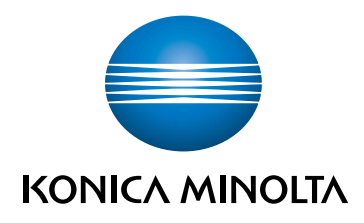

# bizhub C3120i **POMOC SKRÓCONA**

TŁUMACZENIEM INSTRUKCJI ORYGINALNEJ

Giving Shape to Ideas

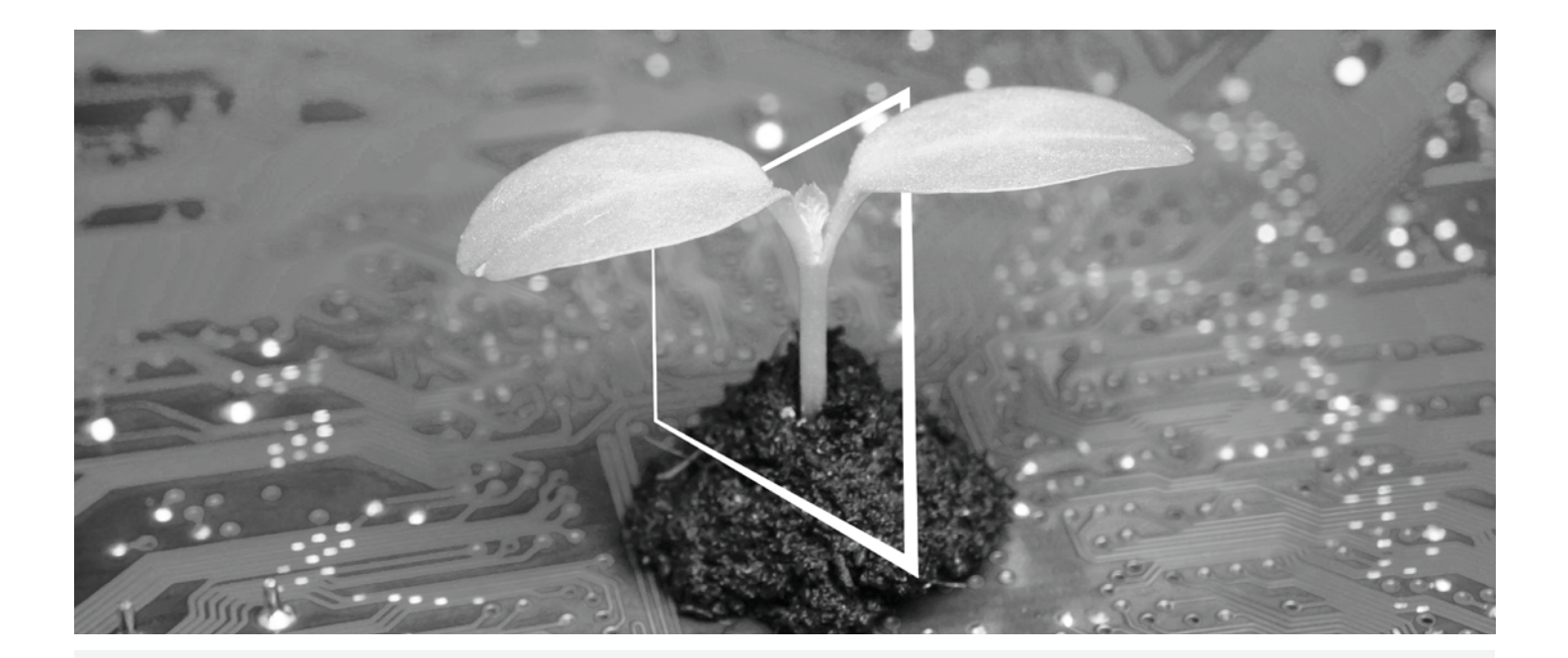

# **CYFROWE CENTRUM ZASOBÓW**

# **ZAWSZE DOSTĘPNE I AKTUALNE!**

Nasz zbiór zasobów cyfrowych pozwoli na większe zrównoważenie i efektywność przedsięwzięć naszych klientów. Klient ma zapewniony dostęp do wszystkich najnowszych materiałów i szkoleń odnoszących się do posiadanego przez niego systemu - dostęp, który pozwala mu jednocześnie okazać troskę o dobro środowiska naturalnego. Mozolne wyszukiwanie nie jest konieczne, podobnie jak drukowanie czegokolwiek na papierze.

**Najnowsze informacje stają się dostępne po kliknięciu przycisku Centrum pobierania**

Klient może teraz pobierać sterowniki drukarek, narzędzia, instrukcje obsługi, itp. w jednym miejscu – mając przy tym pewność, że uzyskiwane w ten sposób informacje są najbardziej aktualne.

Wejdź na: https://konicaminolta.eu/download-centre

#### **Szkolenie krok po kroku odnoszące się do Twojego systemu**

**iTraining**

iTraining oferuje zapoznanie online z posiadanym przez klienta systemem z wykorzystaniem przejrzystych filmów video , którym towarzyszą szczegółowe objaśnienia wszystkich istotnych funkcji danego systemu. Dzięki instrukcji krok po kroku zapoznanie się z nabytym systemem staje się bardzo proste.

Wejdź na: https://itraining.konicaminolta.eu

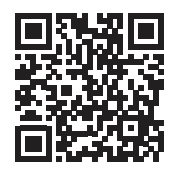

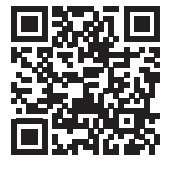

# Spis treści

#### Informacje dotyczące bezpieczeństwa  $\mathbf{1}$

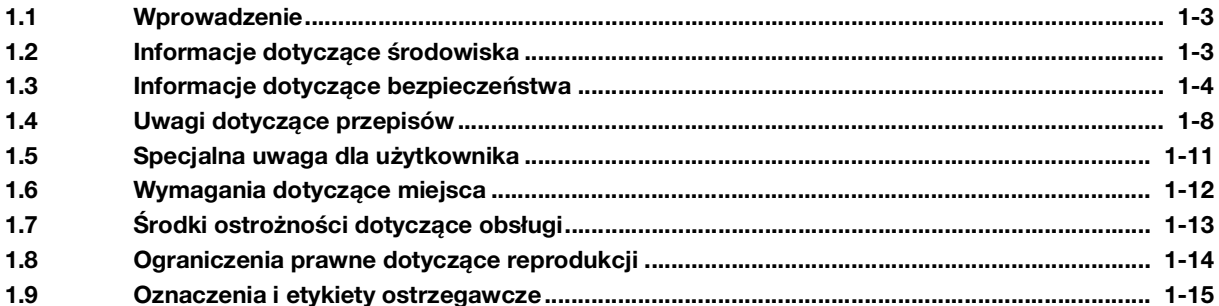

# 2 Przed użyciem urządzenia

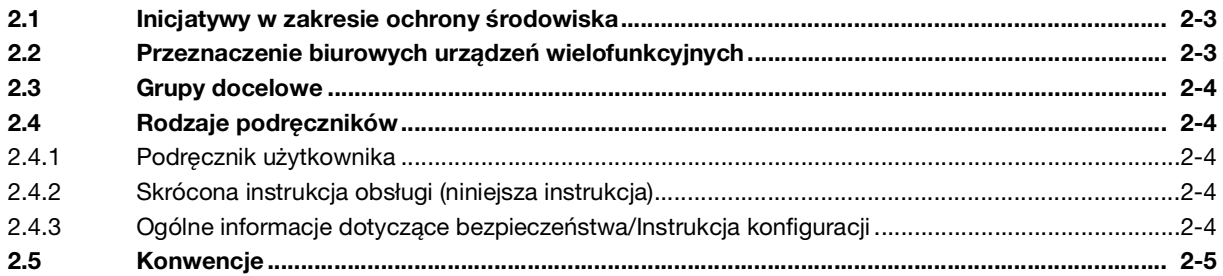

#### Informacje o tym urządzeniu  $\overline{3}$

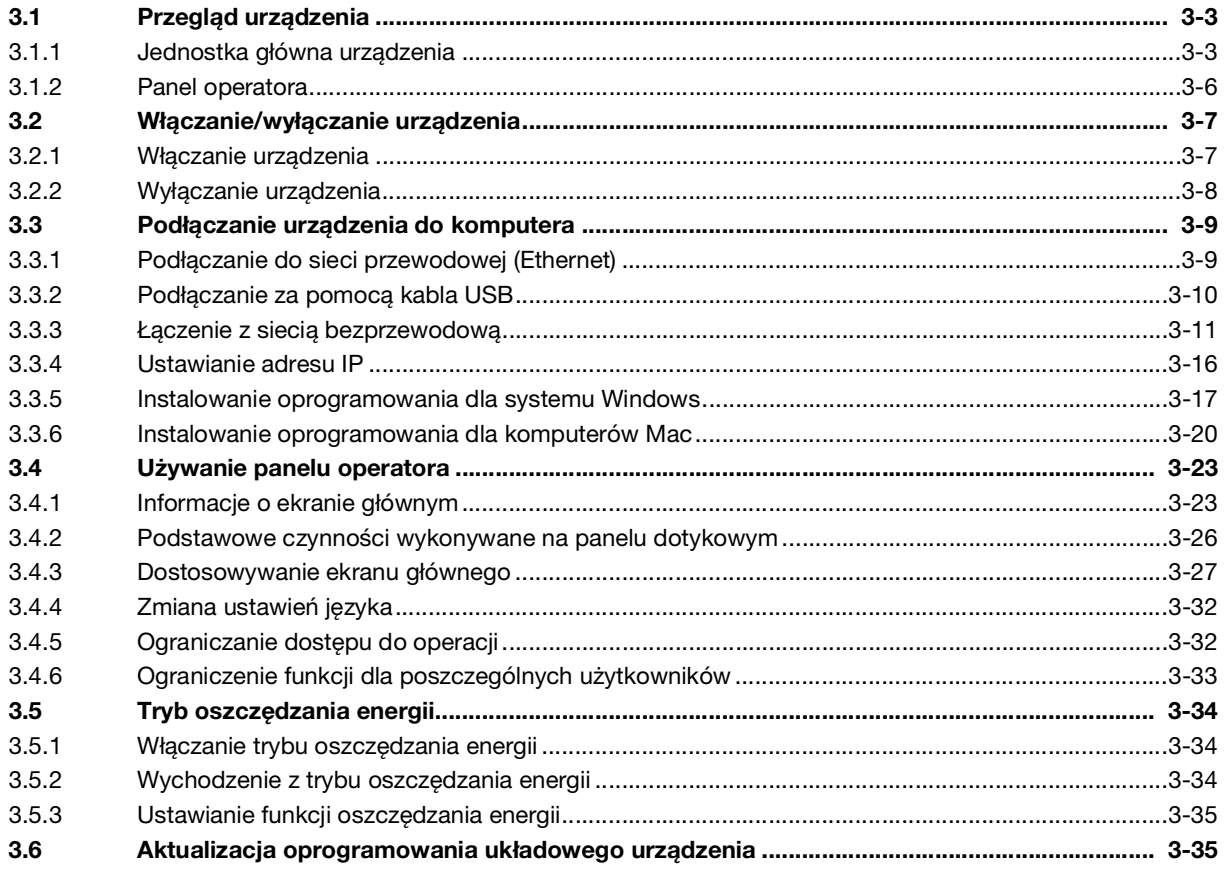

Wkładanie oryginału i papieru  $\overline{4}$ 

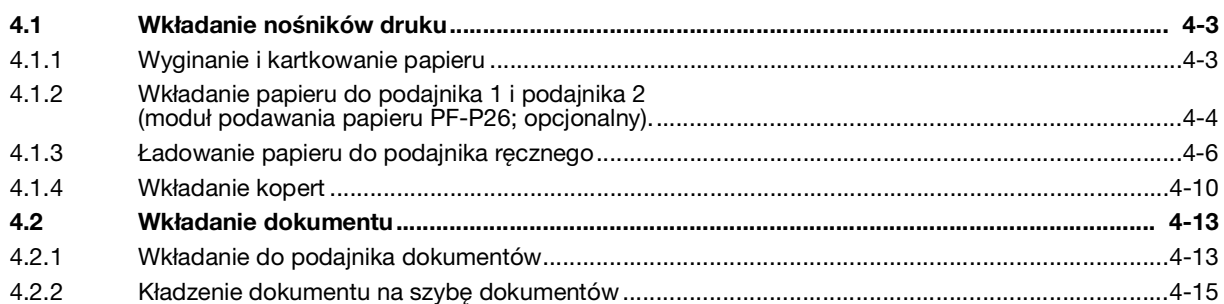

#### Operacje dostępne w tym urządzeniu 5

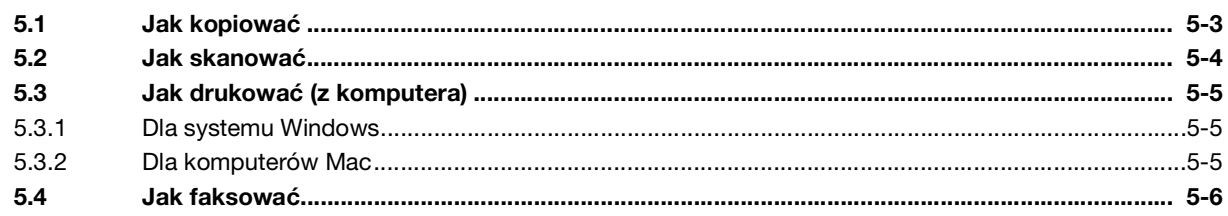

#### $6\phantom{a}$ Przeczytaj to, jeśli masz problem

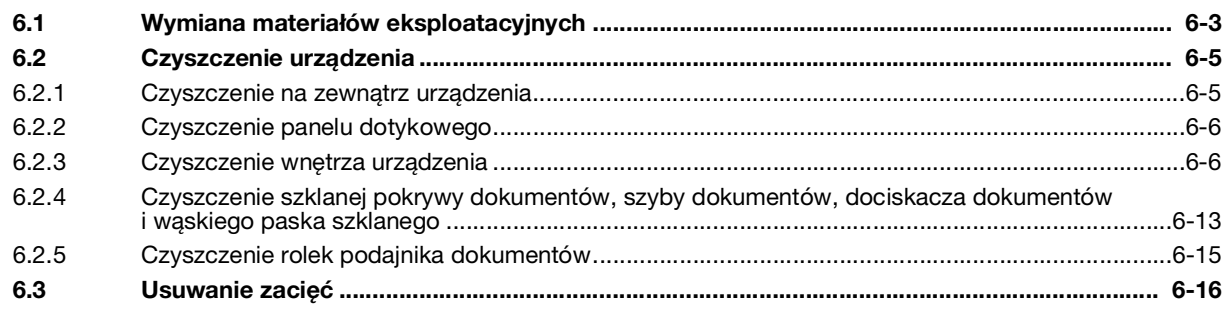

[Informacje dotyczące](#page-8-3)  [bezpieczeństwa](#page-8-3)

# <span id="page-8-3"></span><span id="page-8-0"></span>1 Informacje dotyczące bezpieczeństwa

### 1.1 Wprowadzenie

<span id="page-8-1"></span>W [Skróconej instrukcji obsługi] zamieściliśmy rysunki opisujące procedury wykonywania najczęściej używanych funkcji w łatwy sposób.

Przeczytaj na początek tę instrukcję. Pozwoli to dobrze poznać funkcje oferowane przez tę maszynę.

Szczegółowe informacje na temat poszczególnych funkcji można znaleźć w instrukcjach obsługi dostępnych do pobrania na stronie https://www.konicaminolta.eu

Aby móc bezpiecznie i prawidłowo obsługiwać maszynę, przed jej użyciem należy przeczytać informacje dotyczące bezpieczeństwa zawarte w niniejszej instrukcji na [str.](#page-9-1) 1-4.

Ponadto niniejsza instrukcja zawiera następujące informacje. Przed rozpoczęciem używania urządzenia przeczytaj instrukcję obsługi.

- Elementy, których należy przestrzegać, aby bezpiecznie używać urządzenia
- Informacje dotyczące bezpieczeństwa produktu
- Środki ostrożności podczas korzystania z urządzenia

<span id="page-8-2"></span>Rysunki i ekrany użyte w niniejszej instrukcji mogą się nieco różnić od rzeczywistego wyglądu sprzętu i ekranów.

# 1.2 Informacje dotyczące środowiska

#### Korzyści dla środowiska wynikające z zarządzania energią

Zużycie energii elektrycznej przez urządzenie zależy zarówno od jego ustawień, jak i sposobu korzystania z urządzenia.

Odpowiednie ustawienie zarządzania energią umożliwia oszczędność zasobów. Ustawienie krótszego (lub optymalnego) czasu przejścia do trybu oszczędzania energii (np. włączanie trybu uśpienia) pozwala zmniejszyć zużycie energii elektrycznej.

#### Papier z recyklingu

Urządzenie może realizować wydruki na papierze z recyklingu i papierze ekologicznym zgodnym z normą europejską EN 12281, jak również na papierze nowym. Wydruki można także wykonywać na papierze o mniejszej gramaturze, np. 64 g/m<sup>2</sup>. Używanie takiego lekkiego papieru przyczynia się do oszczędności zasobów.

#### Drukowanie dwustronne

Urządzenie ma moduł druku dwustronnego, który umożliwia automatyczne drukowanie na obu stronach papieru.

Używanie tej funkcji zmniejsza zużycie zasobów naturalnych i koszty.

Dołączony sterownik drukarki udostępnia funkcję drukowania dwustronnego jako ustawienie początkowe w komputerze (ustawienie można zmienić po ręcznej instalacji).

### <span id="page-9-1"></span>1.3 Informacje dotyczące bezpieczeństwa

<span id="page-9-0"></span>Niniejszy rozdział zawiera szczegółowe instrukcje dotyczące obsługi i konserwacji urządzenia. Aby osiągnąć optymalną użyteczność urządzenia, wszyscy operatorzy powinni uważnie przeczytać instrukcje zawarte w tym podręczniku i przestrzegać ich.

Przed podłączeniem urządzenia do źródła zasilania należy przeczytać poniższą sekcję. Zawiera ona ważne informacje dotyczące bezpieczeństwa użytkownika i zapobiegania problemom ze sprzętem.

Upewnij się, że przestrzegasz wszystkich środków ostrożności zapisanych w różnych rozdziałach niniejszej instrukcji.

Odniesienie

Niektóre informacie w tej sekcij mogą nie pasować do kupionego produktu.

#### Symbole ostrzegawcze

Pamiętaj o przestrzeganiu środków ostrożności.

Niniejsza instrukcja zawiera wskazówki, których należy bezwzględnie przestrzegać, aby uniknąć obrażeń ciała u siebie i innych osób oraz szkód materialnych.

Urazy i uszkodzenia, które mogą być spowodowane niewłaściwym użytkowaniem produktu, są klasyfikowane zgodnie z następującymi symbolami.

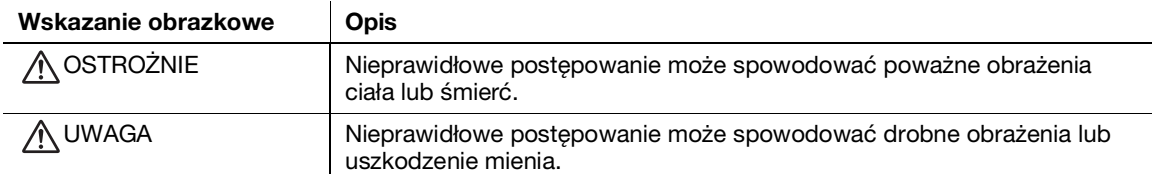

### Są to przykładowe symbole graficzne.

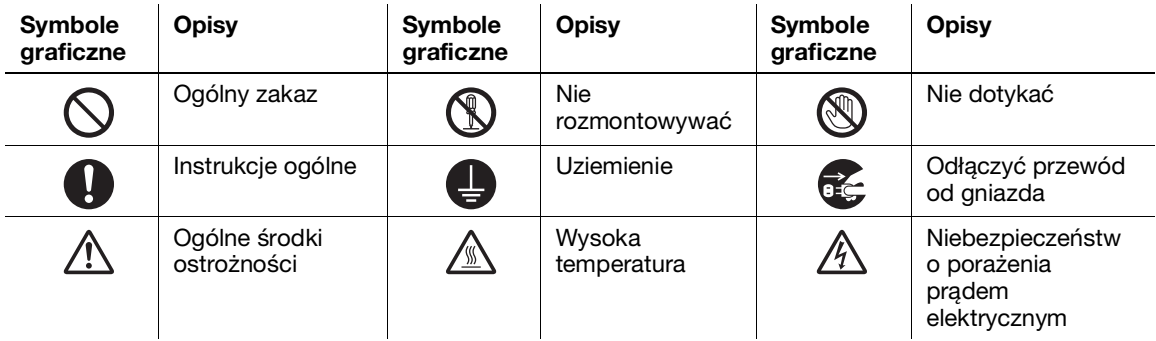

#### Podłączenie źródła zasilania

#### $\land$  Ostrożnie

Nie należy używać innego przewodu zasilającego niż ten, który jest dostarczony w opakowaniu lub dołączony do produktu. Jeśli przewód zasilający nie został dostarczony, należy używać wyłącznie przewodu zasilającego i wtyczki określonych w dokumentacji użytkownika. Niedochowanie tego zalecenia może spowodować pożar lub porażenie prądem elektrycznym. Jeśli przewód zasilający dostarczony w opakowaniu nie może być używany w kraju, w którym sprzedano ten produkt, należy użyć przewodu zasilającego spełniającego poniższe warunki lub skontaktować się z przedstawicielem technicznym.

- Przewód zasilający jest przystosowany do pracy z napięciem i natężeniem odpowiednim do wartości podanych na tabliczce znamionowej urządzenia.
- Przewód zasilający spełnia wymagania prawne dla tego obszaru.
- Przewód zasilający ma bolec uziemiający.

Nie należy podłączać przewodu zasilającego do innych urządzeń. Niedochowanie tego zalecenia może spowodować pożar lub porażenie prądem elektrycznym.

# A OSTROŻNIE

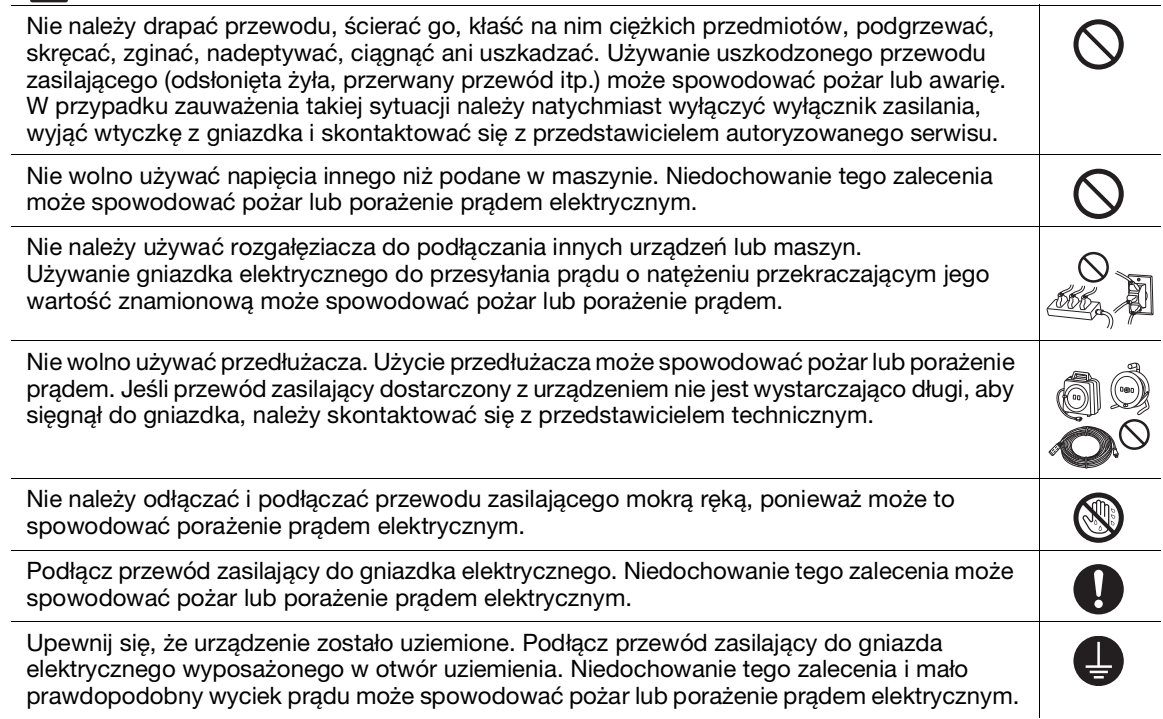

# A UWAGA

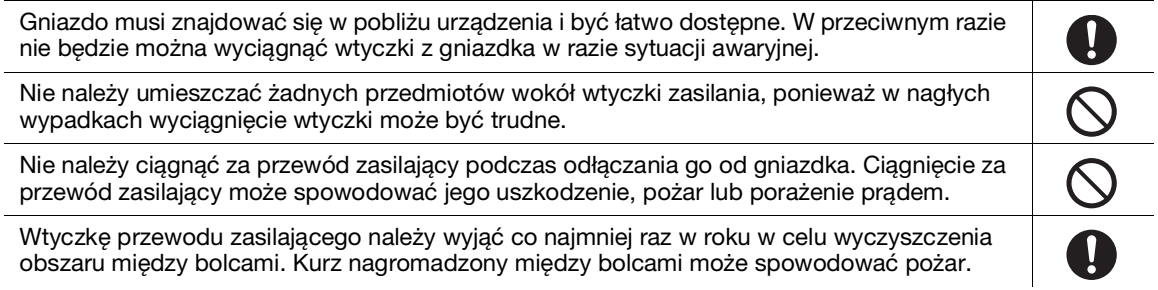

# Instalacja

# **A**OSTROŻNIE

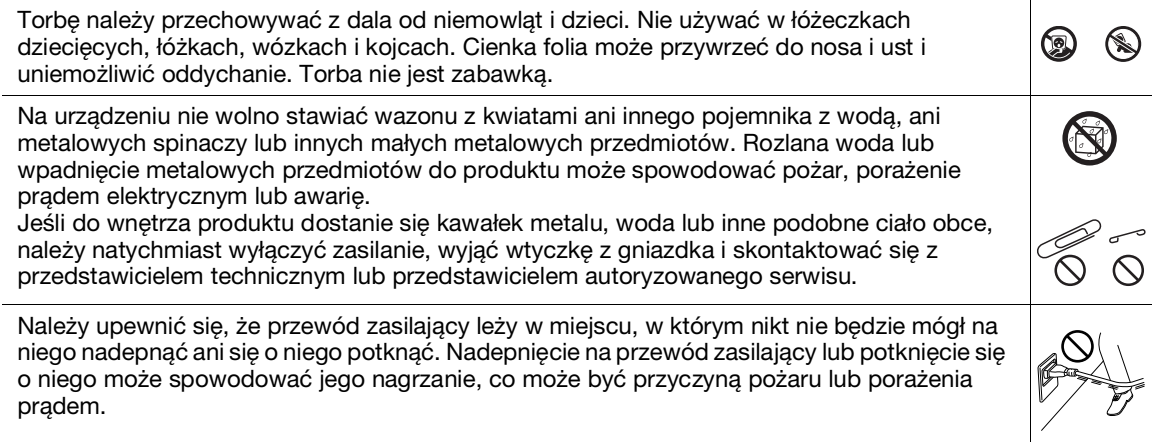

#### $\bigwedge$  UWAGA <w przypadku polecenia użycia nóżek mocujących>  $\mathbf 0$ Po zainstalowaniu produktu należy zamocować go za pomocą nóżek mocujących. Niezastosowanie nóżek mocujących może spowodować przesunięcie lub przewrócenie się produktu.  $\overline{\bigotimes}\; \overline{\bigotimes}$ Nie należy umieszczać urządzenia w miejscu zakurzonym albo narażonym na występowanie sadzy lub działanie pary, blisko stołu kuchennego, wanny lub nawilżacza powietrza. Może to spowodować pożar, porażenie prądem elektrycznym lub awarię. Nie należy umieszczać urządzenia na niestabilnej lub przechylonej półce ani w miejscu narażonym na duże wibracje i wstrząsy. Może ono wówczas upaść, powodując obrażenia ciała lub awarię mechaniczną. Nie wolno zatykać otworów wentylacyjnych urządzenia żadnymi przedmiotami. Wewnątrz urządzenia może dojść do nagromadzenia się ciepła, co może spowodować pożar lub nieprawidłowe działanie. Podczas przenoszenia urządzenia należy odłączyć przewód zasilający i inne przewody. Niedochowanie tego zalecenia może doprowadzić do uszkodzenia przewodu oraz spowodować pożar lub porażenie prądem elektrycznym. Podczas przenoszenia urządzenia należy je zawsze trzymać w miejscach określonych w  $\mathbf \Omega$ Podręczniku użytkownika lub innych dokumentach. Urządzenie, które zostanie przeniesione w miejsce inne niż opisane w specyfikacji, może upaść i spowodować poważne obrażenia ciała.

#### Używanie urządzenia

#### A OSTROŻNIE

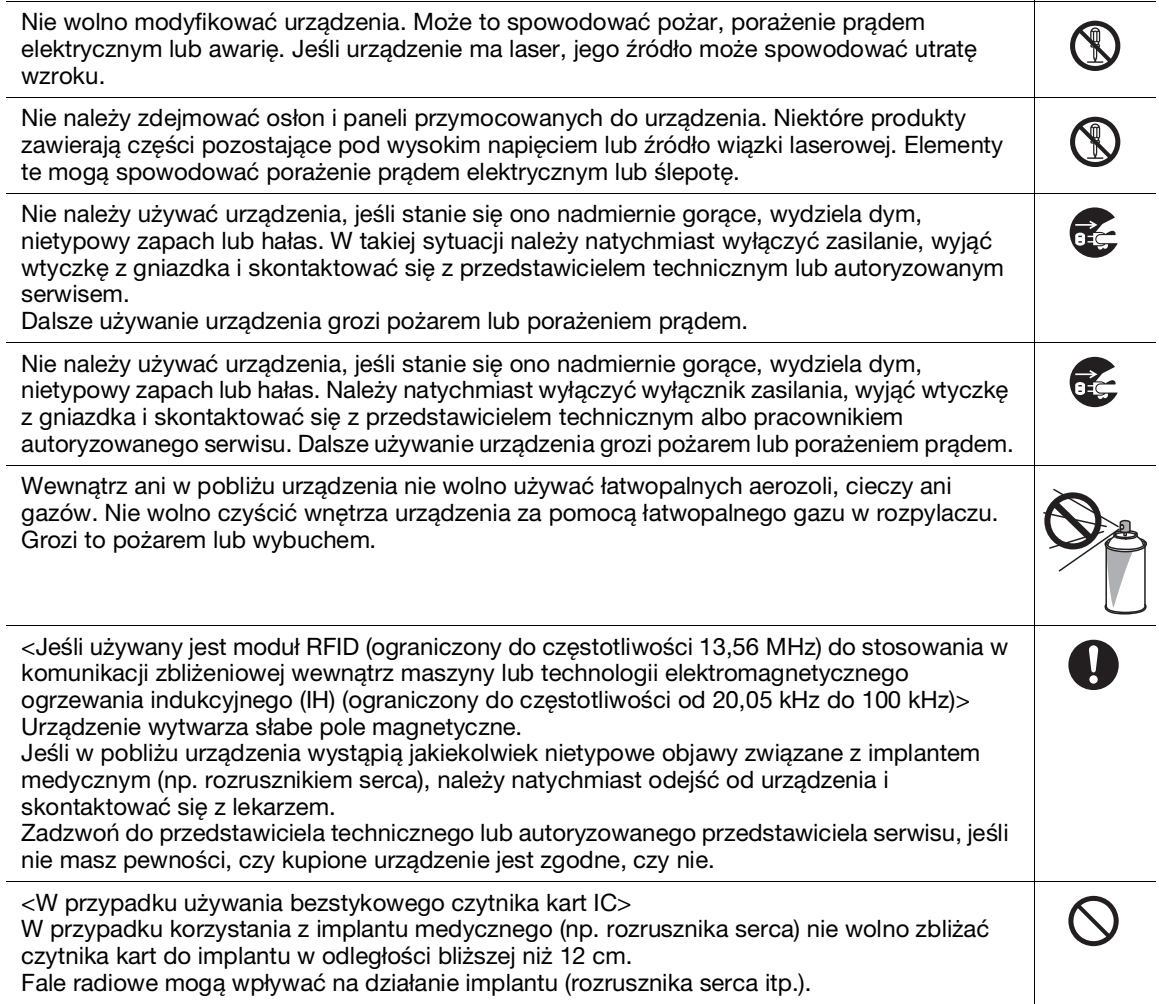

# A UWAGA

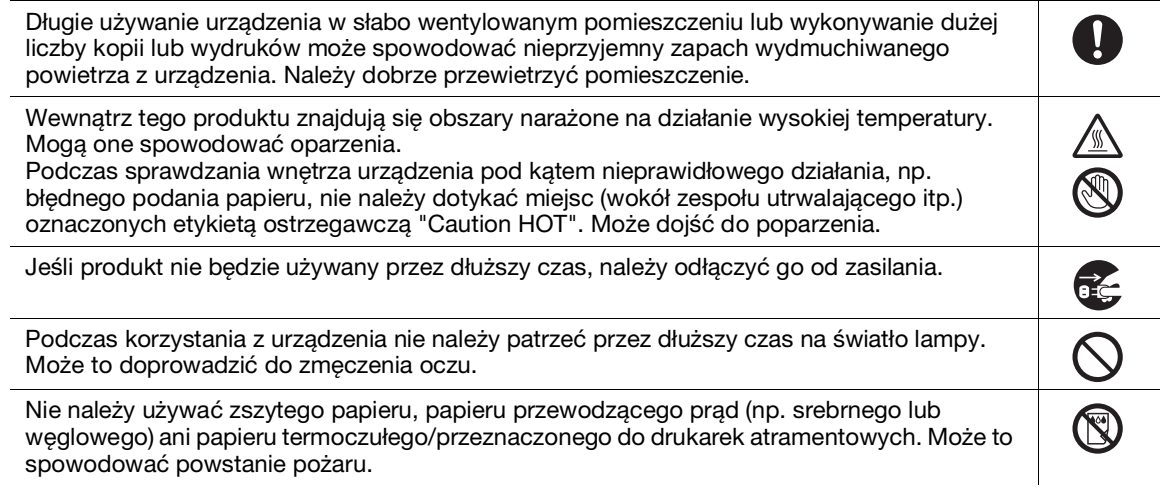

#### Materiały eksploatacyjne

#### A OSTROŻNIE

Nie należy wrzucać toneru ani pojemnika zawierającego toner (np. kasety z tonerem, modułu wywołującego i pojemnika na zużyty toner) do ognia. Gorący toner może się rozproszyć i spowodować poparzenia lub inne uszkodzenia.

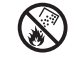

# $\hat{\wedge}$  UWAGA

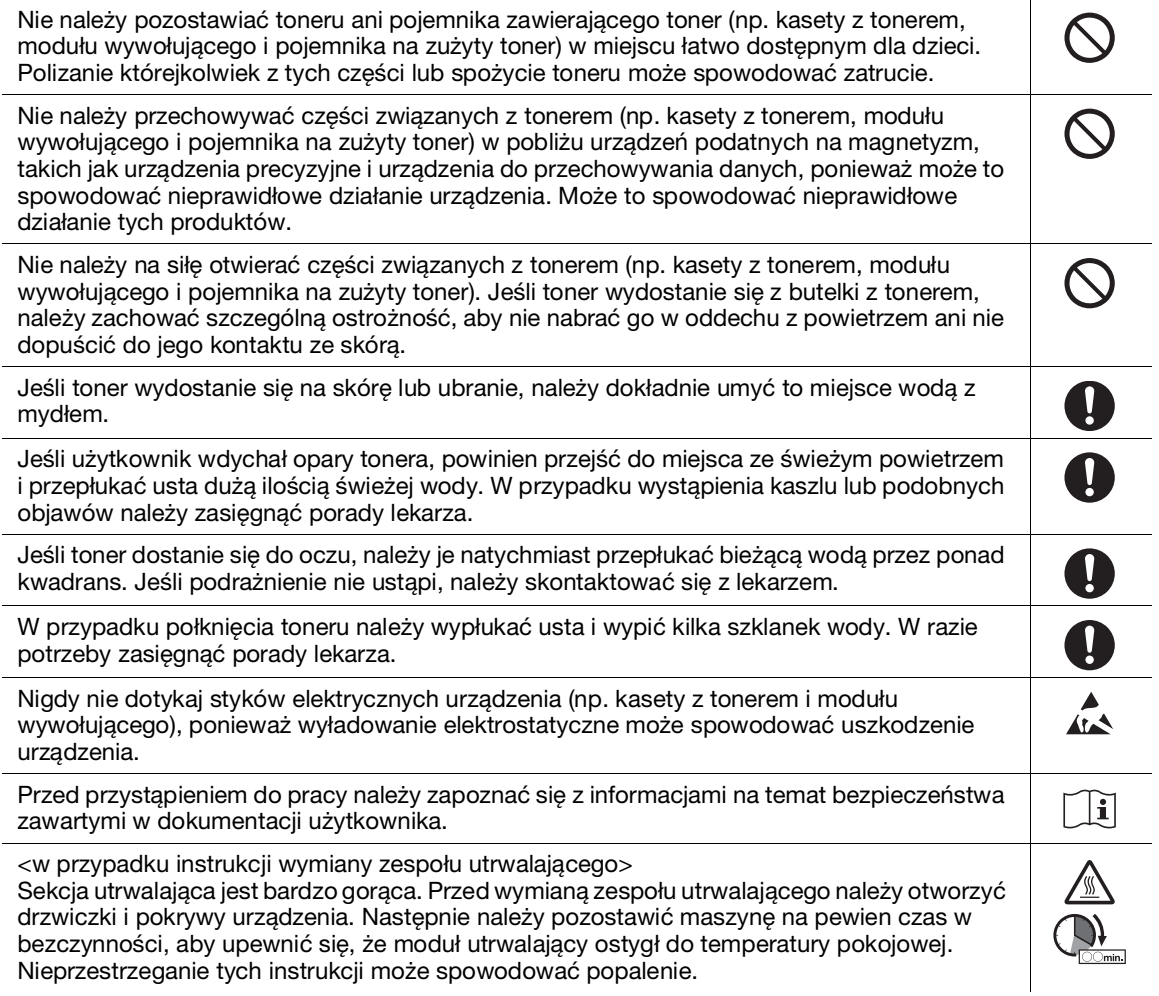

# 1.4 Uwagi dotyczące przepisów

#### <span id="page-13-0"></span>Certyfikowana nazwa modelu

Ten produkt został certyfikowany z następującą nazwą modelu: KONICA MINOLTA C3120i.

#### Oznakowanie CE (Deklaracja zgodności) dla użytkowników z Unii Europejskiej (UE)

Niniejszym firma Konica Minolta oświadcza, że podane powyżej modele urządzeń radiowych są zgodne z dyrektywą 2014/53/UE.

Pełny tekst deklaracji zgodności UE jest dostępny pod następującym adresem internetowym: "https://www.konicaminolta.eu/en/business-solutions/support/download-center.html". Wybierz swój produkt i otwórz sekcję "Dokumenty bezpieczeństwa".

Maksymalna moc radiowa nadawana w danym paśmie częstotliwości (EIRP):

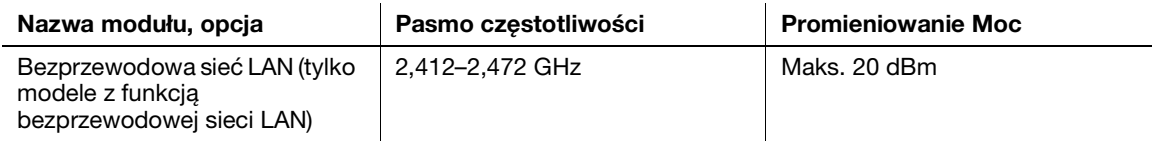

### UKCA marking (Declaration of Conformity) for users of the Great Britain

Hereby, Konica Minolta declare that the radio equipment models specified above are in compliance with the essential requirements and other relevant provisions of Radio Equipment Regulations.

The latest version of the Declaration of Conformity is available at our official website.

Maximum radio-frequency power transmitted in the frequency band (EIRP):

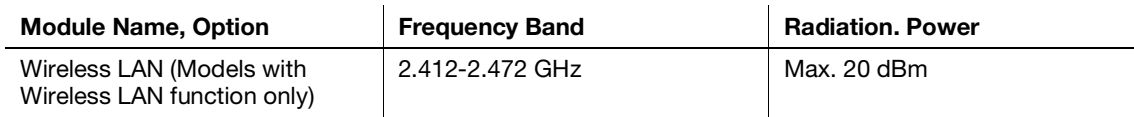

### USER INSTRUCTIONS FCC PART 15 - RADIO FREQUENCY DEVICES (for U.S.A. users)

FCC: Declaration of Conformity Product Type: Multi Function Printer Product Name: bizhub C3120i Options: PF-P26

This device complies with Part 15 of the FCC Rules Operation is subject to the following two conditions: (1) This device may not cause harmful interference, and (2) this device must accept any interference received, including interference that may cause undesired operation.

NOTE:

This equipment has been tested and found to comply with the limits for a Class B digital device, pursuant to Part 15 of the FCC Rules. These limits are designed to provide reasonable protection against harmful interference in a residential installation. This equipment generates, uses and can radiate radio frequency energy and, if not installed and used in accordance with the instructions, may cause harmful interference to radio communications. However, there is no guarantee that interference will not occur in a particular installation. If this equipment does cause harmful interference to radio or television reception, which can be determined by turning the equipment off and on, the user is encouraged to try to correct the interference by one or more of the following measures:

- Reorient or relocate the receiving antenna.
- Increase the separation between the equipment and receiver.
- Connect the equipment into an outlet on a circuit different from that to which the receiver is connected.
- Consult the dealer or an experienced radio/TV technician for help.

#### **AWARNING**

- The design and production of this unit conform to FCC regulations, and any changes or modifications must be registered with the FCC and are subject to FCC control. Any changes made by the purchaser or user without first contacting the manufacturer will be subject to penalty under FCC regulations.
- This device must be used with a shielded interface cable. The use of non-shielded cables is likely to result in interference with radio communications and is prohibited under FCC rules.

### NORMA DOTYCZĄCA URZĄDZEŃ POWODUJĄCYCH ZAKŁÓCENIA (ICES-003, WYDANIE 6) (dla użytkowników w Kanadzie)

This Class B digital apparatus complies with Canadian ICES-003.

Cet appareil numérique de la classe B est conforme à la norme NMB-003 du Canada.

This device must be used with a shielded interface cable.

The use of non-shielded cables is likely to result in interference with radio communications and is prohibited under ICES-003.

#### Zakłócenia elektromagnetyczne

Urządzenie musi być używane z ekranowanym kablem interfejsu.

Stosowanie kabli nieekranowanych może powodować zakłócenia w komunikacji radiowej i jest zabronione zgodnie z normą CISPR i przepisami lokalnymi.

#### Certyfikat GS

Urządzenie nie jest przeznaczone do stosowania w bezpośrednim polu widzenia na stanowiskach pracy z monitorami wizualnymi. Aby uniknąć uciążliwych refleksów na stanowiskach pracy z monitorami wizualnymi, urządzenia nie wolno umieszczać w bezpośrednim polu widzenia.

Das Gerät ist nicht für die Benutzung im unmittelbaren Gesichtsfeld am Bildschirmarbeitsplatz vorgesehen. Um störende Reflexionen am Bildschirmarbeitsplatz zu vermeiden, darf dieses Produkt nicht im unmittelbaren Gesichtsfeld platziert werden.

#### Uwalnianie ozonu

Urządzenie należy umieścić w dobrze wentylowanym pomieszczeniu

Podczas normalnej pracy urządzenia powstaje nieznaczna ilość ozonu. Jednak podczas intensywnej pracy maszyny w słabo wentylowanych pomieszczeniach może powstać nieprzyjemny zapach. Aby zapewnić komfortowe, zdrowe i bezpieczne środowisko pracy, zalecamy dobrą wentylację pomieszczenia.

Placer l'appareil dans une pièce largement ventilée

Une quantité d'ozone négligable est dégagée pendant le fonctionnement de l'appareil quand celui-ci est utilisé normalement. Cependant, une odeur désagréable peut être ressentie dans les pièces dont l'aération est insuffisante et lorsque une utilisation prolongée de l'appareil est effectuée. Pour avoir la certitude de travailler dans un environnment réunissant des conditions de confort, santé et de sécurité, il est préférable de bien aérer la pièce ou se trouve l'appareil.

#### Wymiana wymiennych baterii litowych używanych w produktach

#### **AUWAGA**

W PRZYPADKU WYMIANY AKUMULATORA NA AKUMULATOR NIEWŁAŚCIWEGO TYPU ISTNIEJE RYZYKO WYBUCHU. ZUŻYTE AKUMULATORY NALEŻY UTYLIZOWAĆ ZGODNIE Z INSTRUKCJĄ OBSŁUGI.

#### Hałas akustyczny (tylko dla użytkowników w Niemczech)

Der höchste Schalldruckpegel beträgt 70 dB(A) oder weniger gemäß EN ISO 7779.

### Notification for California customers

This product uses a CR Lithium Battery which contains perchlorate material.

This perchlorate warning applies to perchlorate-containing lithium batteries sold or distributed in California, USA.

"Perchlorate Material - Special handling may apply, See www.dtsc.ca.gov/hazardouswaste/perchlorate."

Symbol ten oznacza: Produktu nie wolno pozbywać się razem z innymi odpadami pochodzącymi z gospodarstwa domowego!

Należy zapoznać się z lokalnymi przepisami lub skontaktować się z dilerem urządzenia odnośnie właściwego postępowania ze zużytymi sprzętami elektrycznymi i elektronicznymi. Utylizacja tego produktu pomoże zachować naturalne zasoby surowców i zapobiegnie szkodliwemu wpływowi na środowisko naturalne oraz zdrowie człowieka, jaki miałby miejsce w przypadku niewłaściwego pozbycia się urządzenia.

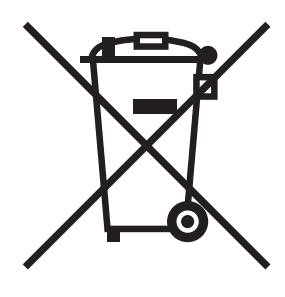

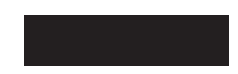

#### Dotyczy wyłącznie państw członkowskich UE

Urządzenie jest zgodne z dyrektywą RoHS (2011/65/UE).

Źródła światła zainstalowane w tym urządzeniu nie są przeznaczone do użytku w innych zastosowaniach.

#### Host USB

Podłącz urządzenia USB (pamięć, uwierzytelnianie, koncentrator itp.) bezpośrednio do hosta USB. Użycie przedłużacza może doprowadzić do zakłóceń elektromagnetycznych.

#### Symbole graficzne używane w tym urządzeniu

Są to przykładowe symbole graficzne.

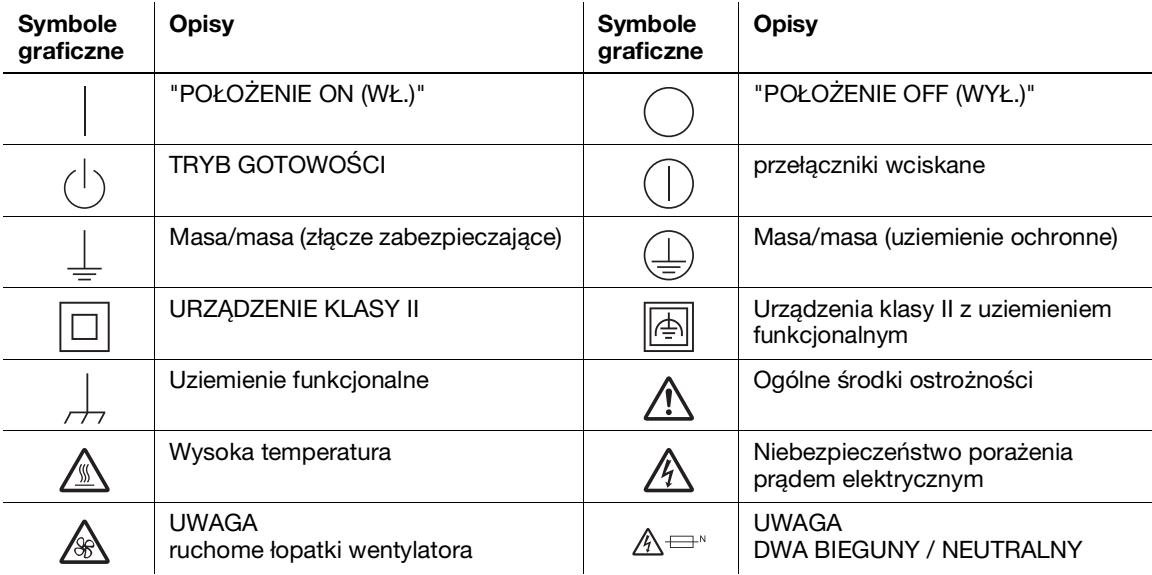

# 1.5 Specjalna uwaga dla użytkownika

#### <span id="page-16-0"></span>For Canada

This product meets the applicable Innovation, Science and Economic Development Canada technical specifications.

Le présent produit est conforme aux spécifications techniques applicables d'Innovation, Sciences et Développement économique Canada.

The Ringer Equivalence Number (REN) indicates the maximum number of devices allowed to be connected to a telephone interface. The termination of an interface may consist of any combination of devices subject only to the requirement that the sum of the RENs of all the devices not exceed five.

L'indice d'équivalence de la sonnerie (IES) sert à indiquer le nombre maximal de dispositifs qui peuvent étre raccordés à une interface téléphonique. La terminaison d'une interface peut consister en une combinaison quelconque de dispositifs, à la seule condition que la somme des IES de tous les dispositifs n'excède pas cinq.

#### For U.S.A.

FCC PART 68 REQUIREMENTS:

This equipment complies with Part 68 of the FCC rules and the requirements adopted by the ACTA. On the cover of this equipment is a label that contains, among other information, a product identifier in the format US:AAAEQ##TXXXX. If required, this information must be provided to the telephone company.

This equipment uses certification jack USOC RJ11C.

A plug and jack used to connect this equipment to the premises wiring and telephone network must comply with the applicable FCC Part 68 rules and requirements adopted by the ACTA.

A compliant telephone cord and modular plug is provided with this product. It is designed to be connected to a compatible modular jack that is also compliant. See installation instructions for details.

The REN is used to determine the number of devices that may be connected to a telephone line. Excessive RENs on a telephone line may result in the devices not ringing in response to an incoming call. In most but not all areas, the sum of RENs should not exceed five (5.0).

To be certain of the number of devices that may be connected to a line, as determined by the total RENs, contact the local telephone company. For products approved after July 23, 2001, the REN for this product is part of the product identifier that has the format US: AAAEQ##TXXXX. The digits represented by ## are the REN without a decimal point (e.g., 03 is a REN of 0.3). For earlier products, the REN is separately shown on the label.

If this equipment causes harm to the telephone network, the telephone company will notify you in advance that temporary discontinuance of service may be required. But if advance notice isn't practical, the telephone company will notify the customer as soon as possible. Also, you will be advised of your right to file a complaint with the FCC if you believe it is necessary.

The telephone company may make changes in its facilities, equipment, operations or procedures that could affect the operation of the equipment. If this happens the telephone company will provide advance notice in order for you to make necessary modifications to maintain uninterrupted service.

If trouble is experienced with this equipment, for repair or warranty information, please contact the Konica Minolta dealer location where you purchased this equipment. If the equipment is causing harm to the telephone network, the telephone company may request that you disconnect the equipment until the problem is resolved.

Connection to party line service is subject to state tariffs. Contact the state public utility commission, public service commission or corporation commission for information. If you home has specially wired alarm equipment connected to the telephone line, ensure the installation of equipment does not disable you alarm equipment. If you have questions about what will disable alarm equipment, consult your telephone company or a qualified installer.

The Telephone Consumer Protection Act of 1991 makes it unlawful for any person to use a computer or other electronic device, including FAX machines, to send any message unless such message clearly contains in a margin at the top or bottom of each transmitted page or on the first page of the transmission, the date and time it is sent and an identification of the business or other entity, or other individual sending the message and the telephone number of the sending machine or such business, other entity, or individual. (The telephone number provided may not be a 900 number or any other number for which charges exceed local or long-distance transmission charges.)

In order to program this information into your FAX machine, you should complete the following steps: See Sending after Renaming the Sender ([Sender Settings]), of the User's Guide [Fax].

We use over AWG 26 FAX cord.

WARNING/CAUTION Explained

#### **AWARNING**

The exclamation point within an equilateral triangle followed by the word "Warning" is intended to alert the user to the possibility that a disregard for the warning may result in fatal hazards or critical injuries. Be sure to focus your attention on the Warning headings when reading this Guide.

#### **ACAUTION**

The exclamation point within an equilateral triangle followed by the word "Caution" is intended to alert the user to the possibility that a disregard for the caution may result in minor injuries or in physical damage. Be sure to focus your attention on the Caution headings when reading this Guide.

#### Dla Europy

Potwierdzono, że faks spełnia standardy (lub wymagania) ETSI dla ogólnoeuropejskiego połączenia pojedynczego terminala z publiczną komutowaną siecią telefoniczną (PSTN).

# 1.6 Wymagania dotyczące miejsca

<span id="page-17-0"></span>Aby zapewnić łatwą obsługę maszyny, uzupełnianie materiałów eksploatacyjnych, wymianę części i regularną konserwację, należy przestrzegać podanych poniżej rekomendacji dotyczących miejsca.

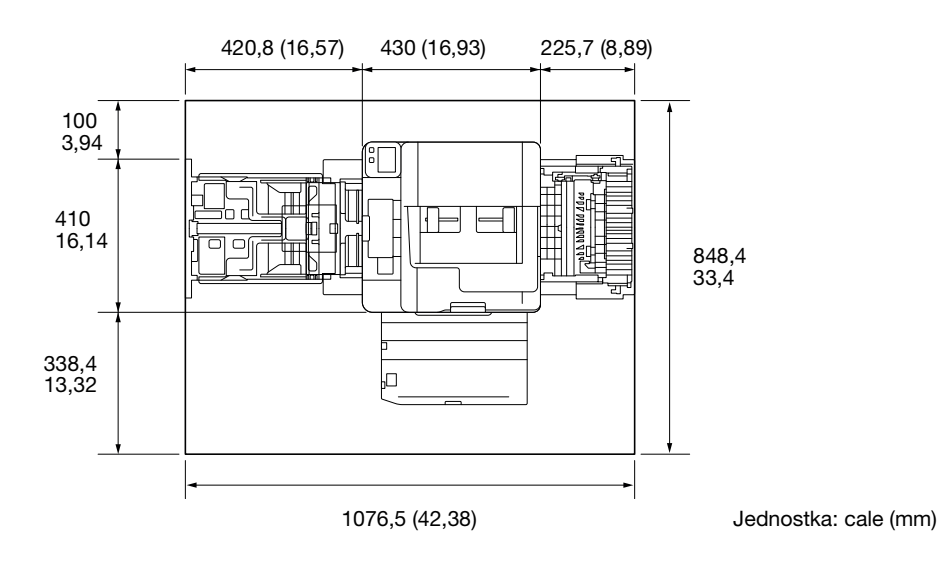

#### **PAMIETAJ**

Z tyłu urządzenia należy pozostawić wolną przestrzeń o szerokości 200 mm (8 cali) lub więcej na kanał wentylacyjny.

# 1.7 Środki ostrożności dotyczące obsługi

<span id="page-18-0"></span>Aby zapewnić optymalne działanie urządzenia, należy przestrzegać opisanych poniżej środków ostrożności.

#### Źródło zasilania

Wymagania dotyczące źródła zasilania są następujące.

- Wahania napięcia: Maks. ±10% (przy 110 V / 120 V/220 do 240 V AC)
- Wahania częstotliwości: Maks. ± 3 Hz (przy 50 Hz/60 Hz)
- Należy używać źródła zasilania o jak najmniejszym wahaniu napięcia lub częstotliwości.

#### Środowisko pracy

Poniżej przedstawiono wymagania środowiskowe dotyczące prawidłowej pracy urządzenia.

- Temperatura: 5°C (41°F) do 32°C (89,6°F)
- Wilgotność: 15% do 85%

#### Przechowywanie kopii

Kopie należy przechowywać zgodnie z poniższymi zaleceniami.

- Kopie, które mają być przechowywane przez dłuższy czas, powinny być przechowywane w miejscu chronionym przed światłem. Pozwoli to zapobiec ich blaknięciu.
- Klej zawierający rozpuszczalnik (np. klej natryskowy) może rozpuszczać toner na kopiach.
- Kopie kolorowe mają grubszą warstwę toneru niż czarno-białe. Dlatego też, gdy kolorowa kopia jest złożona, toner w miejscu zgięcia może się odkleić.

#### Środki ostrożności dotyczące przenoszenia urządzenia

Urządzenie waży około 17,4 kg–21,2 kg (38,36–46,74 lb), łącznie z materiałami eksploatacyjnymi. Do podnoszenia potrzebne są zawsze dwie osoby.

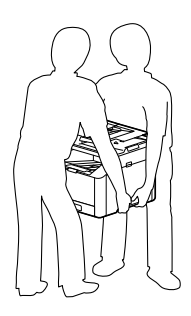

# 1.8 Ograniczenia prawne dotyczące reprodukcji

<span id="page-19-0"></span>Niektórych rodzajów oryginałów nie wolno reprodukować w z zamiarem okazywania takich reprodukcji jako oryginałów.

Poniższa lista nie jest kompletna. Ma to być wskazówka dotycząca odpowiedzialnej reprodukcji dokumentów.

<Instrumenty finansowe>

- Czeki osobiste
- Czeki turystyczne
- Zlecenia pieniężne
- Certyfikaty depozytowowe
- Obligacje lub inne certyfikaty dłużne
- Certyfikaty giełdowe

<Dokumenty prawne>

- Kupony na żywność
- Znaczki pocztowe (ostemplowane lub nie)
- Czeki lub weksle sporządzone przez agencje rządowe
- Znaczki skarbowe (ostemplowane lub nie)
- Paszporty
- Dokumenty imigracyjne
- Prawa jazdy i dowody rejestracyjne
- Dowody własności nieruchomości

<Ogólne>

- Karty identyfikacyjne, odznaki lub oznaczenia
- Utwory chronione prawami autorskimi (bez zgody właściciela praw autorskich)

Ponadto nie wolno reprodukować walut krajowych i zagranicznych ani dzieł sztuki bez zgody właściciela praw autorskich.

W przypadku wątpliwości co do charakteru oryginału należy skonsultować się z prawnikiem.

#### **PAMIETAJ**

Urządzenie ma funkcję zapobiegania fałszerstwom, aby uniemożliwić nielegalną reprodukcję instrumentów finansowych.

Ze względu na tę funkcję zapobiegania fałszerstwom wydruki mogą mieć osadzone zaszumienia lub niektóre dane mogą być w określonych okolicznościach kasowane.

### 1.9 Oznaczenia i etykiety ostrzegawcze

<span id="page-20-0"></span>Na maszynie w następujących miejscach znajdują się informacje i etykiety dotyczące środków ostrożności. Podczas wykonywania takich czynności jak usuwanie zacięć papieru i usuwanie zszywek, należy zachować szczególną ostrożność, aby nie doszło do wypadku.

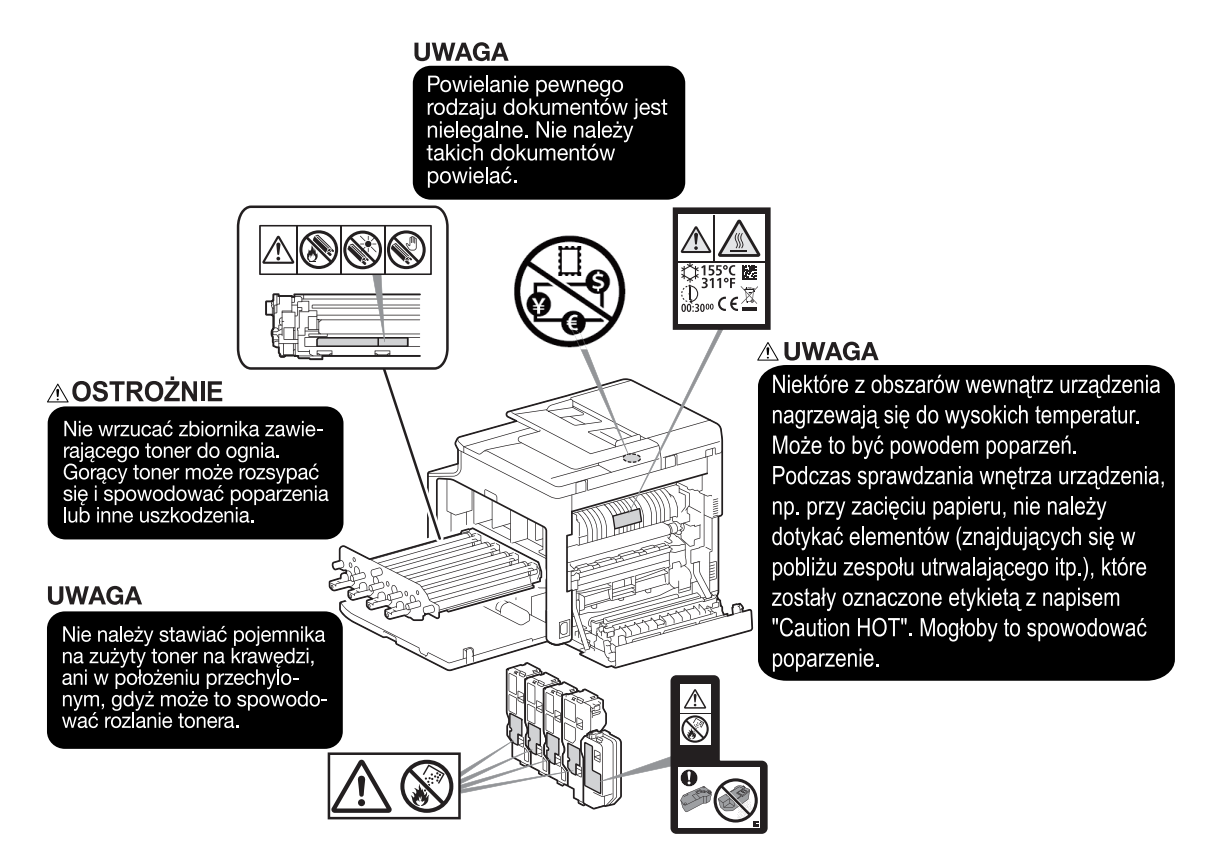

#### **PAMIETAJ**

Nie należy usuwać etykiet ostrzegawczych ani notatek. Jeśli jakakolwiek etykieta ostrzegawcza lub notatka zostanie zabrudzona, należy ją wyczyścić i przywrócić jej czytelność. Jeśli nie można odczytać etykiety lub jeśli etykieta albo zapis są uszkodzone, należy skontaktować się z przedstawicielem serwisu.

 $\mathbf{1}$ 

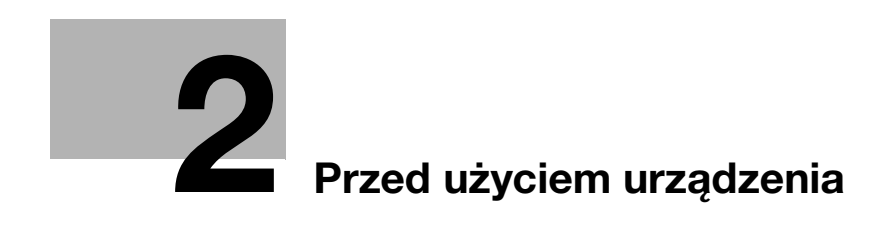

# <span id="page-24-3"></span><span id="page-24-0"></span>2 Przed użyciem urządzenia

### 2.1 Inicjatywy w zakresie ochrony środowiska

<span id="page-24-1"></span>Nasza firma nieustannie dąży do zmniejszenia negatywnego wpływu na środowisko na wszystkich etapach swojej działalności.

W ramach tych działań podejmujemy kroki mające na celu oszczędność zasobów i zmniejszenie liczby stron w podręczniku użytkownika.

Szczegółowe informacje na temat poszczególnych funkcji można znaleźć w instrukcjach obsługi dostępnych do pobrania na stronie https://www.konicaminolta.eu

<span id="page-24-2"></span>Do znajdowania potrzebnych informacji polecamy specjalne funkcje, takie jak wyszukiwanie słów kluczowych i filtrowanie według zadania.

# 2.2 Przeznaczenie biurowych urządzeń wielofunkcyjnych

#### Przeznaczenie

Ten wielofunkcyjny produkt łączy w sobie funkcjonalność wielu urządzeń biurowych. Jest on przeznaczony do użytku jako system biurowy do następujących celów:

- Drukowanie, kopiowanie, skanowanie i faksowanie dokumentów.
- Korzystanie z dostępnych funkcji wykańczania, takich jak drukowanie dwustronne.
- Przechowywanie zeskanowanych dokumentów na zewnętrznych urządzeniach pamięci USB, wysyłanie zeskanowanych dokumentów do sieciowych miejsc docelowych skanowania, takich jak FTP, SMB i adresy e-mail.

Zamierzone zastosowanie wymaga również, aby:

- system był używany w granicach specyfikacji urządzeń i elementów opcjonalnych,
- dochowywano wszystkich instrukcji bezpieczeństwa zawartych w odpowiednich podręcznikach użytkownika,
- dochowywano ograniczeń prawnych dotyczących reprodukcji [\(str.](#page-19-0) 1-14),
- dochowywano instrukcji dotyczących przeglądów i konserwacji,
- dochowywano ogólnych, krajowych i firmowych zasad bezpieczeństwa.

#### Niedopuszczalne warunki pracy

System nie może być obsługiwany, jeśli:

- wykryto błędy lub uszkodzenia,
- przekroczono okresy międzyserwisowe,
- funkcje mechaniczne lub elektryczne nie działają prawidłowo.

#### Wyłączenie odpowiedzialności

Producent systemu nie ponosi odpowiedzialności za szkody powstałe w wyniku eksploatacji urządzenia w niedozwolonych warunkach.

# 2.3 Grupy docelowe

<span id="page-25-0"></span>Podręczniki użytkownika są przeznaczone dla następujących użytkowników systemu:

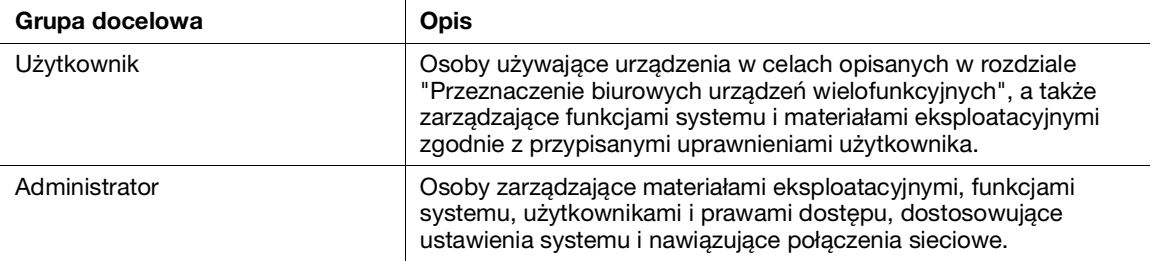

<span id="page-25-1"></span>Każdy użytkownik urządzenia musi przeczytać i zrozumieć odpowiednie podręczniki użytkownika.

# 2.4 Rodzaje podręczników

#### 2.4.1 Podręcznik użytkownika

<span id="page-25-2"></span>Zawiera opis korzystania z funkcji drukowania, różnych elementów menu panelu operacyjnego, wskazówek dotyczących rozwiązywania problemów i rutynowych czynności zarządzania.

#### **PAMIETAJ**

Dostępne w językach angielskim, niemieckim, francuskim, hiszpańskim i włoskim.

#### Wskazówki

- Do urządzenia dostępne są opcjonalne akcesoria. Do niektórych produktów może być dołączony podręcznik opisujący wybrane procedury, takie jak instalacja urządzenia.

#### 2.4.2 Skrócona instrukcja obsługi (niniejsza instrukcja)

<span id="page-25-3"></span>Zawiera opis podstawowych procedur obsługi urządzenia oraz środków ostrożności dotyczących bezpiecznej pracy.

#### 2.4.3 Ogólne informacje dotyczące bezpieczeństwa/Instrukcja konfiguracji

<span id="page-25-4"></span>Aby móc bezpiecznie i prawidłowo obsługiwać maszynę, przed jej użyciem należy przeczytać informacje dotyczące bezpieczeństwa zawarte w niniejszej instrukcji:

- Elementy, których należy przestrzegać, aby bezpiecznie używać urządzenia
- Informacje dotyczące bezpieczeństwa produktu
- Środki ostrożności podczas korzystania z urządzenia
- Opisy znaków towarowych i praw autorskich

# 2.5 Konwencje

<span id="page-26-0"></span>Należy pamiętać, że przedstawione w tej instrukcji zdjęcia dotyczą w pełni skonfigurowanego komputera, dlatego też mogą nie odzwierciedlać dokładnie używanej konfiguracji.

W instrukcji używane są następujące symbole:

#### **PAMIĘTAJ**

Wskazuje ważne informacje, które należy znać lub o których należy pamiętać przed działaniami.

#### $^{\mid}$ Wskazówki

- Wskazuje dodatkowe informacje przydatne przy działaniach.

# **A**Odsyłacz

Wskazuje sekcje lub dokumenty odniesienia.

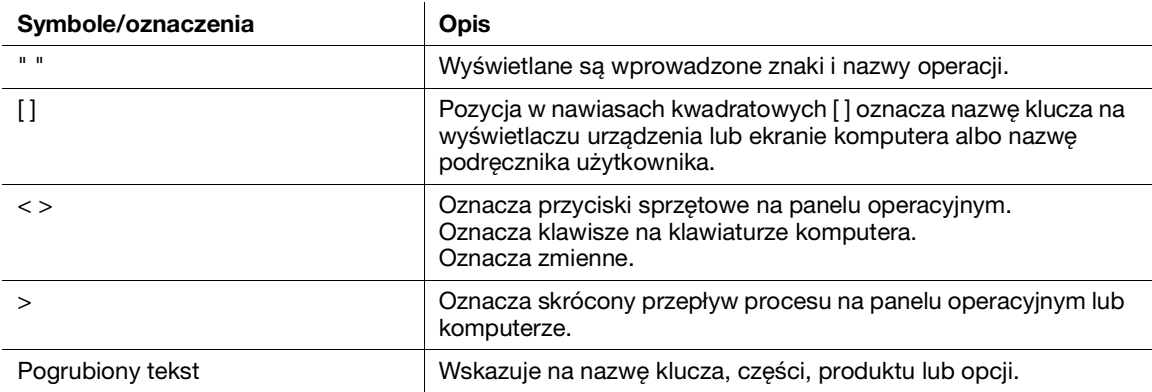

bizhub C3120i 2-5

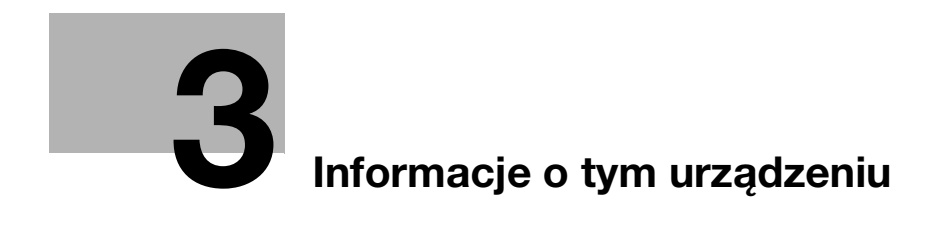

# <span id="page-30-3"></span>3 Informacje o tym urządzeniu

<span id="page-30-0"></span>Aby móc bezpieczniej korzystać z urządzenia, należy połączyć się z sieciami z zaporą firewall lub innymi zabezpieczeniami i odpowiednio skonfigurować ustawienia zabezpieczeń.

W pewnych sytuacjach mogą być potrzebne opcjonalne akcesoria. Aby uzyskać szczegółowe informacje, skontaktuj się z przedstawicielem serwisu.

Treści wyświetlane na ekranie będą się różnić w zależności od zainstalowanych opcji.

<span id="page-30-1"></span>Niektóre funkcje mogą być niedostępne w niektórych krajach lub na niektórych terytoriach.

# 3.1 Przegląd urządzenia

#### 3.1.1 Jednostka główna urządzenia

#### <span id="page-30-2"></span>Przód i prawa strona

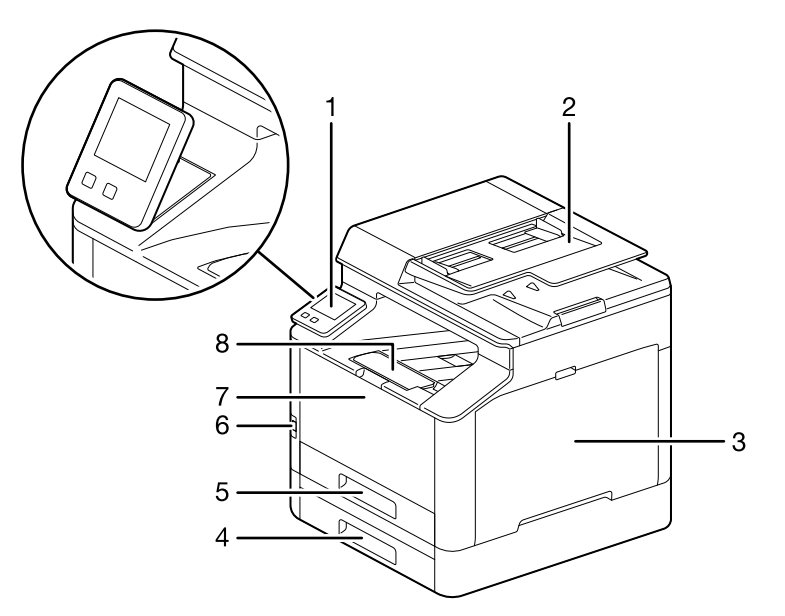

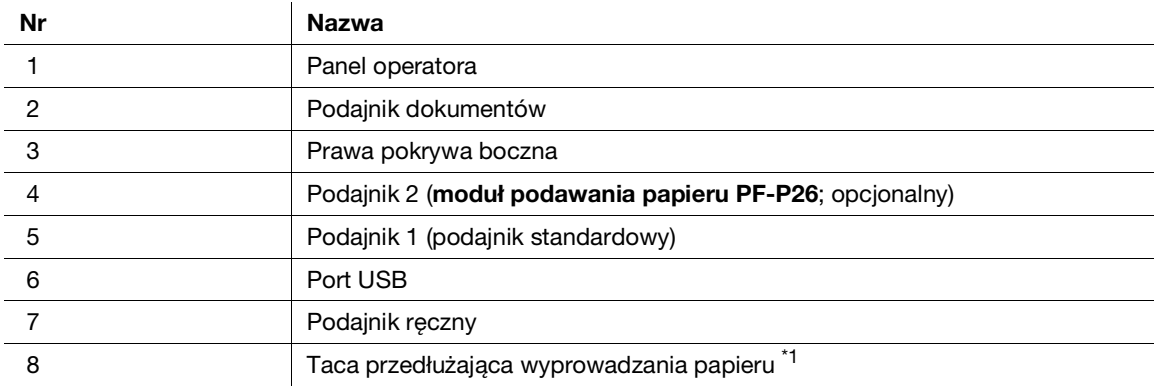

\*1: Ten element może zostać wyciągnięty przy drukowaniu na papierze o formacie większym niż A4 lub przy drukowaniu bardzo wielu stron.

# Lewa strona i tył

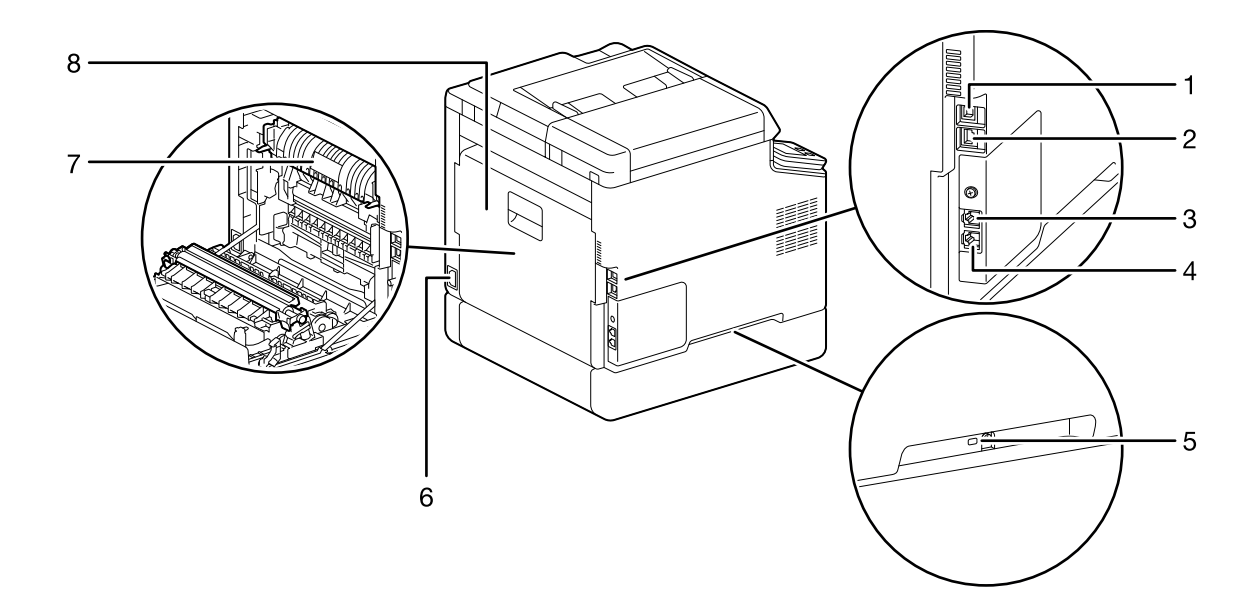

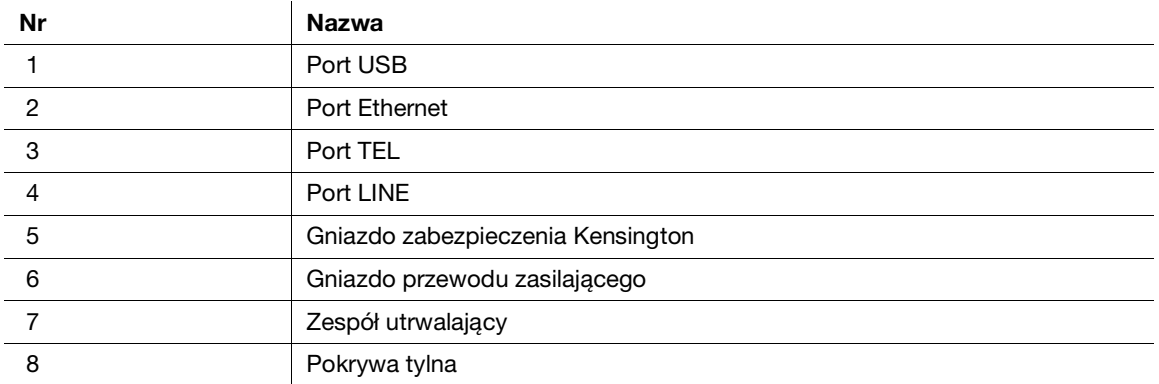

### Wskazówki

Urządzenie ma dwa porty sieciowe: 1. i 2. Port działa po włożeniu do niego kabla.

# Widok wewnętrzny

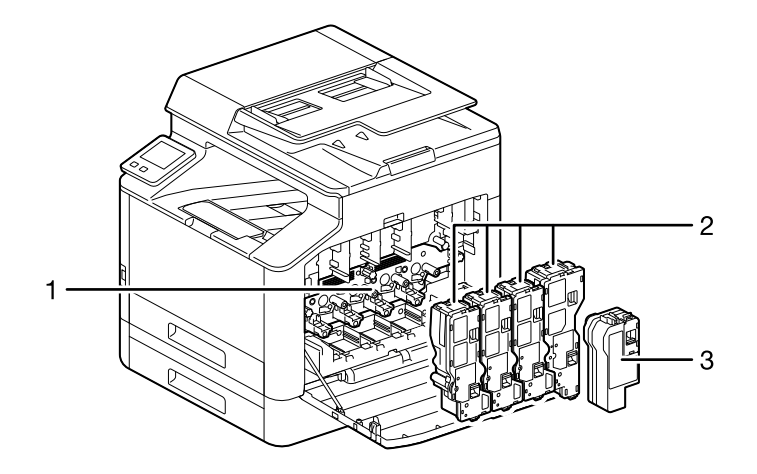

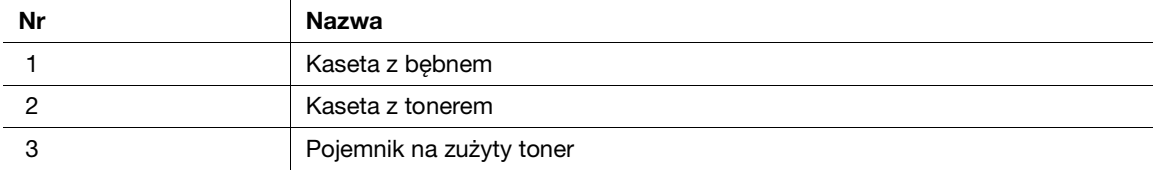

# Podajnik dokumentów

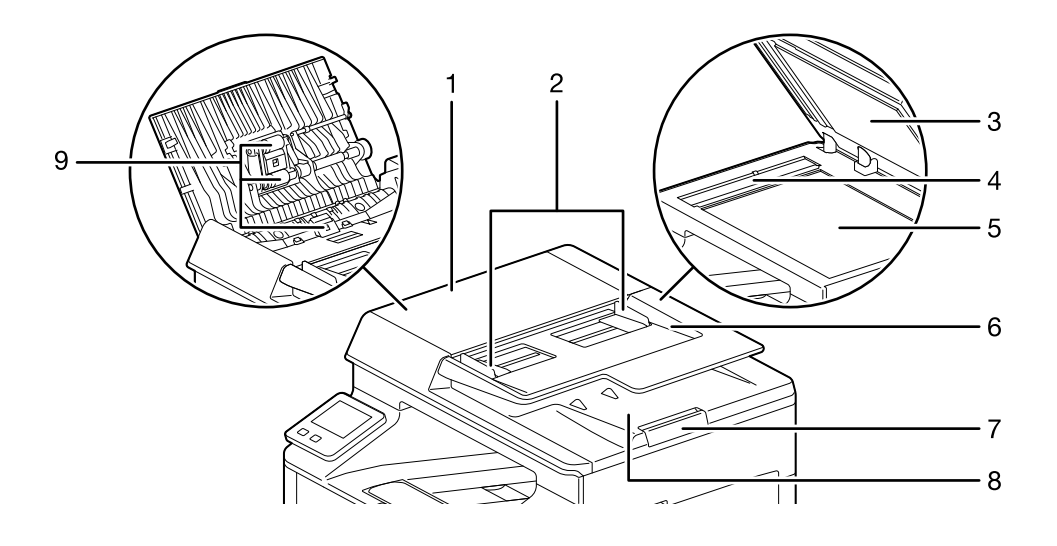

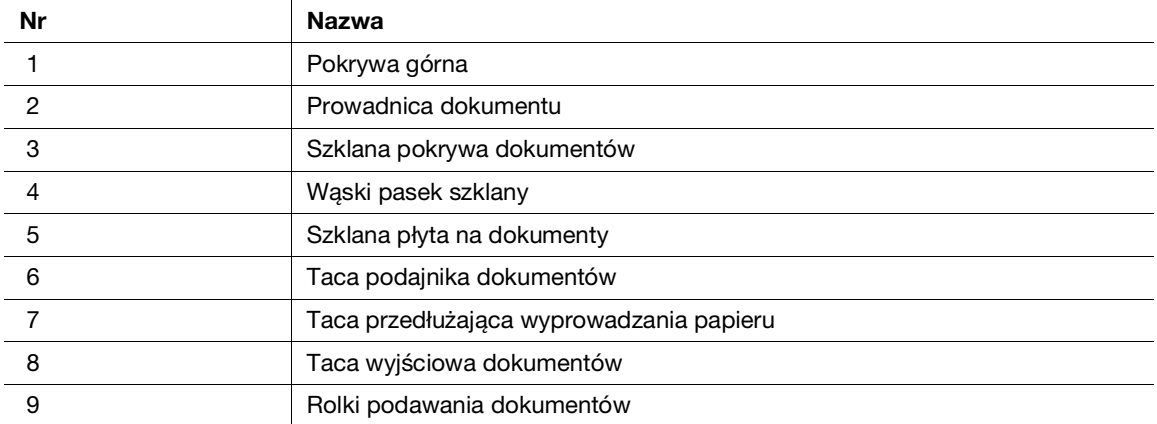

# <span id="page-33-0"></span>3.1.2 Panel operatora

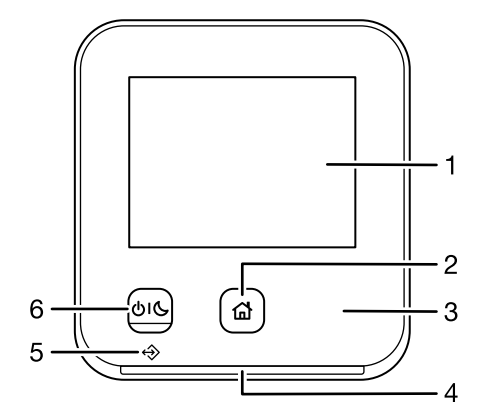

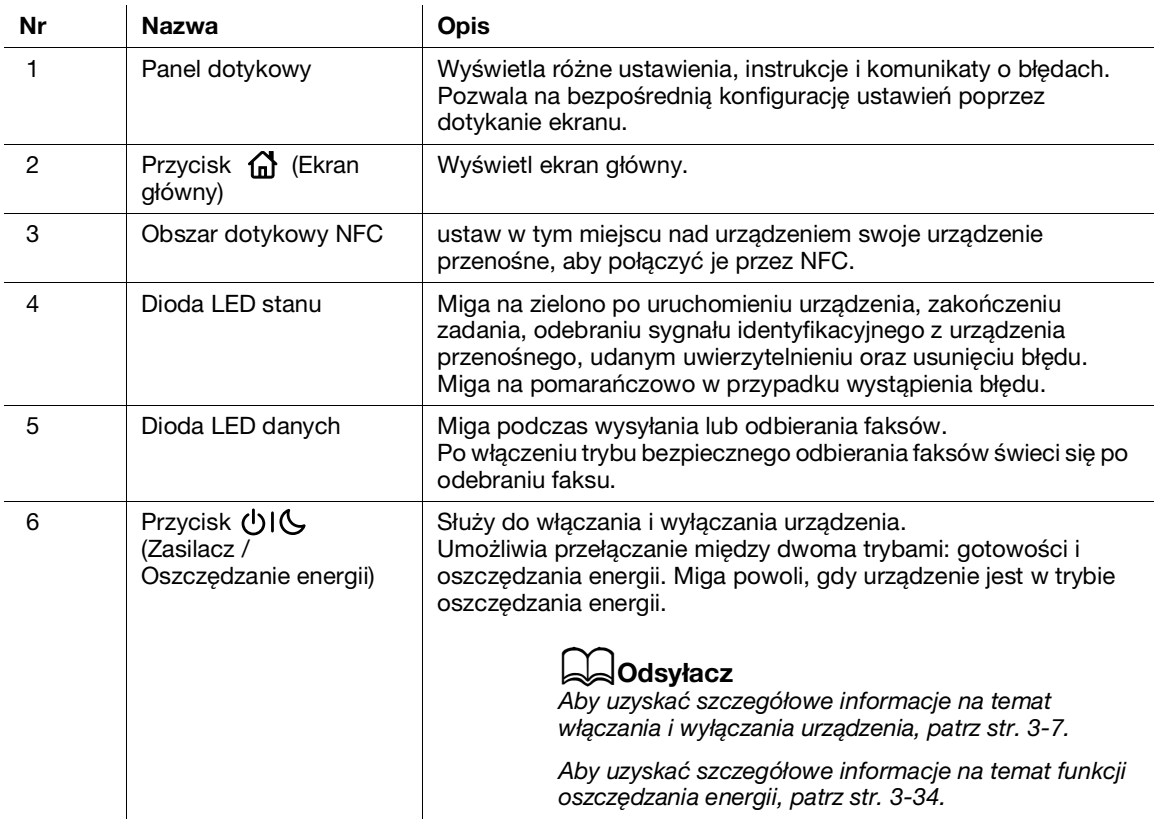

### <span id="page-34-2"></span><span id="page-34-0"></span>3.2 Włączanie/wyłączanie urządzenia

#### 3.2.1 Włączanie urządzenia

<span id="page-34-1"></span>% Naciśnij przycisk (Zasilacz / Oszczędzanie energii).

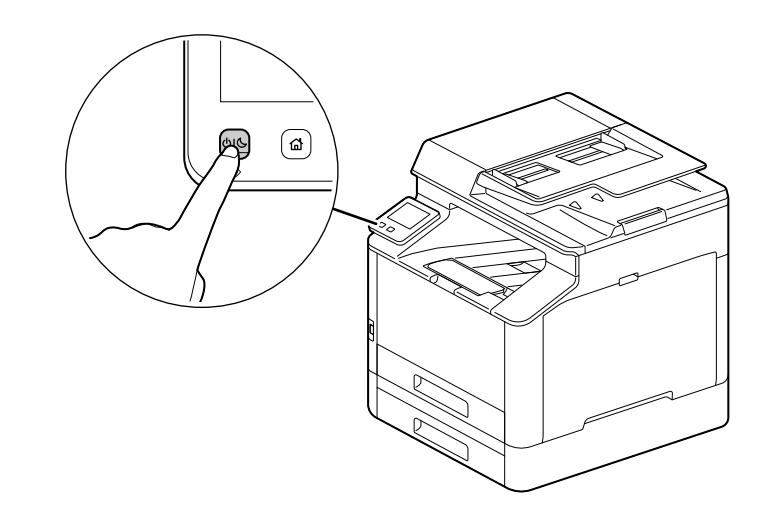

#### Ustawianie początkowych ustawień urządzenia

Po pierwszym włączeniu urządzenia pojawi się ekran umożliwiający ustawienie początkowych ustawień urządzenia.

- 1 Określ język i stuknij [przycisk OK].
- 2 Stuknij opcję [Next (Dalej)].
- 3 Stuknij opcję [Next (Dalej)].
- 4 Hasło administratora urządzenia w zakresie usług internetowych zostało zmienione.
	- → Domyślne hasło administratora urządzenia to 13-cyfrowy numer seryjny podany z tyłu urządzenia. Postępuj zgodnie z instrukcjami wyświetlanymi na ekranie i wprowadź bieżące hasło (numer seryjny), nowe hasło zawierające co najmniej 4 cyfry i ponownie to samo nowe hasło.

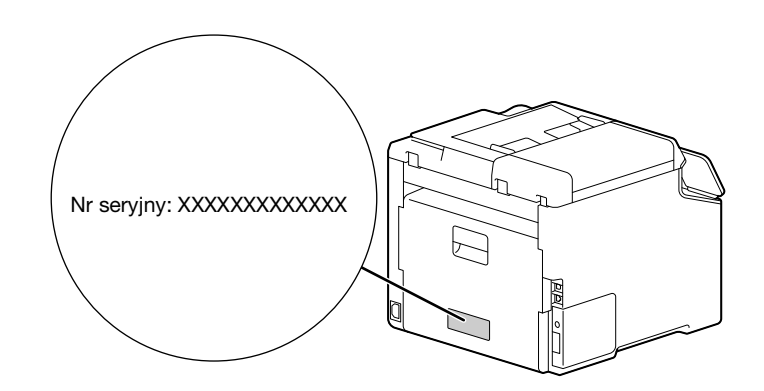

- → Możesz także wybrać opcję [Skip (Pomiń)] i zmienić hasło później. W przypadku wybrania opcji [Skip (Pomiń)] hasło administratora komputera można zmienić tylko za pomocą usług internetowych.
- 5 Stuknij przycisk [OK].

#### dOdsyłacz

Szczegółowe informacje na temat ustawień usług internetowych można znaleźć w Podręczniku użytkownika.

# 3.2.2 Wyłączanie urządzenia

#### <span id="page-35-0"></span>**PAMIĘTAJ**

Dane drukowania zapisane w pamięci są usuwane po wyłączeniu urządzenia.

1 Naciśnij przycisk (Zasilacz / Oszczędzanie energii).

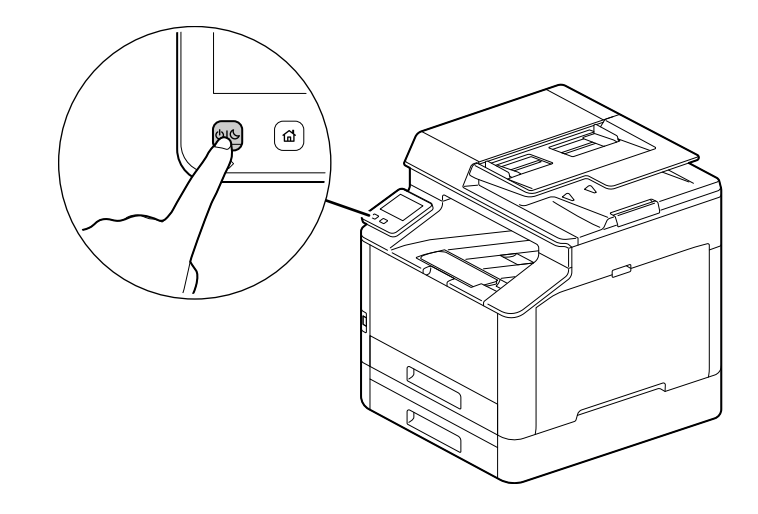

2 Stuknij opcję [Wyłącz (Power Off)] na wyświetlaczu panelu dotykowego.
# 3.3 Podłączanie urządzenia do komputera

Urządzenie może łączyć się z siecią przewodową, portem USB i siecią bezprzewodową. Po podłączeniu zainstaluj sterownik drukowania i inne niezbędne oprogramowanie.

### <span id="page-36-0"></span>3.3.1 Podłączanie do sieci przewodowej (Ethernet)

### Wskazówki

- Użyj kabla sieci LAN typu Cat-5 lub lepszego.
- Na ekranie głównym stuknij opcję > [Device (Urządzenie)].

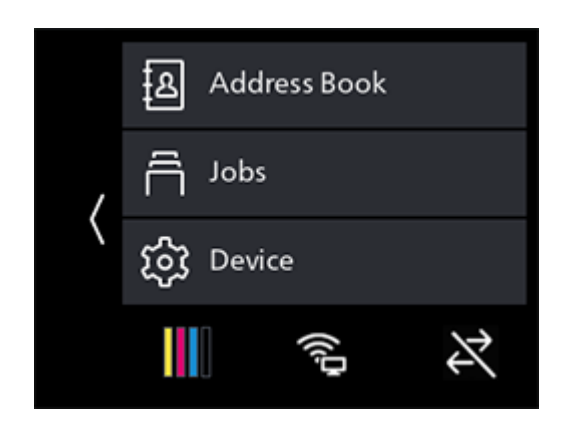

- 2 Stuknij kolejno opcje [Network Settings (Ustawienia sieci)] > [Network (Sieć)].
- 3 Jeśli wybrano opcję [Wi-Fi Settings (Ustawienia Wi-Fi)], wybierz [Ethernet] i stuknij przycisk [OK]. → Jeśli wybrano opcję [Ethernet], przejdź do kroku 6.
- 4 Jeśli pojawi się ekran potwierdzenia, stuknij przycisk [OK].
- 5 Wyłącz urządzenie i włącz je ponownie.
- 6 Podłącz kabel sieciowy do portu Ethernet urządzenia.

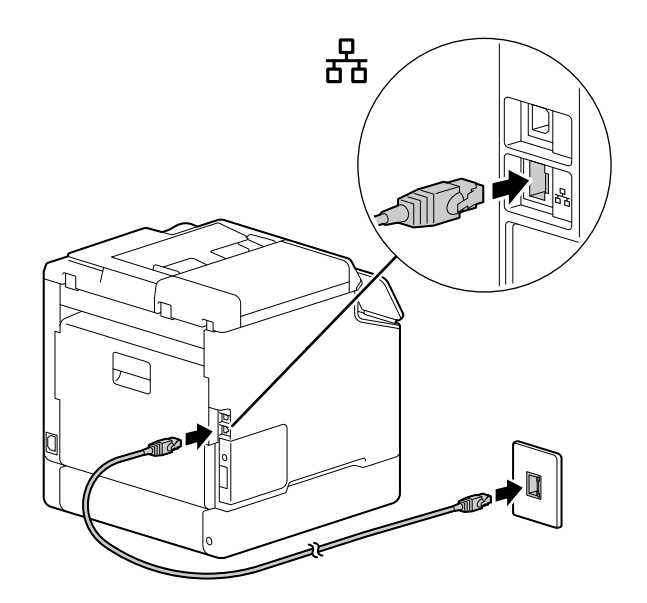

- 7 Podłącz koncentrator lub inne urządzenie sieciowe do drugiego portu kabla sieciowego.
- 8 Ustaw adres IP urządzenia.

# **A**Odsyłacz

Aby uzyskać szczegółowe informacje na temat konfigurowania adresów IP, patrz [str.](#page-43-0) 3*-*16.

# <span id="page-37-0"></span>3.3.2 Podłączanie za pomocą kabla USB

- 1 Wyłącz urządzenie, naciskając przycisk (Zasilacz / Oszczędzanie energii) i wybierając opcję [Power Off (Wyłącz)].
- 2 Podłącz kabel USB do górnego portu USB urządzenia.

### **PAMIETAJ**

Nie podłączaj urządzenia do koncentratora USB.

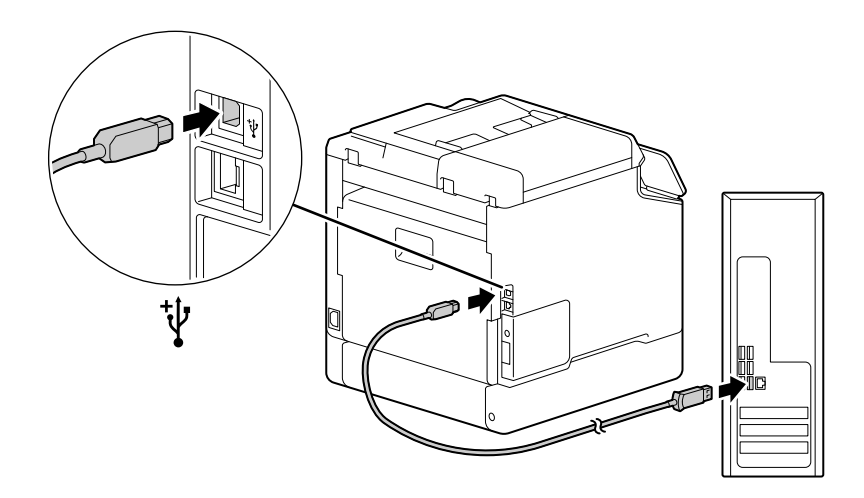

- 3 Podłącz komputer drugim końcem kabla USB.
- 4 Włącz urządzenie, naciskając przycisk (Zasilacz / Oszczędzanie energii).

# <span id="page-38-1"></span>3.3.3 Łączenie z siecią bezprzewodową

### Przygotowanie do używania sieci bezprzewodowej

Przed skonfigurowaniem ustawień sieci bezprzewodowej wykonaj następujące czynności.

1 Na ekranie głównym stuknij opcję > [Device (Urządzenie)].

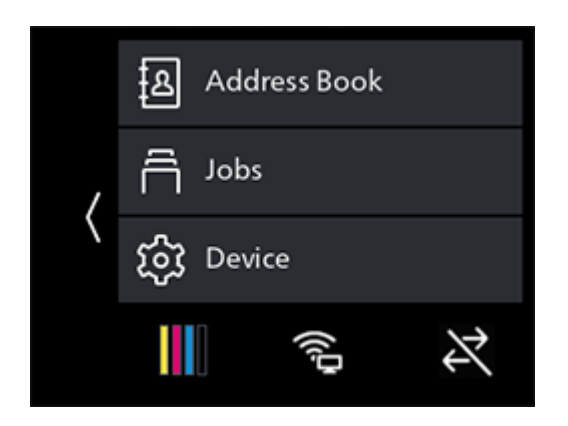

- 2 Stuknij kolejno opcje [Network Settings (Ustawienia sieci)] > [Network (Sieć)].
- 3 Jeśli wybrano opcję [Ethernet], wybierz opcję [Wi-Fi Settings (Ustawienia Wi-Fi)] i stuknij przycisk [OK].
	- → Jeśli wybrano opcję [Wi-Fi Settings (Ustawienia Wi-Fi)], przejdź do połączeń sieci bezprzewodowej.
- 4 Jeśli pojawi się ekran potwierdzenia, stuknij przycisk [OK].
- 5 Wyłącz urządzenie i włącz je ponownie.

Ustawienia Wi-Fi można skonfigurować w następujący sposób.

# **Adodsyłacz**

[Automatyczne łączenie z siecią bezprzewodową](#page-38-0) ([str.](#page-38-0) 3*-*11)

[Ręczne łączenie z siecią bezprzewodową](#page-40-0) [\(str.](#page-40-0) 3*-*13)

[Łączenie za pomocą \[szybkiej konfiguracji\] \(Windows\)](#page-42-0) ([str.](#page-42-0) 3*-*15)

[Łączenie za pomocą \[narzędzi pomocy technicznej\] \(Windows\)](#page-42-1) ([str.](#page-42-1) 3*-*15)

### <span id="page-38-0"></span>Automatyczne łączenie z siecią bezprzewodową

To urządzenie obsługuje połączenie z siecią bezprzewodową za pomocą funkcji WPS (metoda z przyciskiem) i WPS (metoda z kodem PIN).

- Jeśli chcesz użyć funkcji WPS (metoda z przyciskiem), skonfiguruj ustawienia na panelu operacyjnym i naciśnij przycisk WPS na punkcie dostępu lub routerze bezprzewodowym.
- Jeśli chcesz użyć funkcji WPS (metoda kodu PIN), wprowadź kod PIN przypisany do urządzenia do punktu dostępu lub routera bezprzewodowego.

Metody te są dostępne tylko wtedy, gdy punkt dostępu lub router bezprzewodowy obsługuje funkcję WPS.

# dOdsyłacz

Szczegółowe informacje na temat działania funkcji WPS w punkcie dostępu lub routerze bezprzewodowym można znaleźć w instrukcji obsługi dołączonej do punktu dostępu lub routera bezprzewodowego.

# W przypadku połączenia z WPS (metoda z przyciskiem)

1 Na ekranie głównym stuknij opcję > [Device (Urządzenie)].

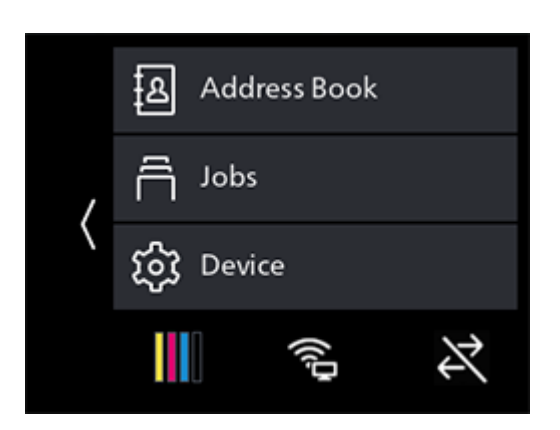

- 2 Stuknij kolejno opcje [Network Settings (Ustawienia sieci)] > [Wi-Fi Settings (Ustawienia Wi-Fi)] > [WPS].
- 3 Po pojawieniu się komunikatu "Press the WPS button of the wireless LAN router (Naciśnij przycisk WPS na routerze bezprzewodowej sieci LAN)" naciśnij ten przycisk na punkcie dostępu w ciągu dwóch minut.

Po zakończeniu połączenia z punktem dostępu lub routerem bezprzewodowym urządzenie zostanie automatycznie uruchomione ponownie.

# W przypadku połączenia z WPS (metoda z kodem PIN)

1 Na ekranie głównym stuknij opcję > [Device (Urządzenie)].

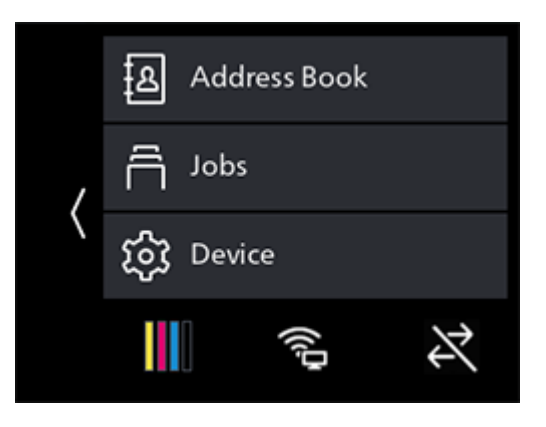

- 2 Stuknij kolejno opcje [Network Settings (Ustawienia sieci)] > [Wi-Fi Settings (Ustawienia Wi-Fi)] > [WPS].
- 3 Stuknij opcję [Użyj kodu PIN (Use PIN)]
	- → Zapisz ośmiocyfrowy kod PIN wyświetlany na panelu dotykowym.
- 4 Gdy pojawi się komunikat "PIN: XXXX Operate the wireless LAN router (PIN: XXXX Wpisz do routera bezprzewodowej sieci LAN)" wprowadź kod PIN do punktu dostępu do sieci bezprzewodowej.

Po zakończeniu połączenia z punktem dostępu lub routerem bezprzewodowym urządzenie zostanie automatycznie uruchomione ponownie.

### **LAOdsyłacz**

Szczegółowe informacje na temat wprowadzania kodu PIN można znaleźć w podreczniku dostarczonym z punktem dostępu lub routerem bezprzewodowym.

### <span id="page-40-0"></span>Ręczne łączenie z siecią bezprzewodową

Połącz się z siecią bezprzewodową, wybierając punkt dostępu lub router bezprzewodowy z listy albo wprowadzając identyfikator SSID.

### $^{\mathsf{I}}$ Wskazówki

- Musisz znać identyfikator SSID oraz klucz lub hasło WEP do punktu dostępu lub routera bezprzewodowego. Szczegółowe informacje można znaleźć w podręczniku dostarczonym z punktem dostępu lub routerem bezprzewodowym.

### Podczas łączenia poprzez wybór punktu dostępu lub routera bezprzewodowego

1 Na ekranie głównym stuknij opcję > [Device (Urządzenie)].

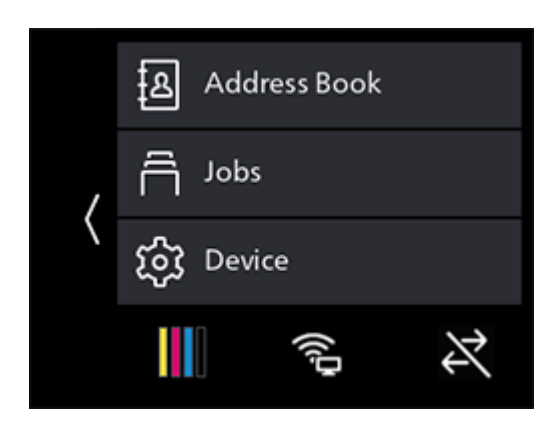

- 2 Stuknij kolejno opcje [Network Settings (Ustawienia sieci)] > [Wi-Fi Settings (Ustawienia Wi-Fi)].
- 3 Stuknij opcję [Wi-Fi Setup Wizard (Kreator konfiguracji Wi-Fi)]
- 4 Stuknij żądany punkt dostępu lub router bezprzewodowy.
	- → Jeśli punkt dostępu do sieci bezprzewodowej nie pojawi się, wpisz identyfikator SSID recznie. Aby uzyskać szczegółowe informacje, patrz [str.](#page-41-0) 3-14.
- 5 Wprowadź klucz lub hasło WEP i stuknij przycisk [OK].

Po zakończeniu połączenia z punktem dostępu lub routerem bezprzewodowym urządzenie zostanie automatycznie uruchomione ponownie.

# <span id="page-41-0"></span>W przypadku łączenia się przez ręczne wprowadzenie identyfikatora SSID

Na ekranie głównym stuknij opcję > [Device (Urządzenie)].

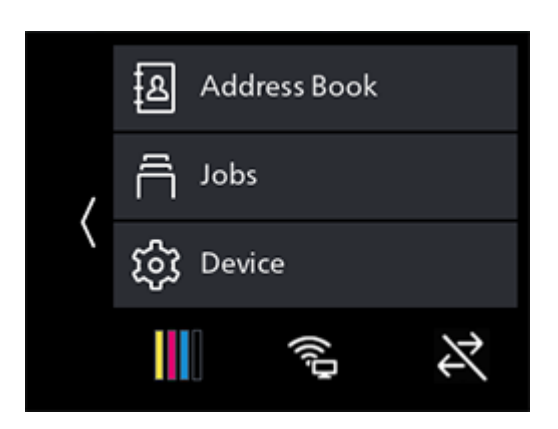

- Stuknij kolejno opcje [Network Settings (Ustawienia sieci)] > [Wi-Fi Settings (Ustawienia Wi-Fi)].
- Stuknij opcję [Wi-Fi Setup Wizard (Kreator konfiguracji Wi-Fi)].
- Stuknij opcję [Enter SSID (Wprowadź identyfikator SSID)].
- Wprowadź identyfikator SSID i stuknij >.
- Wybierz opcję [Infrastructure (Infrastruktura)] lub [Ad hoc], w zależności od używanego środowiska. → Jeśli funkcja [Wi-Fi Direct] jest włączona, nie można wybrać trybu [Ad Hoc].
- Dotknij >.
- Określ typ szyfrowania.
- Dotknij >.
- W razie potrzeby wprowadź klucz lub hasło WEP i stuknij przycisk [OK].

# <span id="page-42-0"></span>Łączenie za pomocą [szybkiej konfiguracji] (Windows)

[Oprogramowanie drukarki] pozwala [szybko skonfigurować] połączenie z siecią bezprzewodową. [Szybka konfiguracja] pozwala na jednoczesne połączenie z siecią i instalację oprogramowania.

Aby zainstalować [oprogramowanie drukarki], otwórz regionalną stronę internetową Konica Minolta lub skontaktuj się ze sprzedawcą.

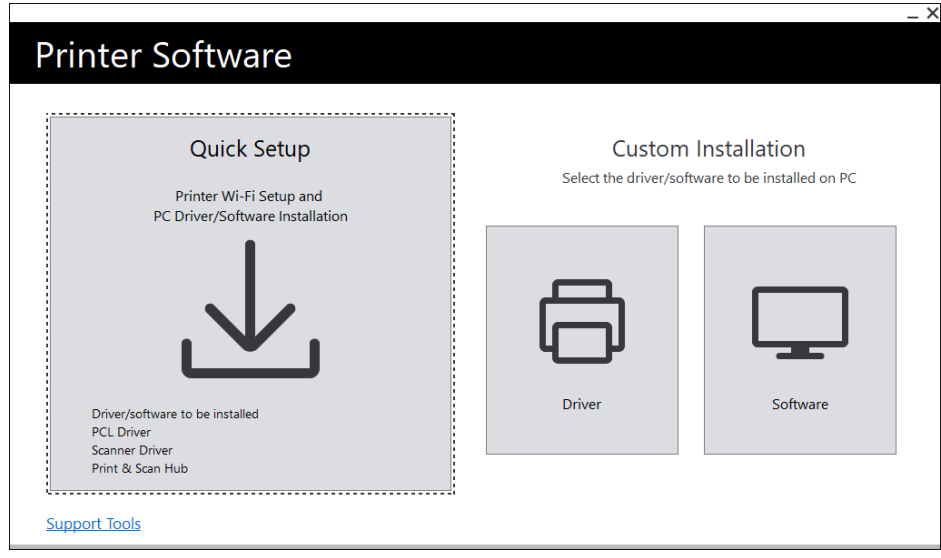

[Szybka konfiguracja] pozwala połączyć się z siecią bezprzewodową, gdy spełnione są następujące warunki.

- Komputer jest połączony z punktem dostępu lub routerem bezprzewodowym, który chcesz skonfigurować w urządzeniu.
- Urządzenie nie jest połączone z inną siecią bezprzewodową.

### Wskazówki

- W pewnych środowiskach użycie [szybkiej konfiguracji] do połączenia z siecią bezprzewodową może okazać się niemożliwe.
- Po wybraniu szyfrowania w standardzie WEP i połączeniu się z sięcią bezprzewodową nie można użyć [szybkiej konfiguracji]. Skonfiguruj ustawienia sieci bezprzewodowej za pomocą panelu operacyjnego i zainstaluj oprogramowanie, wybierając opcję [Custom Installation (Instalacja niestandardowa)]. Aby uzyskać szczegółowe informacje na temat ustawień połączenia z siecią bezprzewodową, patrz [str.](#page-40-0) 3-13. Aby uzyskać szczegółowe informacje dotyczące instalacji oprogramowania, patrz [str.](#page-47-0) 3-20.

### **∍**Odsyłacz

Aby uzyskać szczegółowe informacje na temat łączenia się z siecią i instalacji oprogramowania za pomocą [szybkiej konfiguracji], patrz [str.](#page-44-0) 3*-*17.

### <span id="page-42-1"></span>Łączenie za pomocą [narzędzi pomocy technicznej] (Windows)

Do skonfigurowania ustawień sieci bezprzewodowej można użyć [narzędzi pomocy technicznej] oprogramowania drukarki. Narzędzia pomocy technicznej pozwalają połączyć się z siecią bezprzewodową, gdy spełnione są następujące warunki.

- Komputer jest połączony z punktem dostępu lub routerem bezprzewodowym, który chcesz skonfigurować w urządzeniu.
- Urządzenie nie jest połączone z inną siecią bezprzewodową.
- 1 Pobierz [oprogramowanie drukarki] na komputer, rozpakuj je i kliknij dwukrotnie plik "Launcher.exe" w nowo utworzonym folderze.
- 2 Kliknij opcję [Support Tools] (Narzędzia pomocy technicznej).
- 3 Kliknij opcję [Wi-Fi Settings (Ustawienia Wi-Fi)].
- 4 Aby skonfigurować ustawienia, postępuj zgodnie z instrukcjami wyświetlanymi na ekranie.

# <span id="page-43-0"></span>3.3.4 Ustawianie adresu IP

W tej sekcji opisano sposób ustawiania/zmiany adresu IP.

### Wskazówki

Podczas określania adresu IPv6 należy użyć narzedzi pomocy technicznej z [oprogramowania drukarki] lub usług internetowych. Aby uzyskać szczegółowe informacje na temat narzędzi pomoc technicznej, patrz [str.](#page-44-1) 3-17. Szczegółowe informacje na temat ustawień usług internetowych można znaleźć w Podręczniku użytkownika.

# Ustawianie adresu IP za pomocą panelu operacyjnego

1 Na ekranie głównym stuknij opcję > [Device (Urządzenie)].

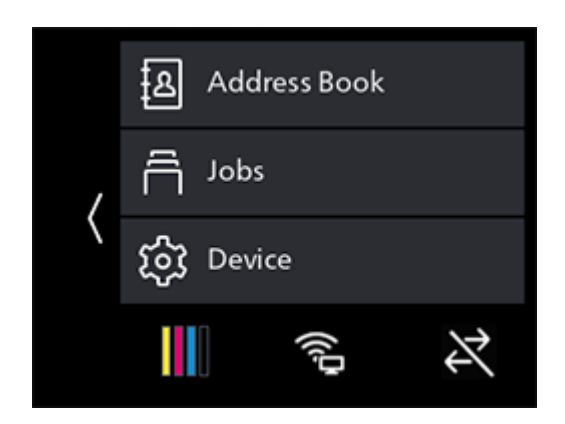

- 2 Stuknij opcję [Network Settings (Ustawienia sieci)].
- 3 Stuknij opcję [Ethernet], jeśli urządzenie jest podłączone przewodowo, lub [Wi-Fi Settings (Ustawienia Wi-Fi)], jeśli urządzenie jest połączone bezprzewodowo.
- 4 Stuknij opcję [IP Mode (Tryb IP)].
- 5 Stuknij opcję [Dual Stack (Podwójny stos)], [IPv4] lub [IPv6], w zależności od używanego środowiska.
	- → Jeśli używana sieć jest zgodna zarówno z IPv4, jak i IPv6, wybierz opcję [Dual Stack (Podwójny stos)].
- 6 Stuknij przycisk [OK].
- 7 Stuknij [TCP/IP].
- 8 Stuknij opcje [IP Addressing (Adresowanie IP)].
- 9 Wpisz adres drukarki.
	- $\rightarrow$  Aby automatycznie ustawić adres IP
	- 1. Stuknij [DHCP/AutoIP], [BOOTP] lub [DHCP].
	- 2. Stuknij przycisk [OK].
	- $\rightarrow$  Aby ręcznie ustawić adres IP
	- 1. Stuknij opcję [Manual Input (Ręczne wprowadzanie)].
	- 2. Stuknij przycisk [OK].
	- 3. Stuknij opcję [IP Address (Adres IP)].
	- 4. Wprowadź adres IP i stuknij przycisk [OK].
	- 5. Stuknij opcję [Subnet Mask (Maska podsieci)].
	- 6. Wprowadź maskę podsieci i stuknij przycisk [OK].
	- 7. Stuknij opcję [Adres bramy (Gateway Address)].
	- 8. Wprowadź adres bramy i stuknij przycisk [OK].
- 10 Wyłącz urządzenie i włącz je ponownie.

# <span id="page-44-1"></span>Konfigurowanie ustawień za pomocą [narzędzi pomocy technicznej] (Windows)

- 1 Pobierz [oprogramowanie drukarki] na komputer, rozpakuj je i kliknij dwukrotnie plik "Launcher.exe" w nowo utworzonym folderze.
- 2 Kliknij opcję [Support Tools] (Narzędzia pomocy technicznej).
- 3 Kliknij opcję [IP Address Settings (Ustawienia adresu IP)].
- 4 Aby skonfigurować ustawienia, postępuj zgodnie z instrukcjami wyświetlanymi na ekranie.

### Sprawdzanie adresu IP

Ustawienia można sprawdzić za pomocą panelu operatora lub drukując raport ustawień systemowych.

### Używanie panelu operatora

1 Na ekranie głównym stuknij opcję > [Device (Urządzenie)].

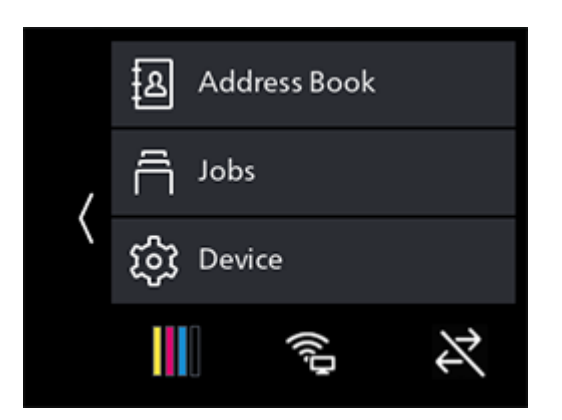

- 2 Stuknij opcję [About (Informacje)].
- 3 Odczytaj adres IP wyświetlony w obszarze [IPv4] lub [IPv6].

### Używanie raportu ustawień systemowych

- 1 Wydrukuj raport ustawień systemowych.
	- → Szczegółowe informacje na temat drukowania raportów i list można znaleźć w Podreczniku użytkownika.
- 2 Sprawdź adres IP wymieniony w raporcie.

### <span id="page-44-0"></span>3.3.5 Instalowanie oprogramowania dla systemu Windows

Aby zainstalować najnowszą wersję [oprogramowania drukarki] dla systemu Windows, otwórz regionalną stronę internetową Konica Minolta lub skontaktuj się ze sprzedawcą.

### Wskazówki

Wykonaj poniższą procedurę z wyprzedzeniem i rozpocznij instalację.

- [Podłączanie do sieci przewodowej \(Ethernet\)](#page-36-0) ([str.](#page-36-0) 3-9)
- [Podłączanie za pomocą kabla USB](#page-37-0) [\(str.](#page-37-0) 3-10)
- [Przygotowanie do używania sieci bezprzewodowej \(str.](#page-38-1) 3-11)

# Używanie [oprogramowania drukarki]

Za pomocą [oprogramowania drukarki] można skonfigurować następujące funkcje.

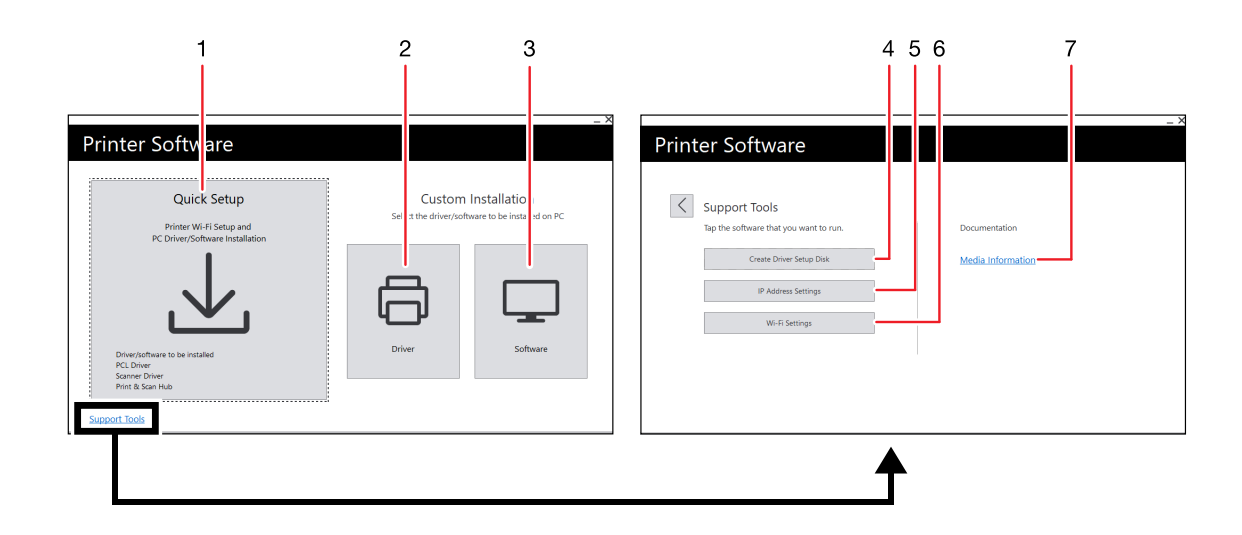

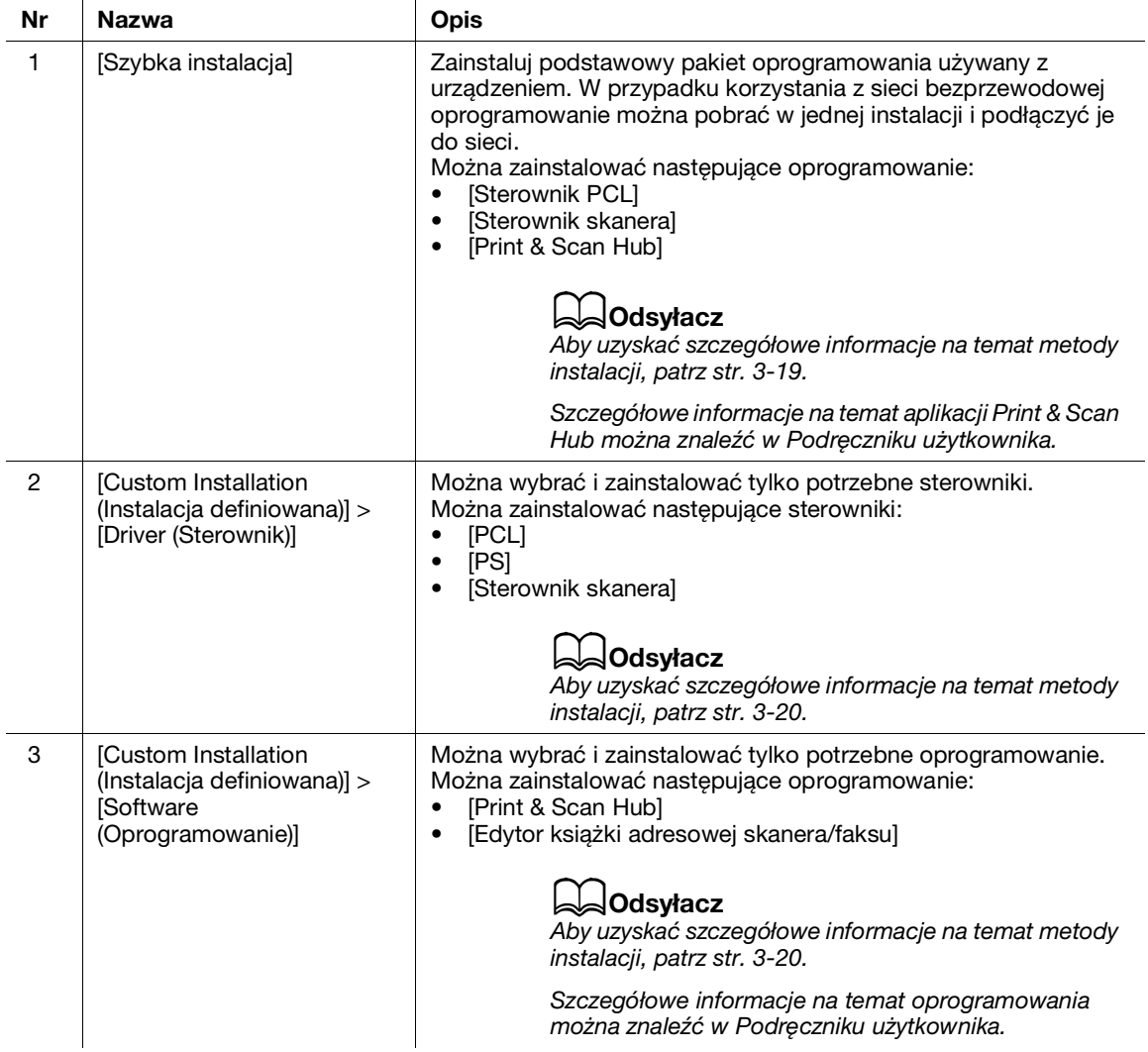

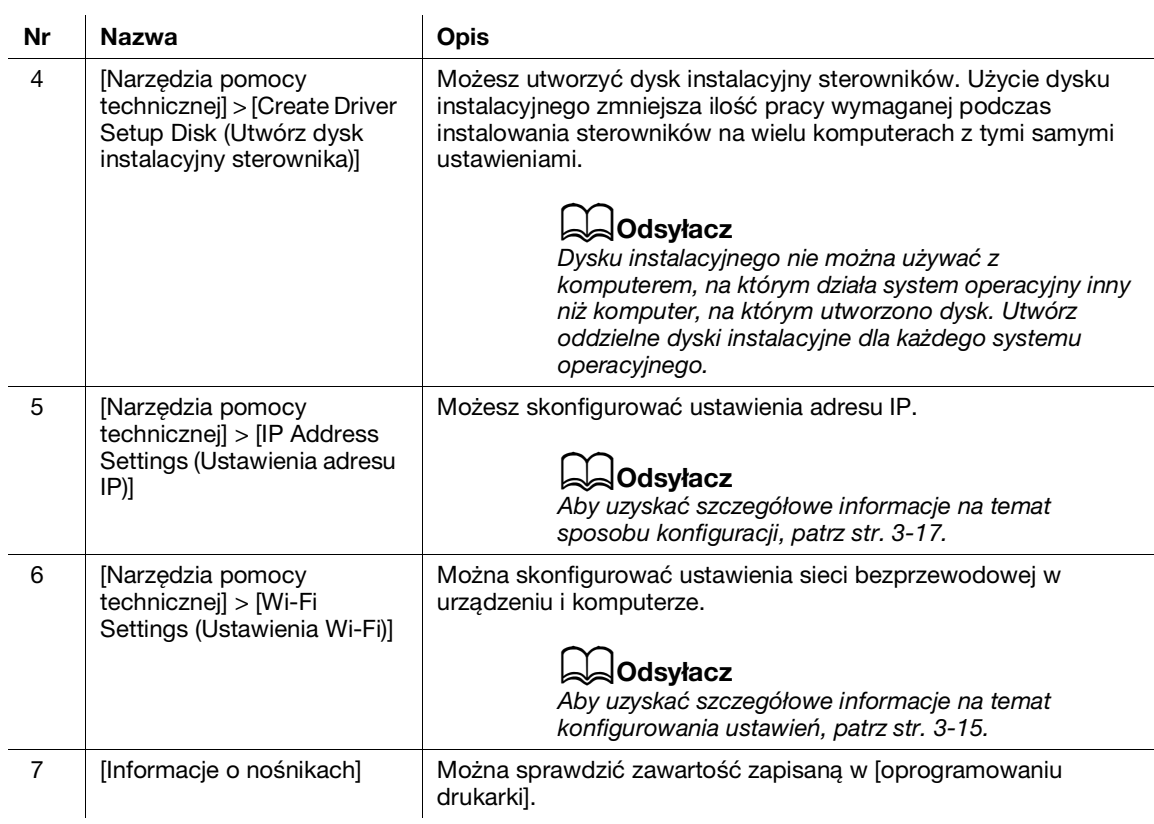

# <span id="page-46-0"></span>Instalacja za pomocą [szybkiej konfiguracji]

- 1 Pobierz [oprogramowanie drukarki] na komputer, rozpakuj je i kliknij dwukrotnie plik "Launcher.exe" w nowo utworzonym folderze.
- 2 Kliknij opcję [Quick Setup (Szybka konfiguracja]).

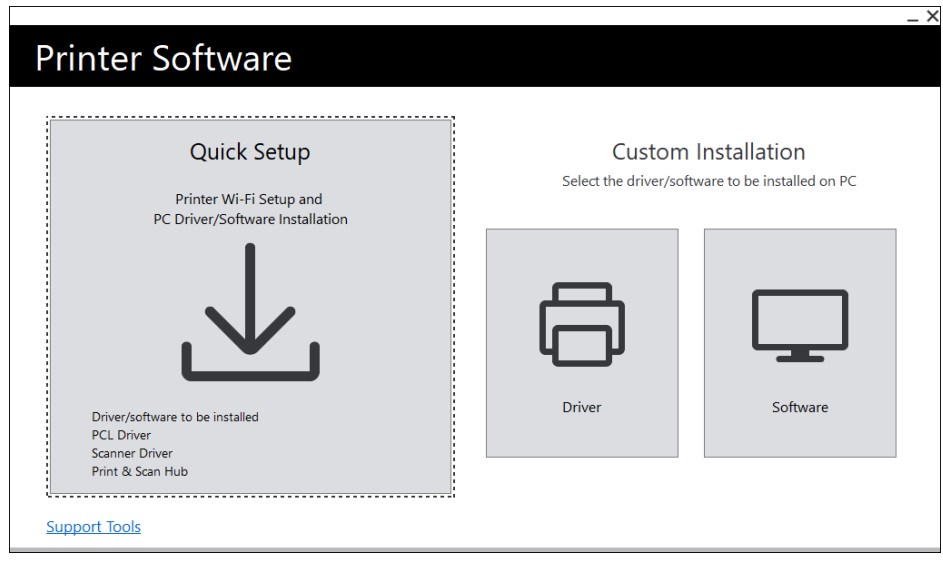

3 Postępuj zgodnie z instrukcjami wyświetlanymi na ekranie.

bizhub C3120i 3-19

# <span id="page-47-0"></span>[Instalacja definiowana]

- 1 Pobierz [oprogramowanie drukarki] na komputer, rozpakuj je i kliknij dwukrotnie plik "Launcher.exe" w nowo utworzonym folderze.
- 2 Kliknij opcję [Driver (Sterownik)] lub [Software (Oprogramowanie)].
	- → Jeśli wybrano opcję [Software (Oprogramowanie)], przejdź do kroku 5.

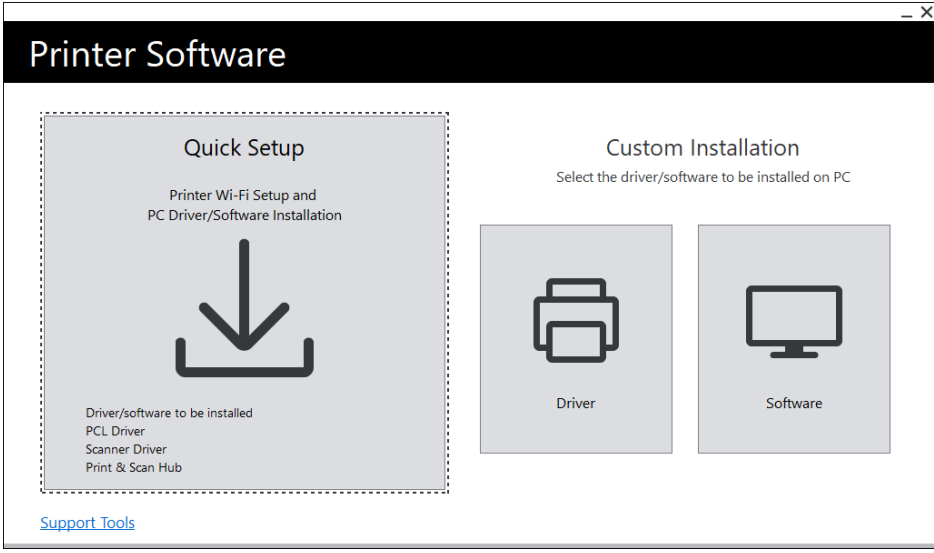

- 3 Wybierz opcję [I accept the terms of the license agreement (Akceptuję warunki umowy licencyjnej)] i kliknij przycisk [Next (Dalej)].
- 4 Wybierz metodę połączenia i kliknij [przycisk Next (Dalej)].
- 5 Postępuj zgodnie z instrukcjami wyświetlanymi na ekranie.

### 3.3.6 Instalowanie oprogramowania dla komputerów Mac

Aby zainstalować najnowszą wersję oprogramowania drukarki dla komputerów Mac, otwórz regionalną stronę internetową Konica Minolta lub skontaktuj się ze sprzedawcą.

### Instalowanie oprogramowania

- 1 Pobierz oprogramowanie na komputer.
- 2 Kliknij dwukrotnie pobrany plik dmg.
- 3 Kliknij dwukrotnie plik pkg w folderze.
- 4 Postępuj zgodnie z instrukcjami wyświetlanymi na ekranie.

# Rejestrowanie urządzenia w komputerze Mac

### Dodawanie urządzenia za pomocą połączenia USB

- Włącz urządzenie.
- Podłącz kabel USB do urządzenia i komputera.
- W menu [Apple] otwórz opcję [Preferencje systemowe] i kliknij opcję [Drukarki i skanery].
- 4 Jeśli urządzenie pojawi się w oknie [Drukarki], rejestracja została zakończona.
	- → Jeśli urządzenie nie jest widoczne, dodaj je, zgodnie z krokiem 5 i poniższymi krokami.
- Kliknij przycisk  $+$ .
- W kolumnie [Rodzaj] wybierz nazwę urządzenia wyświetlanego jako [USB] w polu [Nazwa].
- W menu [Użyj (Użyj)] wybierz sterownik zgodny z urządzeniem.
- Kliknij przycisk [(Add) Dodaj].
- Sprawdź, czy urządzenie jest widoczne w oknie [Drukarki].

### Dodawanie komputera za pomocą połączenia LPD

- Włącz urządzenie.
- Upewnij się, że komputer i urządzenie są podłączone.
	- → Jeśli używasz połączenia przewodowego, podłącz urządzenie do sieci kablem Ethernet.
	- → Jeśli używasz połączenia bezprzewodowego, upewnij się, że komputer i urządzenie są połączone.
- W menu [Apple] otwórz opcję [Preferencje systemowe] i kliknij opcję [Drukarki i skanery].
- 4 Kliknij przycisk  $+$ .
- Kliknij opcję [IP].
- Z obszaru [Protokół], wybierz opcję [Demon liniowy drukarki].
- W polu [Adres] wprowadź adres IP urządzenia.
- 8 W menu [Use (Użyj)] wybierz sterownik zgodny z urządzeniem.
- Kliknij przycisk [Add (Dodaj)].
- Wskaż opcjonalne akcesoria zainstalowane już na komputerze i kliknij przycisk [OK].
- Sprawdź, czy urządzenie jest widoczne w oknie [Drukarki].

### Dodawanie komputera za pomocą usługi Bonjour

- 1 Włącz urządzenie.
- 2 Upewnij się, że komputer i urządzenie są podłączone.
	- $\rightarrow$  Jeśli używasz połączenia przewodowego, podłącz urządzenie do sieci kablem Ethernet.
	- → Jeśli używasz połączenia bezprzewodowego, upewnij się, że komputer i urządzenie są połączone.
- 3 W menu [Apple] otwórz opcję [Preferencje systemowe] i kliknij opcję [Drukarki i skanery].
- 4 Kliknij przycisk $+$ .
- 5 W kolumnie [Nazwa] wybierz nazwę urządzenia wyświetlanego jako [Bonjour Multifunction] w polu [Rodzaj].
- 6 W menu [Użyj (Użyj)] wybierz sterownik zgodny z urządzeniem.
- 7 Kliknij przycisk [(Add) Dodaj].
- 8 Wskaż opcjonalne akcesoria zainstalowane już na komputerze i kliknij przycisk [OK].
- 9 Sprawdź, czy urządzenie jest widoczne w oknie [Drukarki].

### Włączanie opcjonalnych akcesoriów

W sterowniku należy wskazać zainstalowane w maszynie opcjonalne akcesoria, które mają zostać włączone.

- 1 W menu [Apple] otwórz opcję [Preferencje systemowe] i kliknij opcję [Drukarki i skanery].
- 2 W oknie [Printers (Drukarki)] wybierz to urządzenie i kliknij opcję [Options & Supplies (Opcje i materiały)].
- 3 Kliknij przycisk [Options (Opcje)].
- 4 Wskaż opcjonalne akcesoria zainstalowane już na komputerze i kliknij przycisk [OK].

# 3.4 Używanie panelu operatora

Panel operacyjny zawiera panel dotykowy, przycisk  $\bigoplus$  (Ekran główny), przycisk  $\bigcup \bigcup$  (Zasilanie / Oszczędzanie energii), diody LED transmisji danych, diody LED stanu i obszaru dotykowego NFC.

# dOdsyłacz

Aby uzyskać szczegółowe informacje na temat panelu operatora, patrz [str.](#page-33-0) 3*-*6.

# 3.4.1 Informacje o ekranie głównym

- $\rightarrow$  Aby wyświetlić ekran główny, naciśnij przycisk  $\mathbb{G}$  (Ekran główny).
	- → Ekran główny można dostosować do własnych potrzeb.

### **√**Odsyłacz

Informacje na temat dostosowywania ekranu głównego podano w części [str.](#page-54-0) 3*-*27.

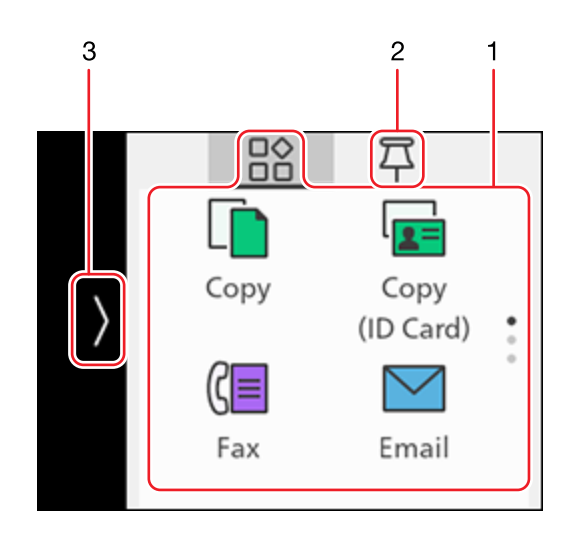

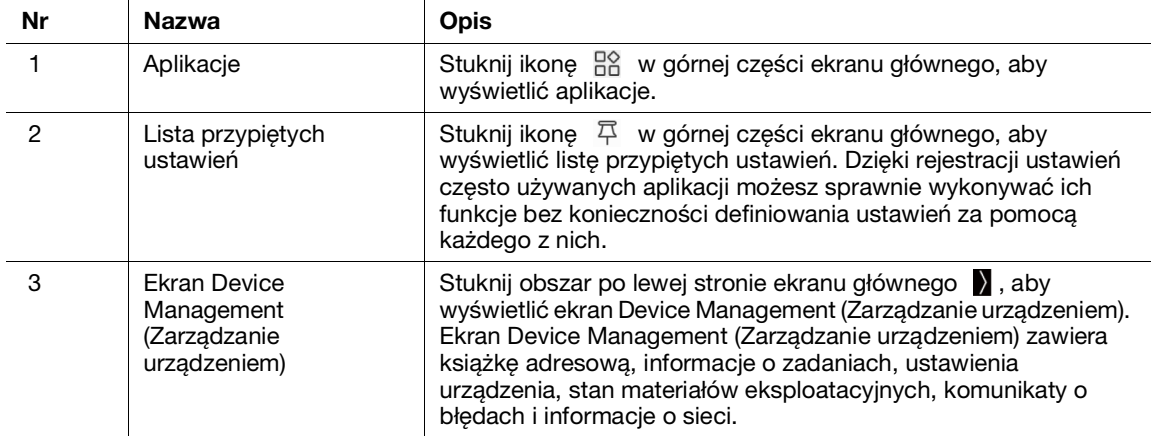

# **Aplikacje**

Stuknij ikonę  $\frac{100}{100}$  w górnej części ekranu głównego, aby wyświetlić aplikacje.

Dostępne są następujące aplikacje.

- [Copy (Kopiuj)]
- Wykonaj kopie dokumentów lub skonfiguruj ustawienia kopiowania.
- [Copy (ID Card) (Kopiuj (karta identyfikacyjna))]
- Wykonaj kopie kart identyfikacyjny lub skonfiguruj ustawienia kopiowania kart identyfikacyjnych. [Fax (Faks)]
- wysyłaj lub odbieraj faksy albo skonfiguruj ustawienia faksu.
- [E-mail (Wyślij e-mail)] Wyślij wynik skanowania pocztą e-mail.
- [USB] Zapisz zeskanowane dane na dysku flash USB. Możesz także drukować dokumenty i zdjęcia zapisane w pamięci USB.
- [Scan to Network (Skanuj do sieci)] Skanuj dokumenty i wyślij zeskanowane dane do serwera lub skonfiguruj ustawienia skanowania.
- [WSD Scan Profile (Profil skanowania WSD)] Wyślij dane skanowania do komputera za pomocą funkcji Web Services on Devices (Usługi internetowe na urządzeniach).
- [Scan to PC (Skanuj do komputera)] Zapisz zeskanowane dane bezpośrednio na komputerze.
- [ID Card Scan (Skanuj kartę identyfikacyjną)] Zeskanuj obie strony karty identyfikacyjnej i zapisz ją na serwerze sieciowym.

# **Adodsyłacz**

Szczegółowe informacje można znaleźć w Podręczniku użytkownika.

# Lista przypiętych ustawień

Stuknij ikonę <sup> </sup> w górnej części ekranu głównego, aby wyświetlić listę przypiętych ustawień. Dzięki rejestracji ustawień często używanych aplikacji możesz sprawnie wykonywać ich funkcje bez konieczności definiowania ustawień za pomocą każdego z nich.

# Ekran Device Management (Zarządzanie urządzeniem)

Stuknij obszar po lewej stronie ekranu głównego , aby wyświetlić ekran Device Management (Zarządzanie urządzeniem). Ekran Device Management (Zarządzanie urządzeniem) zawiera książkę adresową, informacje o zadaniach, ustawienia urządzenia, stan materiałów eksploatacyjnych, komunikaty o błędach i informacje o sieci.

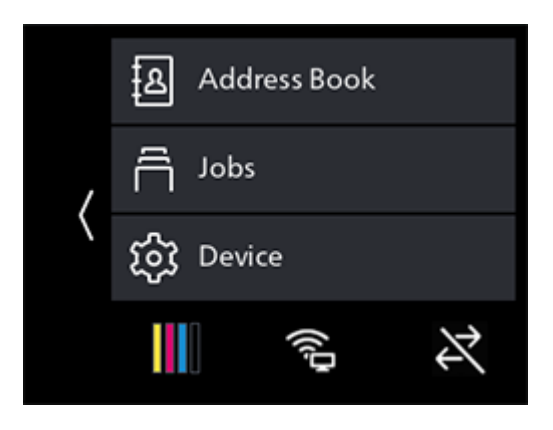

### <sup>∥</sup> Wskazówki

W obszarze  $\blacksquare$  może pojawić się ikona informująca o stanie urządzenia. Stuknij przycisk  $\blacksquare$ , aby sprawdzić szczegóły.

- $\Box$  Wskazuje liczbę dostępnych powiadomień.
- O Wskazuje, że trwa realizacja zadania.
- Wskazuje liczbę zapisanych zadań.
- Po włączeniu funkcji uwierzytelniania użytkownika w górnej części obszaru  $\sum$  pojawi się symbol  $\binom{18}{3}$ . Stuknij go, aby wyświetlić listę zarejestrowanych użytkowników. Będzie także można przełączać konta. Szczegółowe informacje można znaleźć w Podręczniku użytkownika.
- [Address Book (Książka adresowa)] Zarejestruj nowy adres w książce adresowej lub zmodyfikować albo usunąć istniejący.
- [Jobs (Zadania)] Sprawdź stan zadania lub anuluj aktywne zadania. Możesz także wydrukować zadania zapisane w urządzeniu lub faksy odebrane w trybie bezpiecznego odbierania.
- [Device (Urządzenie)] Skonfiguruj podstawowe ustawienia urządzenia.
- [Supplies (Materiały eksploatacyjne)]
	- Stuknij  $\blacksquare$ , aby sprawdzić stan zużycia materiałów eksploatacyjnych.
- [Network Information (Informacje o sieci)], [Wi-Fi Direct Information (Informacje o Wi-Fi Direct)] Stuknij  $\odot$ ,  $\ddot{\bullet}$  lub  $\odot$ , aby sprawdzić informacje o połączonej sieci.

### dOdsyłacz

Szczegółowe informacje można znaleźć w Podręczniku użytkownika.

### Wskazówki

Wygląd ikony zależy od rodzaju i stanu połączonej sieci.

# 3.4.2 Podstawowe czynności wykonywane na panelu dotykowym

# Wybieranie aplikacji i menu

 $\rightarrow$  Stuknij aplikację lub menu.

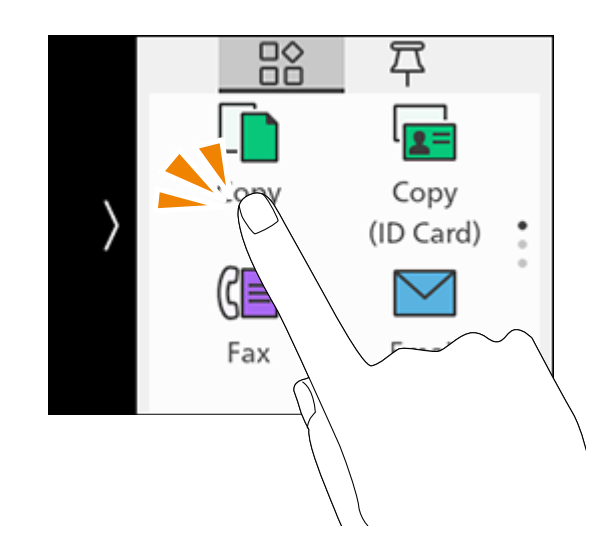

# Przewijanie ekranu

% Przewiń ekran w górę lub w dół.

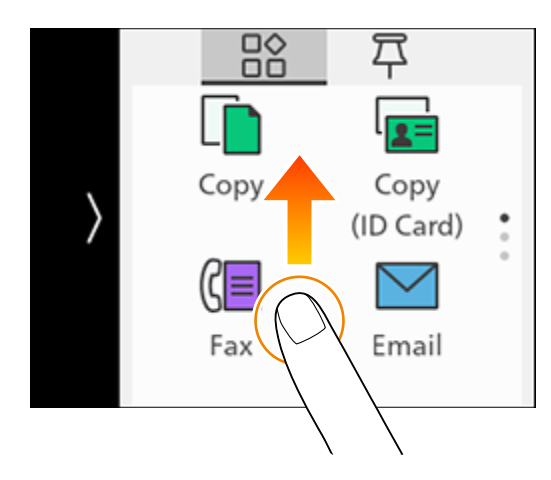

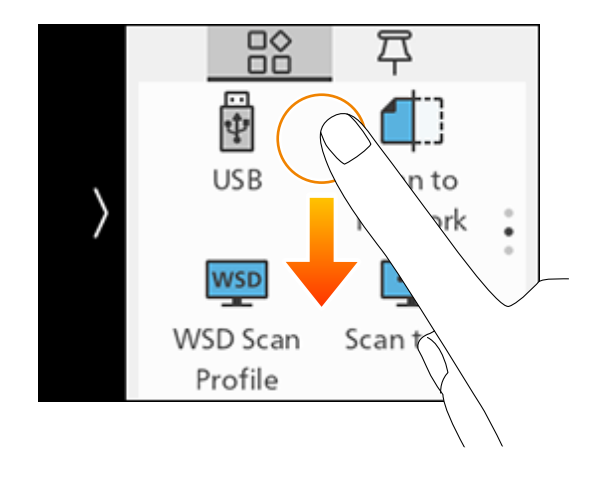

<span id="page-54-0"></span>Ekran główny można dostosować do własnych potrzeb.

Ułóż kafelki na ekranie głównym, aby uzyskać łatwy dostęp do często używanych aplikacji i usunąć kafelki, których nie używasz.

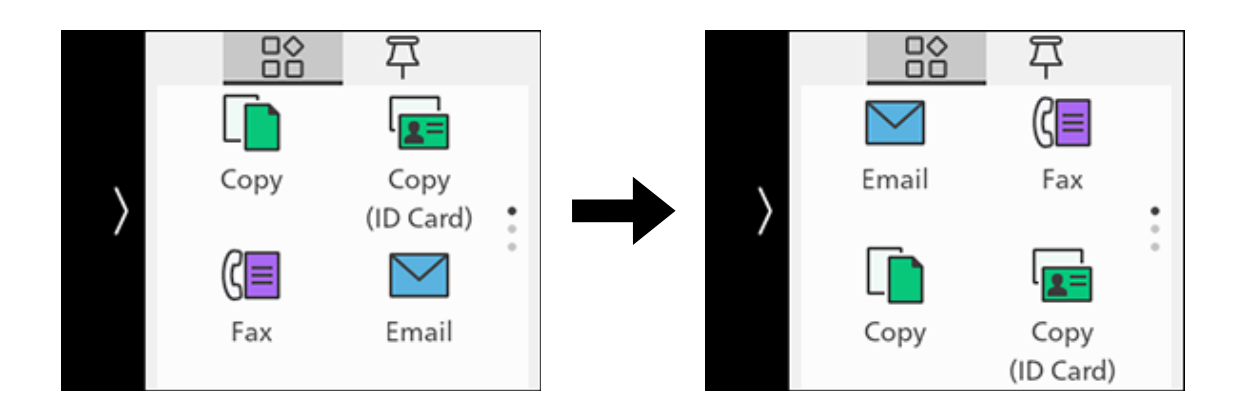

Po zarejestrowaniu na liście przypiętych ustawień często używanych funkcji, na przykład "Wykonaj 15 dwustronnych kopii kolorowych", możesz je szybko wywoływać bez konieczności każdorazowego definiowania ustawień.

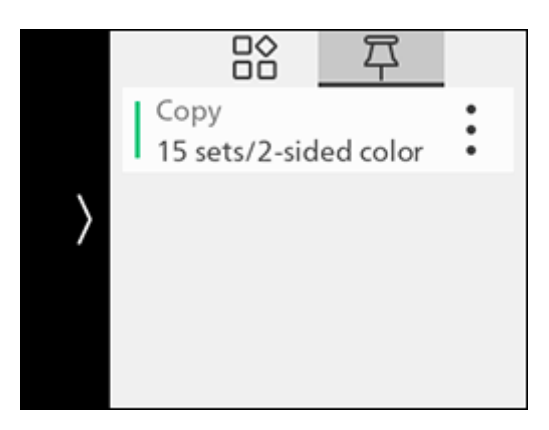

# Przenoszenie aplikacji

1 Na ekranie głównym naciśnij i przytrzymaj aplikację.

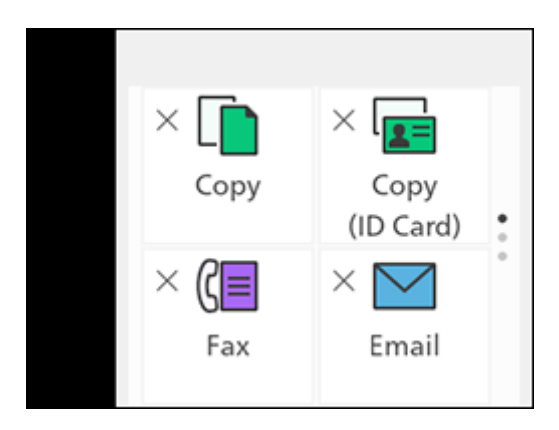

- 2 Przeciągnij aplikację w żądane miejsce.
	- → W nowym miejscu pojawi się pasek. Sprawdź pozycję i umieść aplikację.

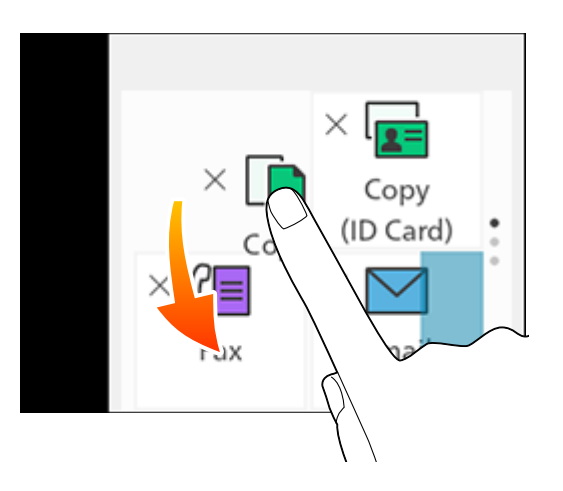

3 Naciśnij przycisk (M (Ekran główny).

# Dodawanie aplikacji do ekranu głównego

1 Na ekranie głównym naciśnij i przytrzymaj aplikację.

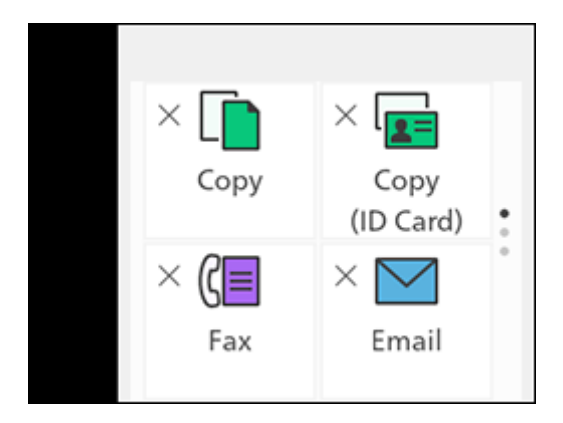

2 Przewiń ekran główny i stuknij kafelek  $\oplus$ .

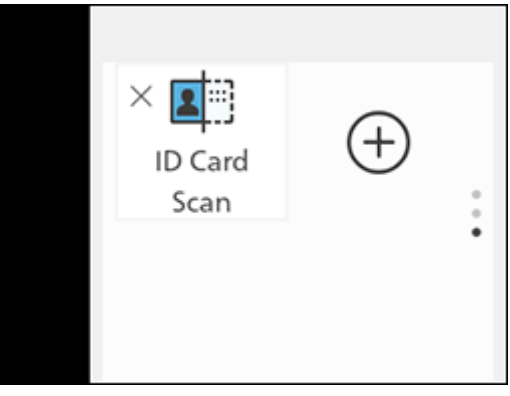

3 Na ekranie głównym stuknij aplikacje, które chcesz dodać.

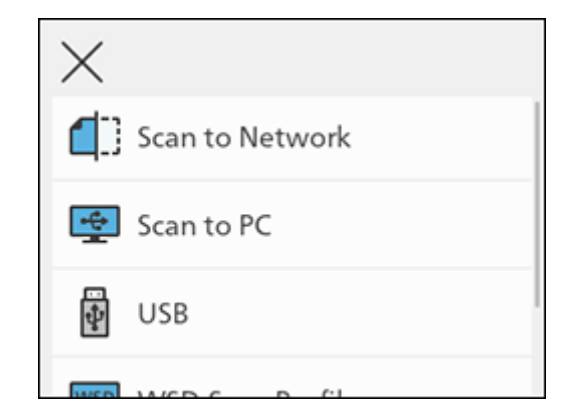

4 Naciśnij przycisk (M (Ekran główny).

# Usuwanie aplikacji z ekranu głównego

1 Na ekranie głównym naciśnij i przytrzymaj aplikację.

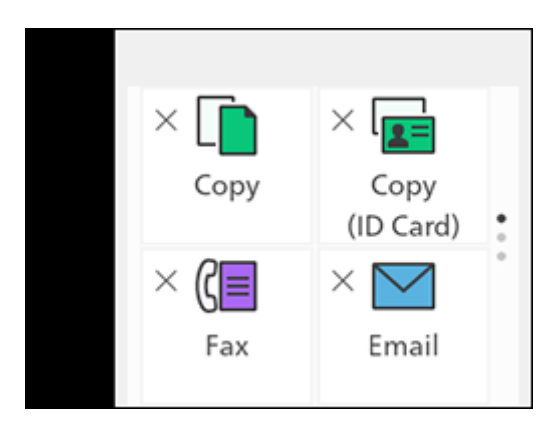

- 2 Wybierz aplikacje do usunięcia i stuknij ikonę  $\times$  w lewej górnej części ekranu.
- 3 Naciśnij przycisk (M (Ekran główny).

### Rejestrowanie ustawień aplikacji na liście przypiętych ustawień

Często używane ustawienia aplikacji można zarejestrować na liście przypiętych ustawień.

### Rejestrowanie ustawień

W tym opisie przykładowa procedura dotyczy rejestracji ustawień kopiowania.

Rejestrację ustawień faksowania, skanowania lub innych funkcji należy przeprowadzić w podobny sposób na odpowiednim ekranie ustawień.

1 Na ekranie głównym stuknij opcję [Copy (Kopiuj)].

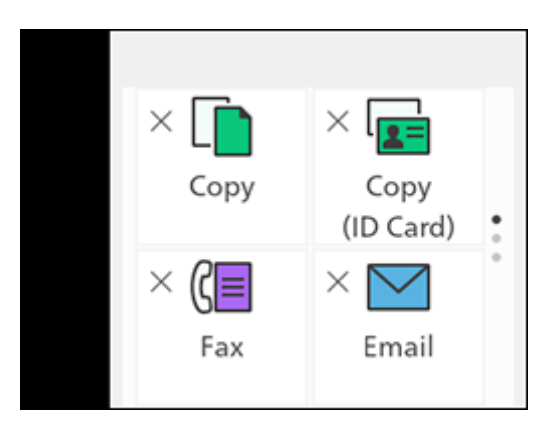

2 Zmień ustawienia kopiowania.

### **PAMIETAJ**

Szczegółowe informacje na temat ustawień kopiowania można znaleźć w Podręczniku użytkownika.

3 Stuknij kolejno opcje > [Pin (Przypnij)].

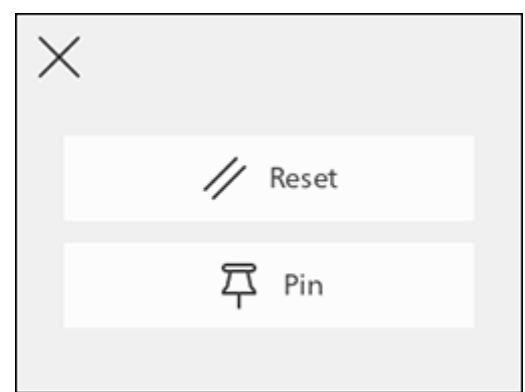

- 4 Wprowadź nazwę ustawień.
- 5 Stuknij opcie [Done (Gotowe)].

Ustawienia aplikacji zostaną zarejestrowane na liście przypiętych ustawień.

### Usuwanie zarejestrowanych ustawień

- **1** Na ekranie głównym stuknij opcje  $\overline{P}$ .
- 2 Stuknij : przy opcji, którą chcesz usunąć.
- 3 Stuknij opcję [Delete (Usuń)].
- 4 Stuknij opcję [Yes (Tak)].

### Zmiana ustawień domyślnych aplikacji

Wartości domyślne aplikacji można zmienić. W tym opisie przykładowa procedura dotyczy zmiany domyślnych ustawień kopiowania.

Zmianę ustawień faksowania, skanowania lub innych funkcji należy przeprowadzić w podobny sposób na odpowiednim ekranie ustawień.

- 1 Na ekranie głównym stuknij opcję > [Device (Urządzenie)].
- 2 Stuknij opcję [App Defaults (Ustawienia domyślne aplikacji)] > [Copy Settings (Ustawienia kopiowania)].
- 3 Zmień ustawienia zadania.
- 4 Stuknij przycisk [OK].

### Resetowanie

Zapisane ustawienia każdej aplikacji można zresetować. W tym opisie przykładowa procedura dotyczy resetowania ustawień kopiowania.

Resetowanie ustawień faksowania, skanowania lub innych funkcji należy przeprowadzić w podobny sposób na odpowiednim ekranie ustawień.

- 1 Na ekranie głównym stuknij opcję > [Device (Urządzenie)].
- 2 Stuknij kolejno opcje : > [Reset (Resetuj)].

# 3.4.4 Zmiana ustawień języka

Możesz wybrać język używany w urządzeniu.

- 1 Na ekranie głównym stuknij opcję > [Device (Urządzenie)].
- 2 Stuknij opcję [Language (Język)].
- 3 Wybierz język, który chcesz ustawić, i stuknij przycisk [OK].

# 3.4.5 Ograniczanie dostępu do operacji

W celu ograniczenia dostępu do różnych funkcji można użyć haseł. Zapobiega to używaniu urządzenia przez nieuprawnionych użytkowników.

Ograniczenia dostępu mogą być stosowane do następujących funkcji:

- [Książka adresowa]
- [Strony informacyjne]
- [Ogólne]
- [Ustawienia sieci]
- [Ustawienia domyślne aplikacji]
- [Ustawienia zabezpieczeń]
- [Konserwacja]
- [Ustawienia zaawansowane]
- 1 Na ekranie głównym stuknij opcję > [Device (Urządzenie)].

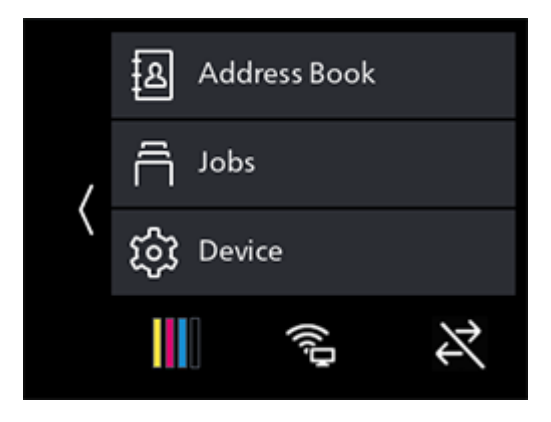

2 Stuknij opcję [Security Settings (Ustawienia zabezpieczeń)] > [Admin Authentication (Uwierzytelnianie administratora)].

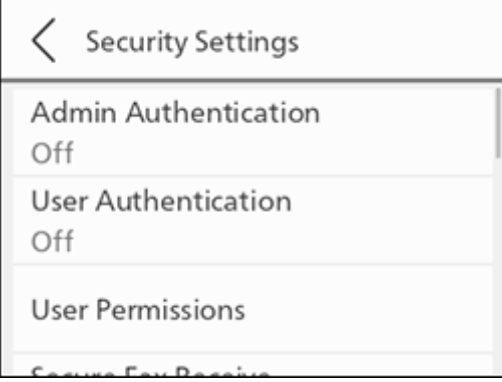

3 Stuknij opcję [On (Wł.)].

4 Wprowadź 4-cyfrowy kod dostępu i stuknij przycisk [OK].

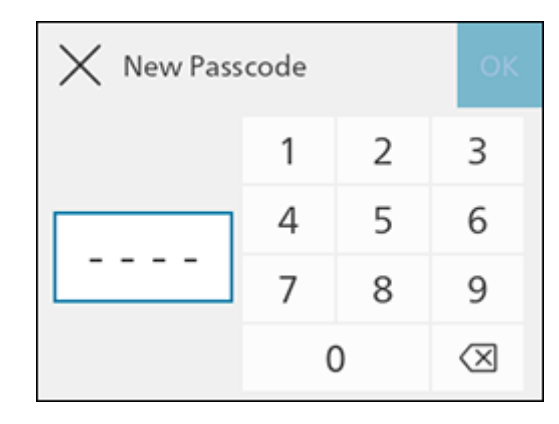

5 Wprowadź ponownie hasło i stuknij przycisk [OK].

Funkcje o ograniczonym dostępie są oznaczone ikoną kłódki. W celu wywołania funkcji o ograniczonym dostępie należy wpisać kod.

# 3.4.6 Ograniczenie funkcji dla poszczególnych użytkowników

Po włączeniu funkcji uwierzytelniania użytkowników można przyznać użytkownikom zarejestrowanym na komputerze (zarejestrowanym użytkownikom) uprawnienia do korzystania z funkcji urządzenia oraz ograniczyć dostęp do funkcji na rzecz niezarejestrowanych użytkowników (użytkowników-gości). Ponadto można ograniczyć funkcje, z których może korzystać każdy zarejestrowany użytkownik. Aby skorzystać z urządzenia, zarejestrowani użytkownicy muszą zalogować się z panelu operacyjnego do swojego konta użytkownika. Zarejestrowany użytkownik, który korzysta z komputera bez zalogowania się, będzie traktowany jako gość.

# **odsyłacz**

Szczegółowe informacje można znaleźć w Podręczniku użytkownika.

bizhub C3120i 3-33

# 3.5 Tryb oszczędzania energii

Urządzenie ma funkcje oszczędzania energii, które zmniejszają zużycie prądu i oszczędzają go.

Funkcje oszczędzania energii obejmują tryb oszczędzania energii i tryb uśpienia.

Tryb uśpienia zmniejsza zużycie energii elektrycznej nawet bardziej niż tryb niskiego poboru mocy, ale wymaga dłuższego czasu powrotu do normalnego stanu niż tryb oszczędzania energii.

# 3.5.1 Włączanie trybu oszczędzania energii

Urządzenie przechodzi w tryb oszczędzania energii w następujących przypadkach: W trybie oszczędzania energii przycisk (Zasilanie / Oszczędzanie energii) miga.

- Naciśnij przycisk (Zasilanie / Oszczędzanie energii) i stuknij opcję [Sleep Mode (Tryb uśpienia)].
- Jeśli do czasu wejścia urządzenia w tryb oszczędzania energii urządzenie nie było używane, nie wykonano żadnych zadań i nie otrzymano żadnych danych drukowania

# Wskazówki

Urządzenie nie przechodzi w tryb oszczędzania energii, gdy pojawi się komunikat o błędzie dotyczący zacięcia papieru, wymiany materiałów eksploatacyjnych itp.

# dOdsyłacz

Aby uzyskać szczegółowe informacje na temat zmiany odstępu czasu przed przejściem tryb oszczędzania energii, patrz [str.](#page-62-0) 3*-*35.

# 3.5.2 Wychodzenie z trybu oszczędzania energii

Urządzenie wraca z trybu oszczędzania energii w następujących sytuacjach.

- Po naciśnięciu przycisku (b) (Casilanie / Oszczędzanie energii)
- Gdy urządzenie odbiera zadania

### Wskazówki

- Po naciśnięciu przycisku (JJU (Zasilanie / Oszczędzanie energii) natychmiast po wyłączeniu wyświetlacza panelu dotykowego lub gdy urządzenie nie włączyło całkowicie trybu oszczędzania energii wyjście z trybu oszczędzania energii może zająć trochę czasu. Zaczekaj aż urządzenie całkowicie przyjmie operację wyłączającą tryb oszczędzania energii, a następnie naciśnij ponownie przycisk  $\bigcup$  /  $\bigcup$  (Zasilacz / Oszczędzanie energii).
- Gdy zadania są wykonywane w trybie oszczędzania energii, tryb oszczędzania energii czasami może włączyć się szybciej niż określono w ustawieniach.

<span id="page-62-0"></span>1 Na ekranie głównym stuknij opcję > [Device (Urządzenie)].

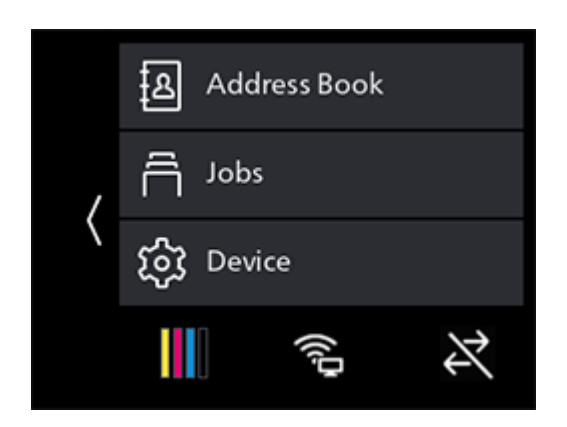

- 2 Stuknij kolejno opcje [General (Ogólne)] > [Power Saver (Oszczędzanie energii)].
- 3 Stuknij opcję [Low Power Timer (Licznik niskiego poboru mocy)] lub [Sleep Timer (Licznik czasu uśpienia)].
- 4 Wprowadź żądaną wartość.
- 5 Stuknij przycisk [OK].

# 3.6 Aktualizacja oprogramowania układowego urządzenia

Możesz zaktualizować oprogramowanie układowe urządzenia (oprogramowanie zainstalowane na stałe w urządzeniu) za pomocą komputera. Aby pobrać narzędzie do aktualizacji oprogramowania układowego, otwórz regionalną stronę internetową Konica Minolta lub skontaktuj się ze sprzedawcą.

Aby uzyskać więcej informacji na temat aktualizacji oprogramowania układowego urządzenia, zapoznaj się z plikiem readme\_updating-firmware.txt dostarczanym z pobranym oprogramowaniem układowym.

# **[Wkładanie oryginału i papieru](#page-66-0)**

# <span id="page-66-0"></span>4 Wkładanie oryginału i papieru

# 4.1 Wkładanie nośników druku

# 4.1.1 Wyginanie i kartkowanie papieru

Przed włożeniem papieru należy go dobrze powyginać i przekartkować.

1 Chwyć jeden koniec papieru i wygnij go oraz przekartkuj, jak pokazano na ilustracji.

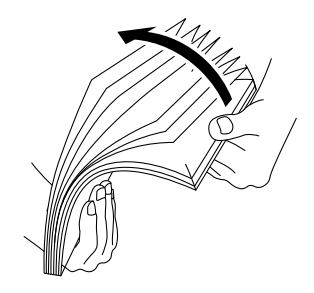

- 2 Złap papier z drugiej strony i powtórz te czynności.
- 3 Poluzuj papier.

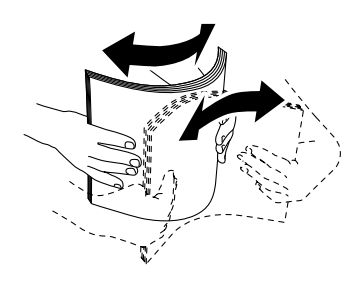

4 Powtórz tę procedurę kilka razy i wyrównaj cztery narożniki stosu papieru.

# 4.1.2 Wkładanie papieru do podajnika 1 i podajnika 2 (moduł podawania papieru PF-P26; opcjonalny).

### **PAMIĘTAJ**

Nie należy dodawać papieru innego formatu lub typu do papieru umieszczonego w podajniku. Może to spowodować zacięcie się papieru lub błąd.

W trakcie drukowania lub kopiowania z tacy na papier nie należy wkładać do niej papieru ani wyjmować go z niej. Może to spowodować zacięcie papieru.

1 Złap tacę na papier obiema rękami i wyciągnij ją całkowicie.

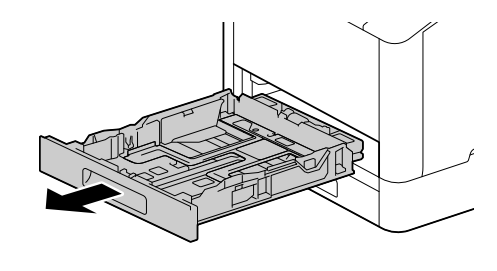

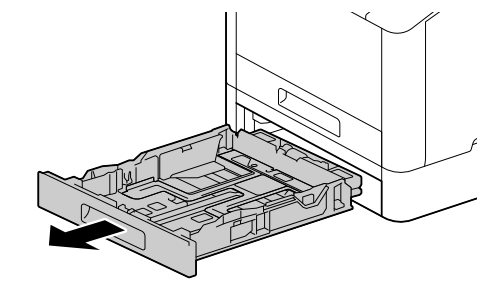

2 Dosuń prowadnice papieru do papieru.

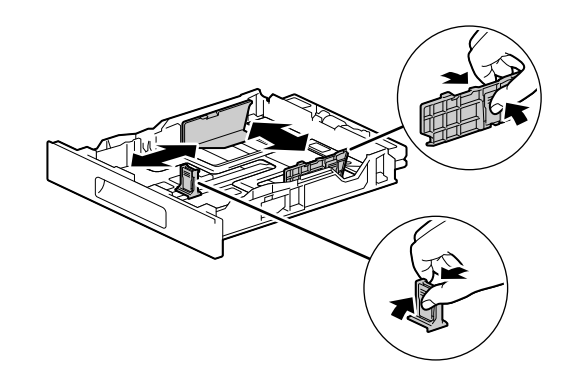

→ Podczas wkładania papieru formatu Legal naciśnij i przytrzymaj przycisk u dołu i wysuń jednocześnie przednią część podajnika.

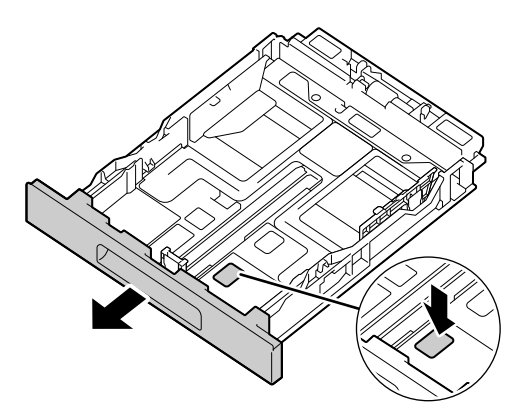

3 Umieść stroną przeznaczoną do skopiowania lub zadrukowania skierowaną do góry i włóż papier, tak aby jego przednia krawędź była dopasowana do wewnętrznego końca podajnika.

### **PAMIETAJ**

Nie wkładaj na raz zbyt dużej liczby arkuszy. Górna część stosu musi być poniżej symbolu ▼.

Jeśli papier jest zwinięty, rozprostuj go przed załadowaniem.

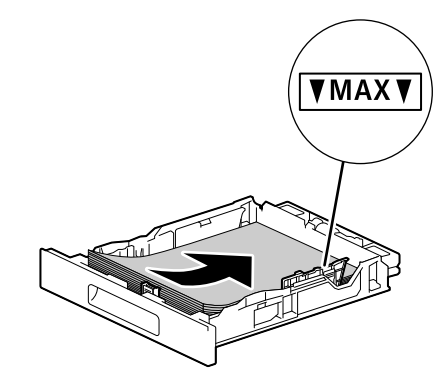

- → Brak wyrównania między papierem a prowadnicą papieru może spowodować zacięcie. Jeśli papier i prowadnica papieru są nieprawidłowo wyrównane, należy je właściwie ustawić.
- 4 Włóż tacę na papier do jednostki centralnej urządzenia i dociśnij ją powoli aż do zatrzymania.
- 5 Gdy na panelu operacyjnym pojawi się ekran ustawień papieru, stuknij opcję [Paper Size (Rozmiar papieru)].
- 6 Wybierz format papieru i stuknij przycisk  $\langle$ .
- 7 Wybierz opcję [Paper Type (Rodzaj papieru)].
- 8 Wybierz rodzaj papieru i stuknij przycisk  $\langle$ .
- 9 Stuknij przycisk [OK].

# 4.1.3 Ładowanie papieru do podajnika ręcznego

### **PAMIĘTAJ**

W trakcie drukowania lub kopiowania z podajnika ręcznego nie należy wkładać do niego papieru ani wyjmować go z niego. Może to spowodować zacięcie papieru.

### Wskazówki

- W przypadku zacięcia papieru należy wkładać papier po jednym arkuszu.
- Otwórz podajnik ręczny.

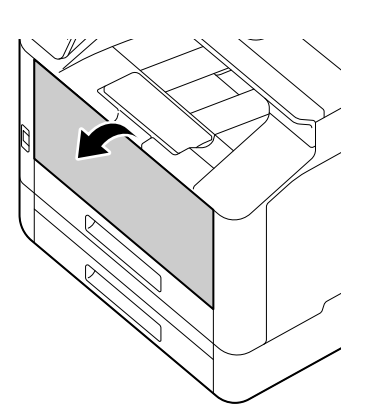

→ W razie potrzeby wysuń tacę przedłużającą. Wysuwanie tacy przedłużającej należy wykonywać powoli.

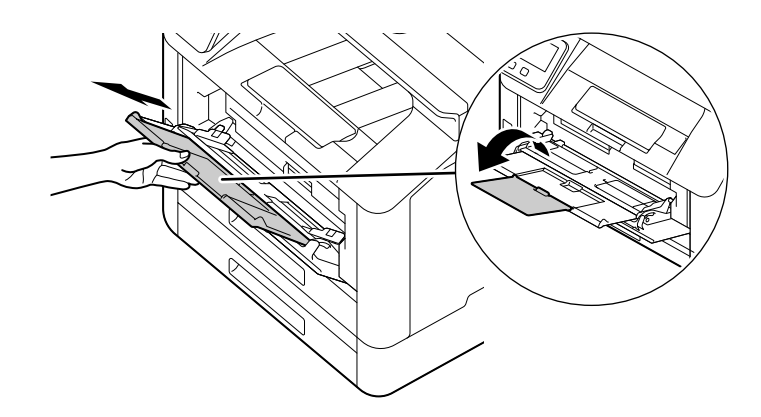

2 Dopasuj do siebie papier i prowadnicę papieru.

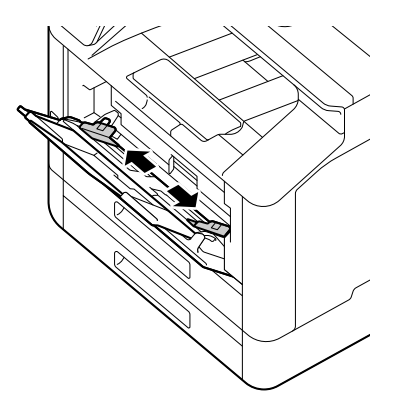

3 Umieść stroną przeznaczoną do skopiowania lub zadrukowania skierowaną do góry, a po ustawieniu papieru wsuń go tak, aby jego przednia krawędź została lekko zatrzymana.

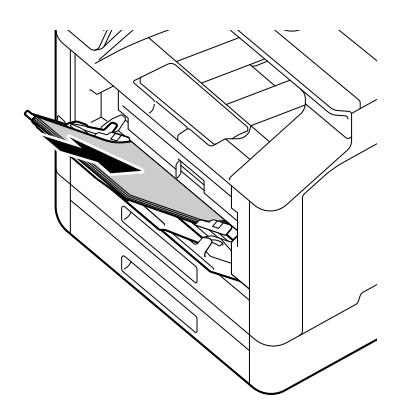

### **PAMIETAJ**

Nie wkładaj na raz zbyt dużej liczby arkuszy. Górna część stosu musi być poniżej symbolu ▼. Jeśli papier jest zwinięty, rozprostuj go przed załadowaniem.

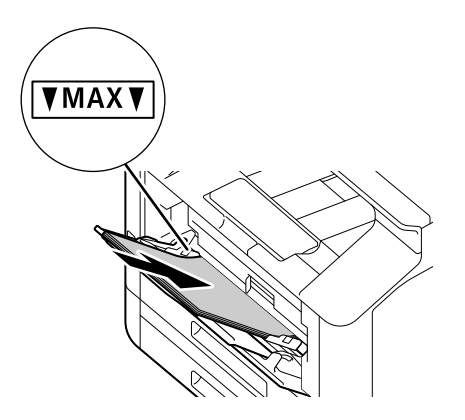

- → Brak wyrównania między papierem a prowadnicą papieru może spowodować zacięcie. Jeśli papier i prowadnica papieru są nieprawidłowo wyrównane, należy je właściwie ustawić.
- → Przy wkładaniu papieru o niestandardowym formacie, dopasuj do siebie papier i prowadnicę papieru.
- 4 Gdy na panelu operacyjnym pojawi się ekran ustawień papieru, stuknij opcję [Paper Size (Rozmiar papieru)].
	- → Domyślne ustawienia fabryczne są skonfigurowane tak, aby był widoczny ekran ustawień papieru. Jeśli ekran ustawień papieru nie zostanie wyświetlony, w obszarze [Bypass (Ręczna)], w opcji [Display Tray Prompt (Wyświetl monit zasobnika)] ustaw wartość [On (Wł.)]. Szczegółowe informacje można znaleźć w Podręczniku użytkownika.
- 5 Wybierz format papieru i stuknij przycisk  $\langle$ .
- 6 Wybierz opcję [Paper Type (Rodzaj papieru)].
- $\bar{7}$  Wybierz rodzaj papieru i stuknij przycisk  $\langle$ .
- 8 Stuknij przycisk [OK].

### Drukowanie na papierze włożonym do podajnika ręcznego

W tym opisie przykładowa procedura dotyczy sterownika Windows PCL.

1 Na ekranie głównym stuknij opcję > [Device (Urządzenie)].

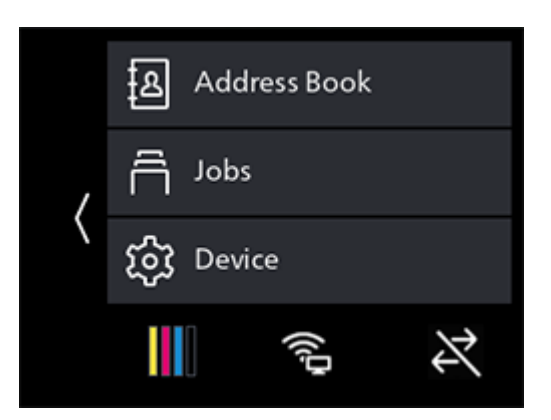

- 2 Stuknij kolejno opcje [Trays (Podajniki)] > [Bypass (Reczny)] > [Prioritize Driver Setting (Priorytety ustawień sterownika)].
- **3** Stuknij opcje [On (Wł.)] >  $\langle$  > [OK].
- 4 Włóż papier do podajnika ręcznego.
- 5 Gdy na panelu operacyjnym pojawi się ekran ustawień papieru, stuknij opcję [OK].
- 6 Na komputerze otwórz plik, który chcesz wydrukować.
- 7 Z menu [File (Plik)] wybierz opcję [Print (Drukuj)].

### **PAMIETAJ**

Nazwy menu mogą się różnić w zależności od aplikacji.

- 8 W oknie [Select Printer (Wybierz drukarkę)] wybierz to urządzenie i kliknij opcję [Preferences (Preferencje)].
- 9 Na karcie [Paper/Output (Papier/wydruk)] kliknij opcję v wskazującą ustawienie [Paper (Papier)] i wybierz kolejno opcje [Select By Tray (Wybierz według podajnika)] > [Bypass Tray (Podajnik ręczny)].
- 10 Kliknij opcję w wskazującą ustawienie [Paper (Papier)] i określ ten sam format i rodzaj papieru, co w tacy na papier.
- 11 Kliknij przycisk [OK].
- 12 Kliknij przycisk [Print (Drukuj)].

### Wskazówki

- W obszarze [Select By Tray (Wybierz według podajnika)] sterownika drukarki możesz wykonać wydruk, wybierając opcję [Automatically Select (Wybierz automatycznie)]. W takim przypadku w oknie [Bypass Tray Settings (Ustawienia podajnika ręcznego)] w opcji [Prioritize Driver Setting (Ustaw priorytet sterownika)] wybierz ustawienie [Off. (Wył.)] i określ ten sam format i typ papieru, co załadowany.

# **bodsyłacz**

Szczegółowe informacje na temat funkcji sterownika druku można znaleźć w pomocy sterownika druku.
1 Na ekranie głównym stuknij opcję > [Device (Urządzenie)].

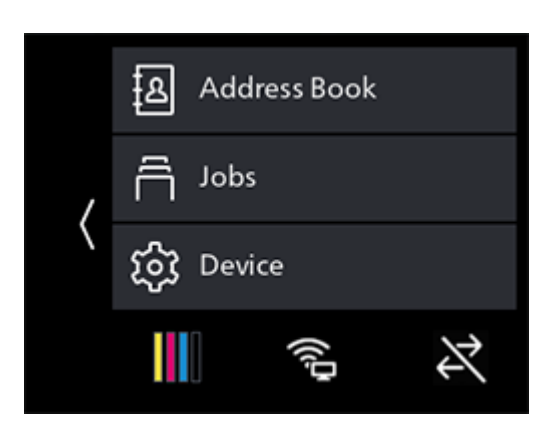

- 2 Stuknij kolejno opcje [Trays (Podajniki)] > [Bypass (Reczny)] > [Prioritize Driver Setting (Priorytety ustawień sterownika)].
- **3** Stuknij opcje [Wył. (Off)] >  $\leq$ .
- 4 Stuknij opcję [Paper Size (Rozmiar papieru)].
- $5$  Wybierz rozmiar papieru, który ma zostać włożony, i stuknij przycisk  $\leq$ .
- 6 Wybierz opcję [Paper Type (Rodzaj papieru)].
- $7$  Wybierz typ papieru, który ma zostać włożony, i stuknij przycisk  $\langle .$
- 8 Stuknij przycisk [OK].
- 9 Włóż papier do podajnika ręcznego.
- 10 Gdy na panelu operacyjnym pojawi się ekran ustawień papieru, stuknij opcję [OK].
- 11 Włóż dokumenty.

#### **PAMIETAJ**

Aby uzyskać szczegółowe informacje na temat wkładania dokumentów, patrz [str.](#page-76-0) 4*-*13.

12 Na ekranie głównym stuknij opcję [Copy (Kopiuj)].

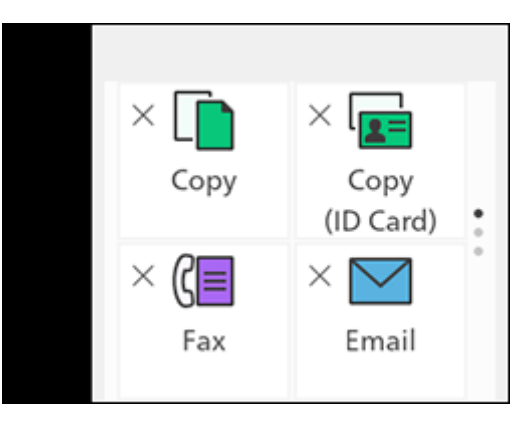

#### **PAMIETAJ**

Szczegółowe informacje na temat funkcji kopiowania można znaleźć w Podręczniku użytkownika.

- 13 Stuknij opcję [Trays (Podajniki)].
- 14 Wybierz opcję [Bypass (Ręczny)] i stuknij przycisk  $\langle$ .

15 Przewiń ekran, aby dopasować ustawienia kopiowania.

#### **PAMIĘTAJ**

Szczegółowe informacje na temat ustawień kopiowania można znaleźć w Podręczniku użytkownika.

16 Stuknij opcję [Start].

# 4.1.4 Wkładanie kopert

Koperty można wkładać do podajnika ręcznego lub podajnika 1.

### Wskazówki

- Koperty, które nie zostaną włożone zaraz po rozpakowaniu, mogą się zwinąć. Aby uniknąć zacięcia, koperty przed włożeniem należy mocno docisnąć, aby je spłaszczyć, tak jak to pokazano na ilustracji.

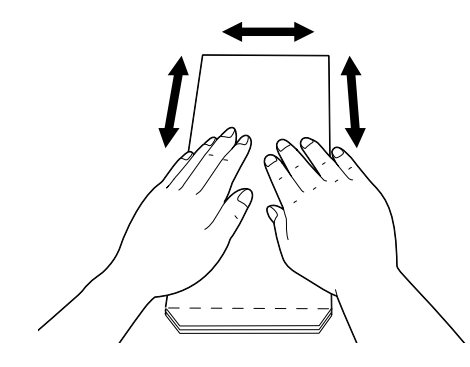

- Jeśli koperty nie zostaną prawidłowo włożone, zawiń krawędzie kopert w sposób przedstawiony na ilustracji. W przypadku szerokości podwinięcia zalecamy ustawienie od 2 do 3 mm (od 0,08 do 0,12 cala). Zawiń obszar o długości od 8 do 10 mm (od 0,32 do 0,39 cala) od krawędzi kopert. Uważaj, aby nie zawinąć za dużo ani nie spowodować zagięć.

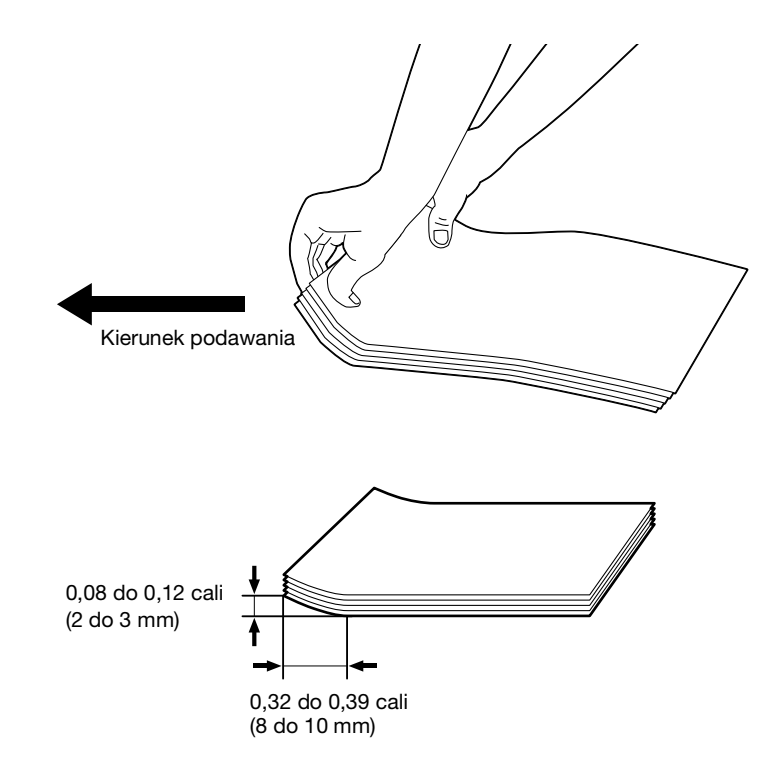

# Koperty z klapką na krótkiej krawędzi

% Umieść stroną przeznaczoną do skopiowania lub zadrukowania skierowaną do góry, i włóż koperty tak, aby dolna krawędź koperty była jako pierwsza wsuwana do urządzenia.

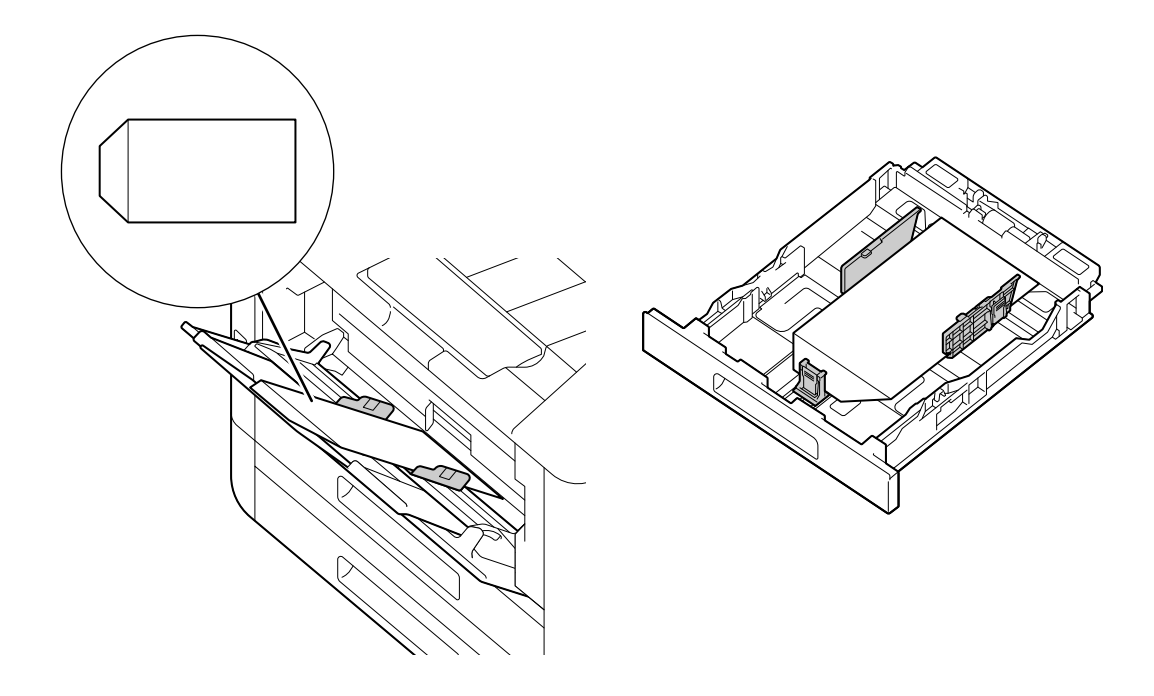

# Koperty z klapką na długiej krawędzi

# Koperta No. 10, Monarch, DL, C5

 $\rightarrow$  Umieść stroną przeznaczoną do skopiowania lub zadrukowania skierowaną do góry, zamknij klapkę i włóż koperty tak, aby strona z klapką była po lewej stronie urządzenia.

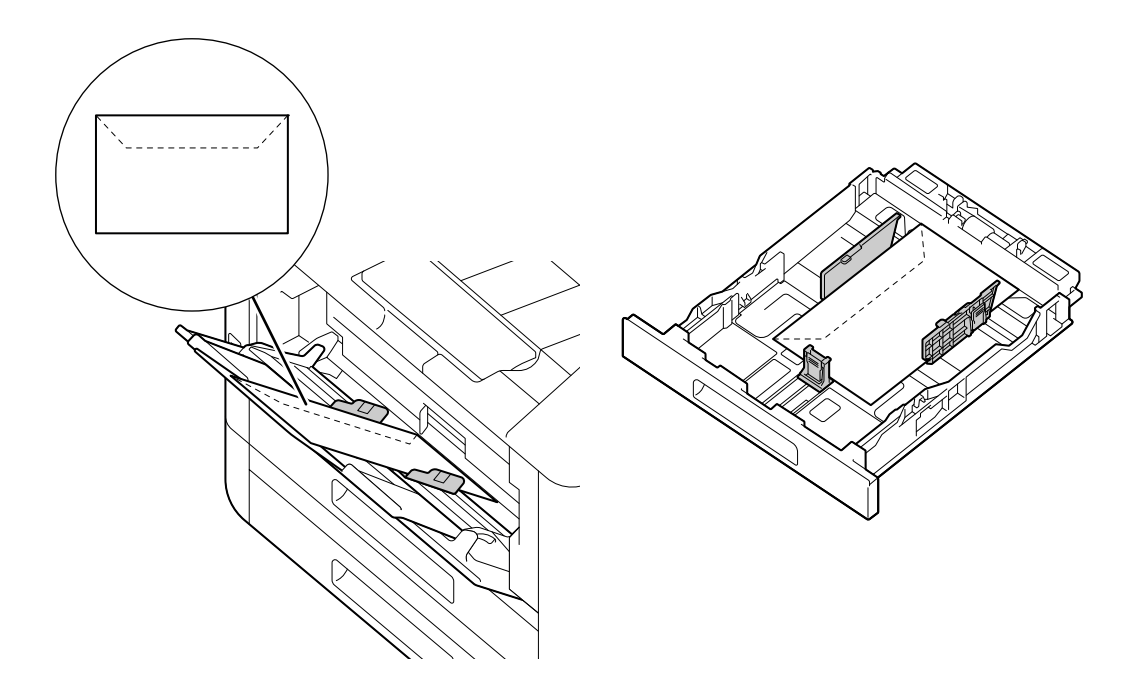

# Koperta DL

 $\rightarrow$  Otwórz klapkę i włóż koperty tak, aby dolna krawędź koperty była jako pierwsza wsuwana do urządzenia.

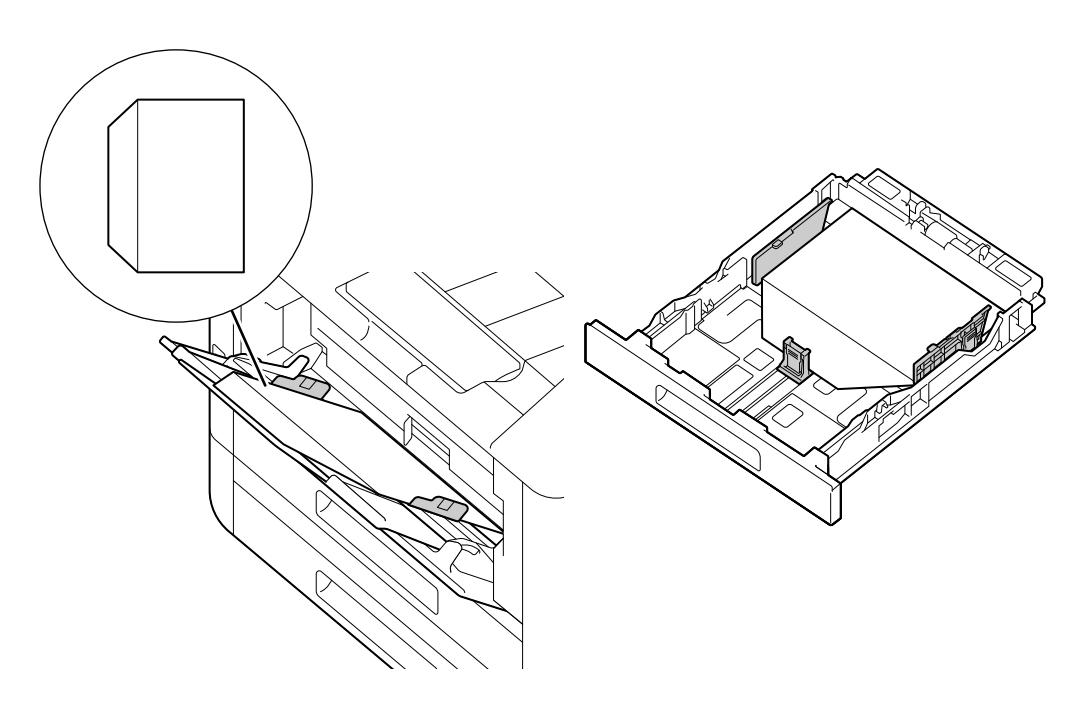

# <span id="page-76-0"></span>4.2 Wkładanie dokumentu

<span id="page-76-1"></span>Włóż dokumenty do podajnika dokumentów lub połóż je na szybie dokumentów.

#### **PAMIETAJ**

Połóż na szybie dokumenty pogniecione, pomarszczone, przycięte, posklejane, zwinięte lub z podkładem węglowym. Włożenie ich do podajnika dokumentów może spowodować zacięcie papieru.

Dokumenty, które można wkładać do podajnika dokumentów:

- Dokumenty jednoarkuszowe
- Dokument wieloarkuszowy

Dokumenty, które można położyć na szybie dokumentów:

- Dokumenty jednoarkuszowe
- **Książeczka**

## 4.2.1 Wkładanie do podajnika dokumentów

- 1 Przed włożeniem dokumentu zdejmij z niego spinacze lub zszywacze.
- 2 Ustaw stronę do skopiowania lub zeskanowania (pierwszą stroną w przypadku dokumentu dwustronnego) skierowaną do góry i połóż kartkę na środku podajnika dokumentów.

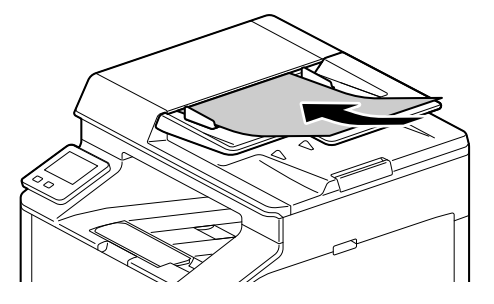

#### **PAMIETAJ**

Przed włożeniem dokumentu należy usunąć z niego wszystkie przywieszki, spinacze, zszywacze albo kawałki taśmy. Elementy te mogą spowodować zacięcie papieru lub nieprawidłowe działanie podajnika dokumentów.

Nie wkładaj na raz zbyt dużej liczby arkuszy. Górna cześć stosu musi być poniżej symbolu ▼. W przeciwnym razie może dojść do zacięcia papieru, uszkodzenia dokumentu lub awarii podajnika dokumentów.

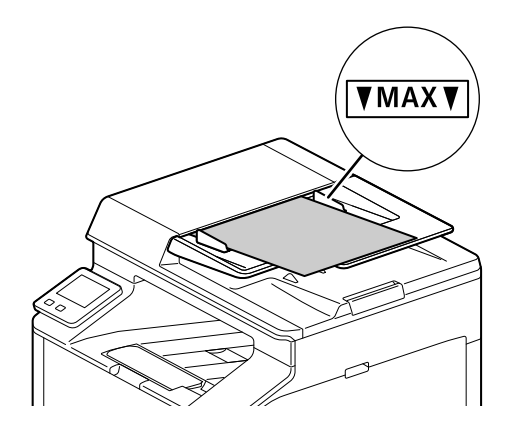

3 Dopasuj prowadnice dokumentu do rozmiaru dokumentu, który chcesz włożyć.

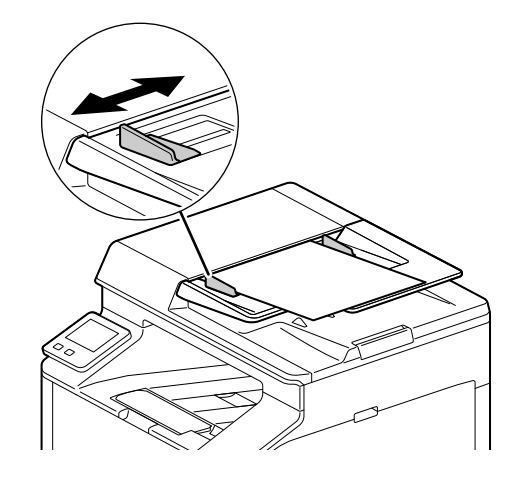

→ Otwórz tacę przedłużającą wyprowadzania papieru, aby zapobiec wypadnięciu dokumentów.

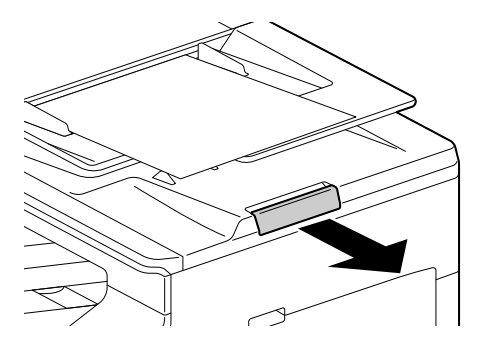

# 4.2.2 Kładzenie dokumentu na szybę dokumentów

#### **PAMIĘTAJ**

Na szybie dokumentów nie należy umieszczać dokumentów o wadze większej niż 5 kg (11 funtów). Ponadto nie należy zanadto dociskać książki ani innego oryginału, który ma być ułożony na szybie dokumentów. W przeciwnym razie może dojść do uszkodzenia urządzenia lub awarii.

Podczas umieszczania do zeskanowania grubej książki lub obiektu trójwymiarowego nie ma potrzeby zamykania szklanej pokrywy dokumentów. Przez szybę dokumentów może być emitowane jasne światło. Uważaj, aby nie patrzeć na nie bezpośrednio. Należy jednak pamiętać, że światło przelatujące przez szybę dokumentu nie jest wiązką laserową i nie jest groźne dla użytkownika.

### Wskazówki

Sprawdź, czy w podajniku dokumentów nie ma włożonych żadnych dokumentów. Dokumenty włożone do podajnika dokumentów zostaną zeskanowane przed dokumentami położonymi na szklanej szybie.

1 Otwórz szklaną pokrywę dokumentów.

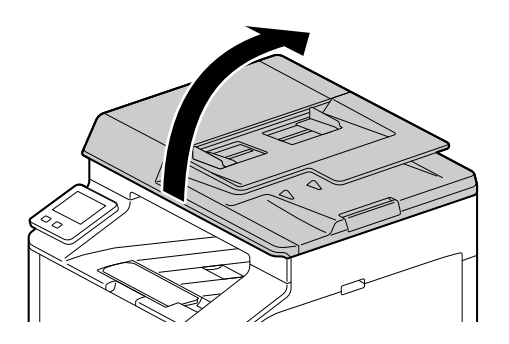

2 Umieść dokument na szybie skanera stroną do zeskanowania skierowaną w dół i dopasuj go do lewego górnego rogu szyby dokumentów.

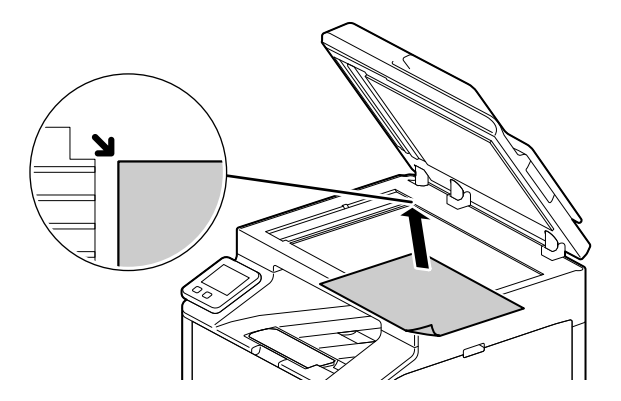

3 Zamknij szklaną pokrywę dokumentów.

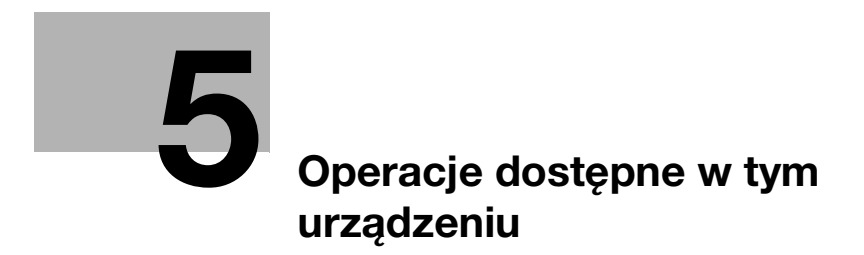

# <span id="page-82-0"></span>5 Operacje dostępne w tym urządzeniu

Szczegółowe informacje na temat poszczególnych funkcji można znaleźć w instrukcjach obsługi dostępnych do pobrania na stronie https://www.konicaminolta.eu

# 5.1 Jak kopiować

- 1 Załaduj dokument.
	- → Aby uzyskać szczegółowe informacje na temat wkładania dokumentów, patrz [str.](#page-76-1) 4-13.
- 2 Na ekranie głównym stuknij opcję [Copy (Kopiuj)].

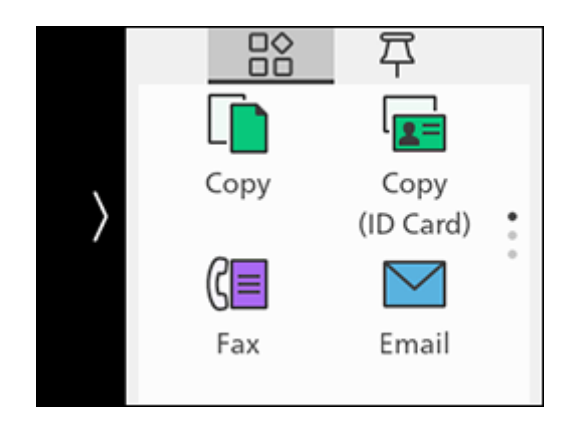

- 3 Przewiń ekran, aby dopasować ustawienia kopiowania.
- 4 Stuknij opcję [Start].

# 5.2 Jak skanować

- 1 Załaduj dokument.
	- → Aby uzyskać szczegółowe informacje na temat wkładania dokumentów, patrz [str.](#page-76-1) 4-13.
- 2 Na ekranie głównym stuknij opcję [Scan to PC (Skanuj do komputera)].

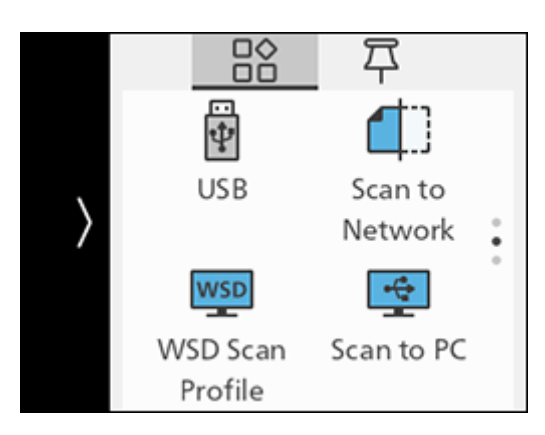

- 3 Przewiń ekran, aby dopasować ustawienia skanowania.
- 4 Stuknij opcję [Start].

# 5.3 Jak drukować (z komputera)

### $\mathbb I$  Wskazówki

Zawartość ustawień sterownika druku jest nadrzędna w stosunku do ustawień skonfigurowanych za pomocą panelu operatora. Szczegółowe informacje na temat funkcji sterownika druku można znaleźć w pomocy sterownika druku.

Poniżej opisano typową procedurę drukowania.

# 5.3.1 Dla systemu Windows

- 1 Otwórz plik, który chcesz wydrukować.
- 2 Z menu [File (Plik)] wybierz opcję [Print (Drukuj)].

#### **PAMIETAJ**

Nazwy menu mogą się różnić w zależności od aplikacji.

- 3 W oknie [Select Printer (Wybierz drukarkę)] wybierz to urządzenie i kliknij opcję [Preferences (Preferencje)].
- 4 W razie potrzeby zmień ustawienia i kliknij przycisk [OK].
- 5 Kliknij przycisk [Print (Drukuj)].

# 5.3.2 Dla komputerów Mac

#### <sup>∣</sup> Wskazówki

W przypadku korzystania z funkcji AirPrint z połączeniem USB zaloguj się do usług internetowych jako administrator i kliknij opcję [Network (Sieć)] w górnej części ekranu. W oknie [Mobile Printing (Drukowanie mobilne)] wybierz opcję [AirPrint] i zaznacz pole wyboru [Połączenie USB (USB Connection)]. Szczegółowe informacje można znaleźć w Podręczniku użytkownika.

- 1 Otwórz plik, który chcesz wydrukować.
- 2 Z menu [File (Plik)] wybierz opcję [Print (Drukuj)].

#### **PAMIETAJ**

Nazwy menu mogą się różnić w zależności od aplikacji.

- 3 W oknie [Printers (Drukarki)] wybierz to urządzenie i w razie potrzeby zmień jego ustawienia.
- 4 Kliknij przycisk [Print (Drukuj)].

# 5.4 Jak faksować

- 1 Załaduj dokument.
	- → Aby uzyskać szczegółowe informacje na temat wkładania dokumentów, patrz [str.](#page-76-1) 4-13.
- 2 Na ekranie głównym stuknij opcję [Fax (Faks)].

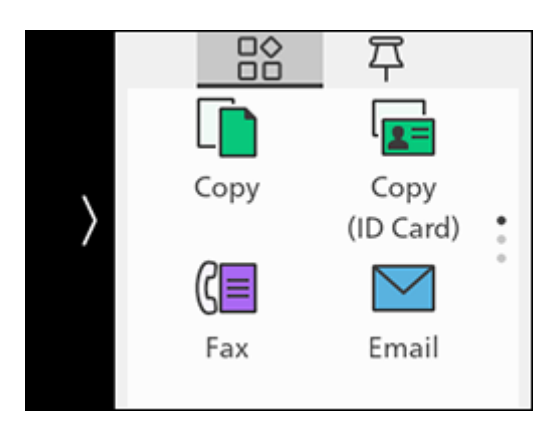

- 3 Wprowadź numer faksu odbiorcy i stuknij przycisk [OK].
	- → Stuknij ⊙, aby wyświetlić ostatnio wybrany numer faksu.
	- → Numer faksu można również wybrać z książki adresowej lub serwera LDAP. Szczegółowe informacje można znaleźć w Podręczniku użytkownika.
- 4 Przewiń ekran, aby dopasować ustawienia faksu.
- 5 Stuknij opcję [Start].

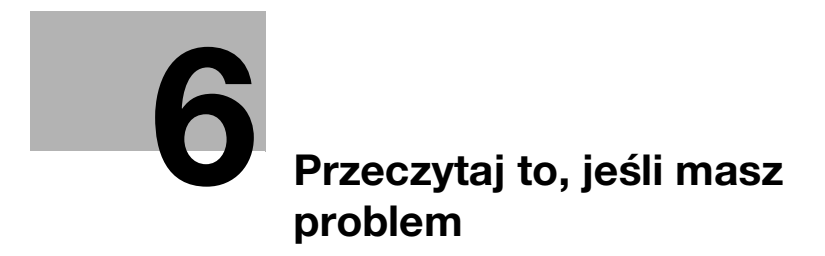

# <span id="page-88-0"></span>6 Przeczytaj to, jeśli masz problem

# 6.1 Wymiana materiałów eksploatacyjnych

Następujące materiały eksploatacyjne są dostarczane jako elementy wymienne.

- Kaseta z tonerem
- Kaseta z bębnem
- Pojemnik na zużyty toner

Gdy zbliża się czas wymiany elementu eksploatacyjnego, na wyświetlaczu panelu dotykowego pojawia się odpowiedni komunikat.

Szczegółowe informacje na temat zasad wymiany znajdują się w opakowaniu zawierającym materiał eksploatacyjny.

# 7OSTROŻNIE

- Nie należy wrzucać toneru ani pojemnika zawierającego toner (np. kasety z tonerem, modułu wywołującego i pojemnika na zużyty toner) do ognia. Gorący toner może się rozproszyć i spowodować poparzenia lub inne uszkodzenia.

### 7UWAGA

- Nie należy pozostawiać toneru ani pojemnika zawierającego toner (np. kasety z tonerem, modułu wywołującego i pojemnika na zużyty toner) w miejscu łatwo dostępnym dla dzieci. Polizanie którejkolwiek z tych części lub spożycie toneru może spowodować zatrucie.
- Nie należy przechowywać części związanych z tonerem (np. kasety z tonerem, modułu wywołującego i pojemnika na zużyty toner) w pobliżu urządzeń podatnych na magnetyzm, takich jak urządzenia precyzyjne i urządzenia do przechowywania danych, ponieważ może to spowodować nieprawidłowe działanie urządzenia. Może to spowodować nieprawidłowe działanie tych produktów.
- Nie należy na siłę otwierać części związanych z tonerem (np. kasety z tonerem, modułu wywołującego i pojemnika na zużyty toner). Jeśli toner wydostanie się z butelki z tonerem, należy zachować szczególną ostrożność, aby nie nabrać go w oddechu z powietrzem ani nie dopuścić do jego kontaktu ze skórą.
- Jeśli toner wydostanie się na skórę lub ubranie, należy dokładnie umyć to miejsce wodą z mydłem.
- Jeśli użytkownik wdychał opary tonera, powinien przejść do miejsca ze świeżym powietrzem i przepłukać usta dużą ilością świeżej wody. W przypadku wystąpienia kaszlu lub podobnych objawów należy zasięgnąć porady lekarza.
- Jeśli toner dostanie się do oczu, należy je natychmiast przepłukać bieżącą wodą przez ponad kwadrans. Jeśli podrażnienie nie ustąpi, należy skontaktować się z lekarzem.
- W przypadku połknięcia toneru należy wypłukać usta i wypić kilka szklanek wody. W razie potrzeby zasięgnąć porady lekarza.

#### **PAMIĘTAJ**

Przedstawiciel serwisu zabierze zużytą kasetę z bębnem i zużyty pojemnik na zużyty toner. Umieść te elementy w czarnej plastikowej torbie i przechowuj w pudełku.

Podczas wymiany kasety z bębnem nie należy dotykać obszarów wskazanych na ilustracji. Może to spowodować obniżenie jakości wydruku.

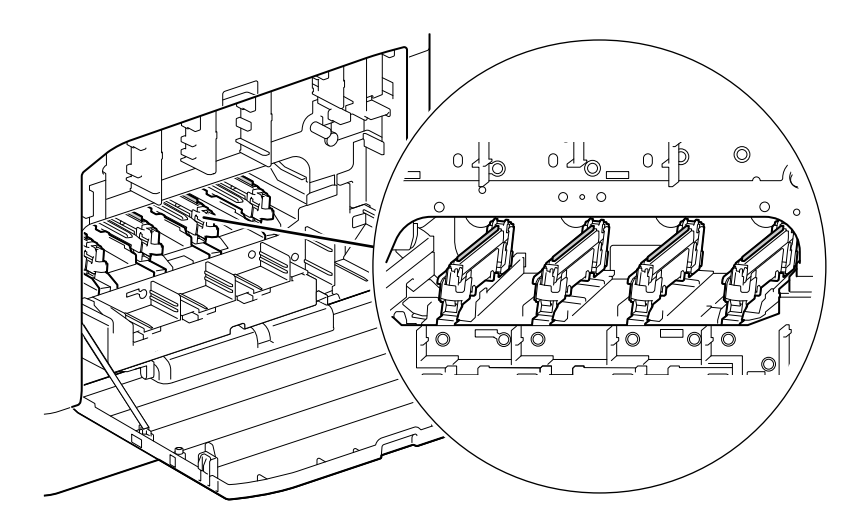

### 7UWAGA

- Wewnątrz urządzenia znajdują się obszary narażone na działanie wysokiej temperatury. Mogą one spowodować oparzenia. Podczas sprawdzania wnętrza urządzenia pod kątem nieprawidłowego działania, np. błędnego podania papieru, nie należy dotykać miejsc (wokół zespołu utrwalającego itp.) oznaczonych etykietą ostrzegawczą "Caution HOT". Może dojść do poparzenia.

# 6.2.1 Czyszczenie na zewnątrz urządzenia

#### **PAMIETAJ**

Stosowanie lotnych rozpuszczalników, takich jak benzyna lub rozcieńczalnik, albo spryskiwanie urządzenia środkiem owadobójczym może spowodować odbarwienia, deformację lub pęknięcie pokryw albo elementów zewnętrznych.

W przypadku nadmiernego zawilgocenia powierzchni zewnętrznej urządzenie może ulec awarii lub dokumenty mogą zostać podarte podczas kopiowania.

1 Przetrzyj zewnętrzną część urządzenia miękką, zwilżoną i mocno wyciśniętą szmatką.

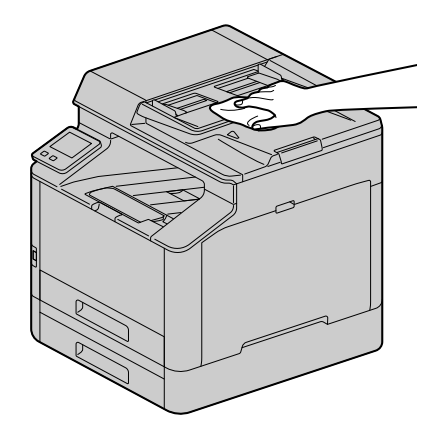

### **PAMIETAJ**

Należy używać wyłącznie wody lub neutralnego detergentu. Nie należy stosować żadnych rozpuszczalników.

- → Jeśli plam nie da się łatwo usunąć, należy przetrzeć je miękką ściereczką lekko zwilżoną rozcieńczonym neutralnym detergentem.
- 2 Wytrzyj wilgoć suchą, miękką szmatką.

# 6.2.2 Czyszczenie panelu dotykowego

 $\rightarrow$  Przetrzyj lekko powierzchnie panelu dotykowego miękką szmatką zwilżoną neutralnym detergentem lub alkoholem.

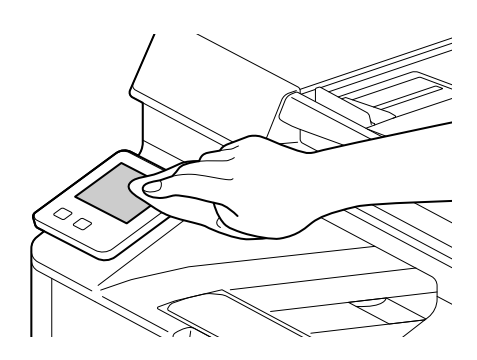

#### **PAMIETAJ**

Po zwilżeniu ściereczki neutralnym detergentem lub alkoholem należy się upewnić, że nie kapie z niej woda. Jeśli ściereczka jest silnie nasączona detergentem lub alkoholem, należy ją lekko wycisnąć.

Stosowanie lotnych rozpuszczalników, takich jak benzyna lub rozcieńczalnik, albo spryskiwanie urządzenia środkiem owadobójczym może spowodować odbarwienia, deformację lub pęknięcie pokryw albo elementów zewnętrznych.

Nie wolno zbyt mocno wycierać panelu, ponieważ może to spowodować jego uszkodzenie. Wytrzyj go lekko.

# 6.2.3 Czyszczenie wnętrza urządzenia

# Czyszczenie głowicy drukującej LED

W przypadku problemów z jakością obrazu, takich jak pojawianie się pasków na kopiowanych lub drukowanych dokumentach, należy wyczyścić głowicę drukującą z diodami LED. W przypadku problemów z jakością obrazu, takich jak pojawianie się pasków na dokumentach, należy wyczyścić głowicę drukującą z diodami LED.

1 Sprawdź, czy urządzenie zatrzymało się, i otwórz prawą boczną pokrywę.

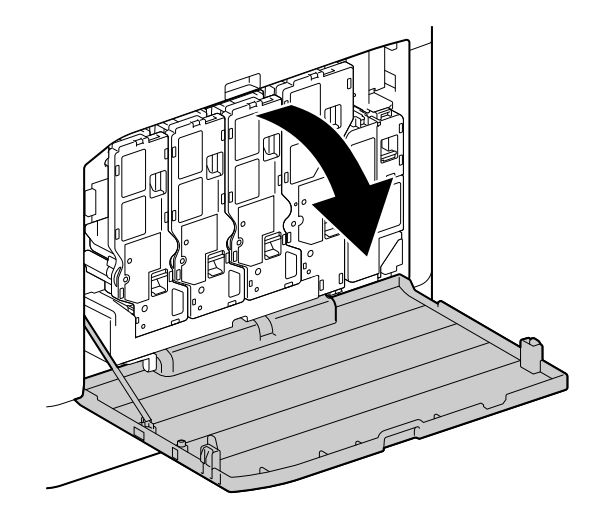

Zwolnij blokadę kasety z tonerem.

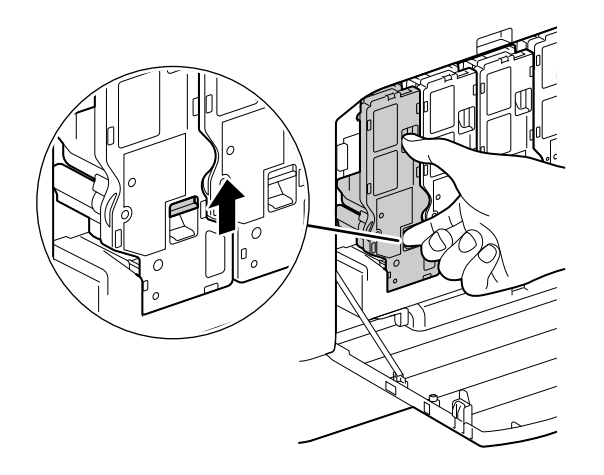

Wyjmij wszystkie cztery kasety z tonerem.

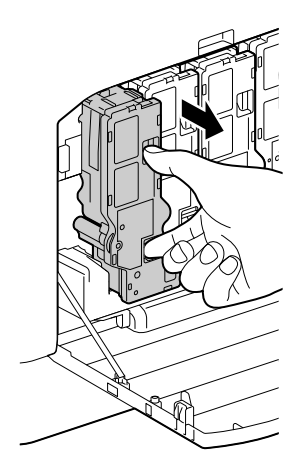

Zwolnij blokadę pojemnika na zużyty toner.

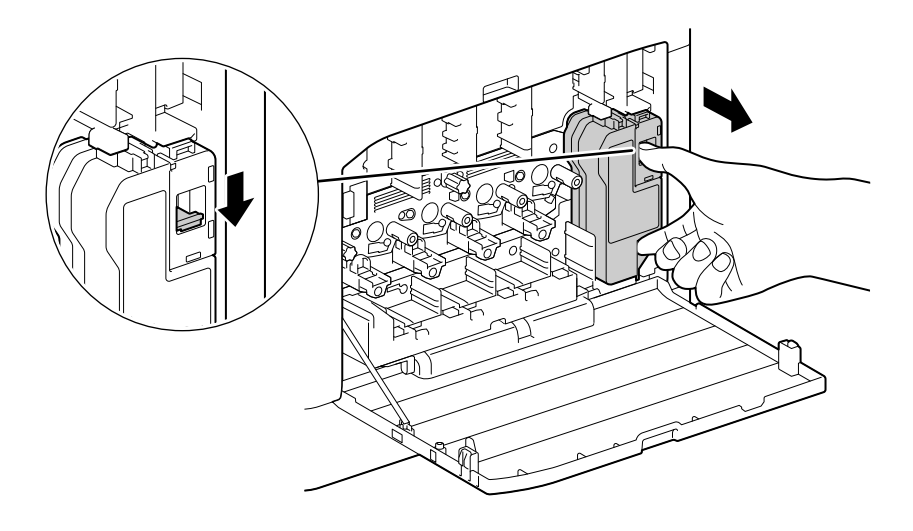

Wyjmij pojemnik na zużyty toner.

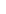

6 Wyjmij pręt czyszczący.

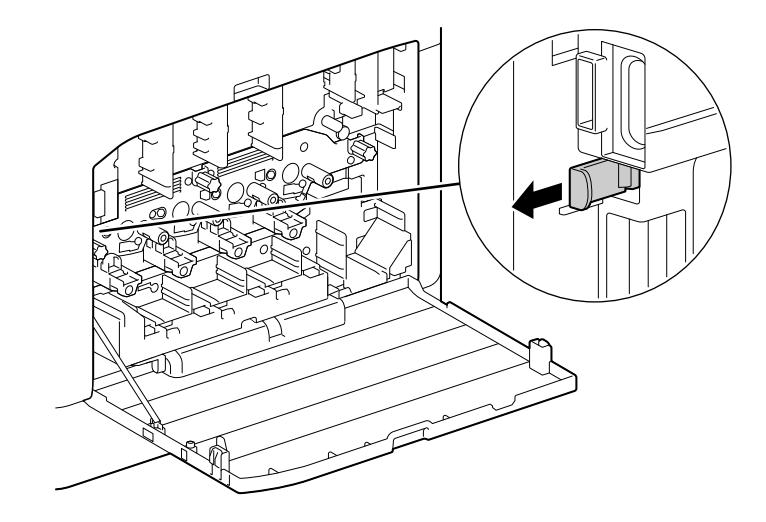

- 7 Włóż pręt czyszczący do jednego z czterech otworów na wypustkach kasety z bębnem do wyczucia oporu i wyciągnij go.
	- → Włóż pręt czyszczący stroną do czyszczenia skierowaną do góry.

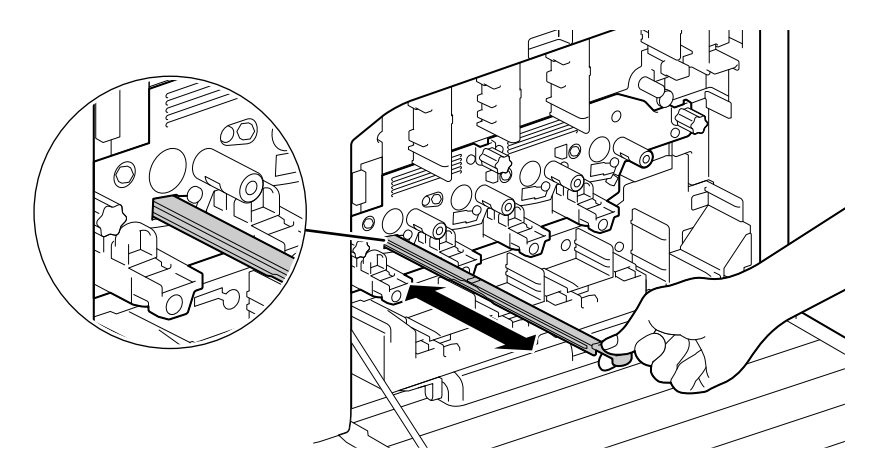

- 8 Powtórz krok 7 dla pozostałych trzech otworów.
- 9 Wymień pręt czyszczący.

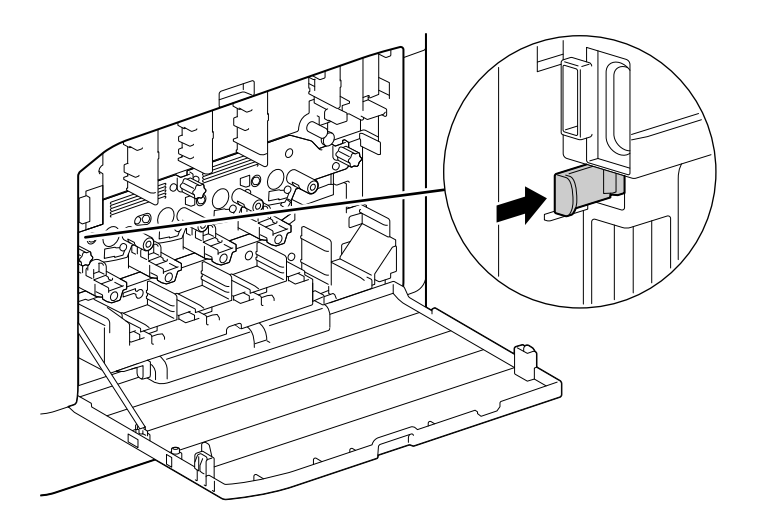

10 Wciśnij pojemnik na zużyty toner do urządzenia aż "usłyszysz kliknięcie" .

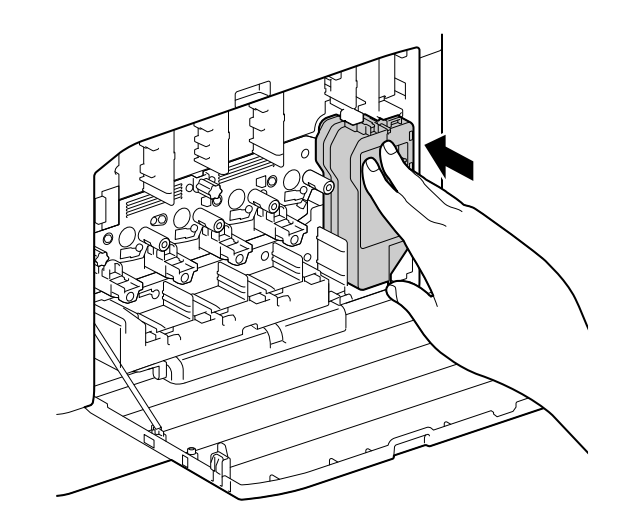

11 Dopasuj występ na spodzie kasety z tonerem do wgłębienia w urządzeniu, a następnie wciśnij kasetę z tonerem do urządzenia, aż usłyszysz "kliknięcie".

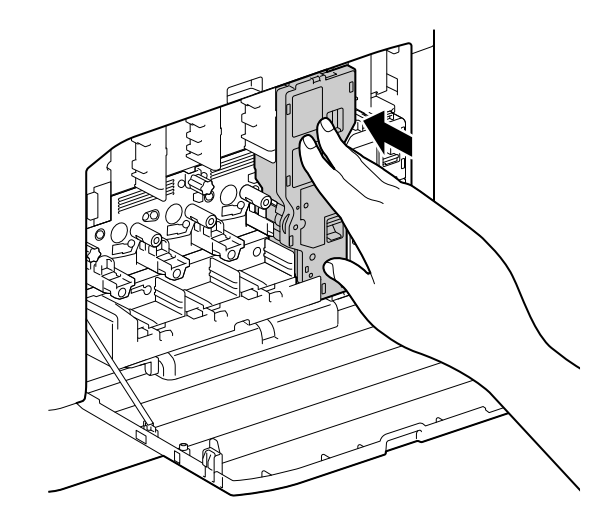

- 12 Włóż pozostałe kasety z tonerem.
- 13 Zamknij prawą pokrywę.

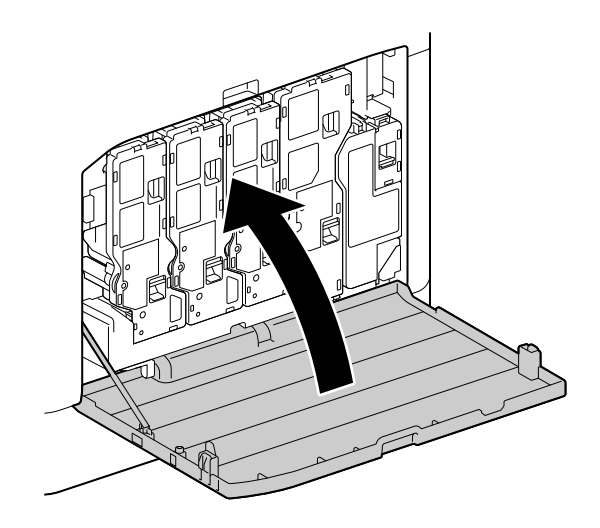

bizhub C3120i 6-9

# Czyszczenie rolek podajnika papieru

Jeśli papier nie jest podawany prawidłowo, może dojść do zacięcia papieru. Aby zapobiec problemom, należy regularnie czyścić rolki podawania papieru w podajniku ręcznym, podajniku 1 i podajniku 2 (moduł podawania papieru PF-P26; opcjonalny).

## Czyszczenie rolek papieru w podajniku ręcznym

- 1 Wyłącz urządzenie.
	- → Aby uzyskać szczegółowe informacje na temat wyłączania urządzenia, patrz [str.](#page-35-0) 3-8.
- 2 Otwórz podajnik ręczny.

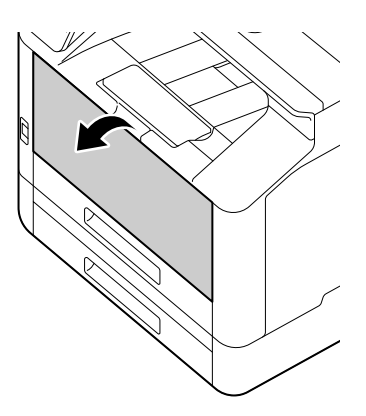

3 Otwórz pokrywę.

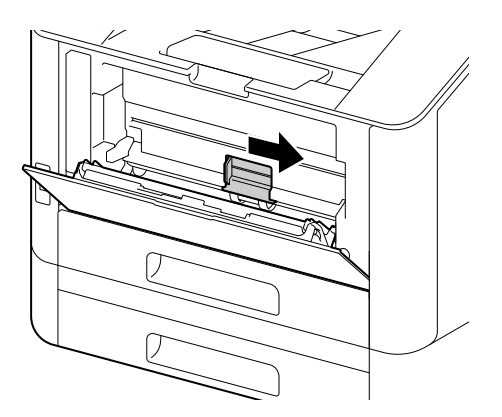

4 Wytrzyj rolki podajnika papieru miękką, zwilżoną szmatką i zamknij pokrywę.

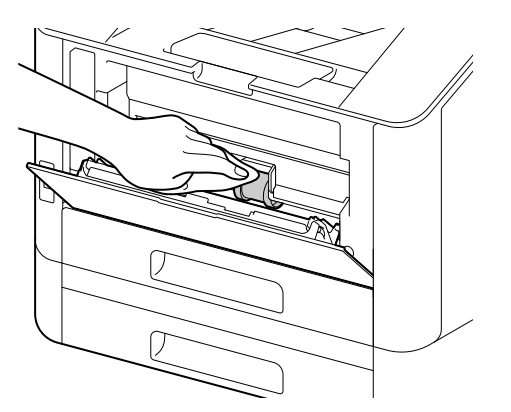

5 Zamknij podajnik ręczny.

6 Złap tacę na papier obiema rękami i wyciągnij ją całkowicie.

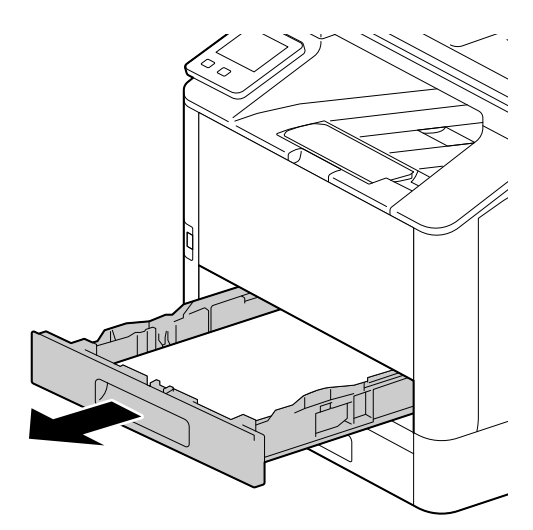

7 Umieść palec na dźwigni i naciśnij ją w dół.

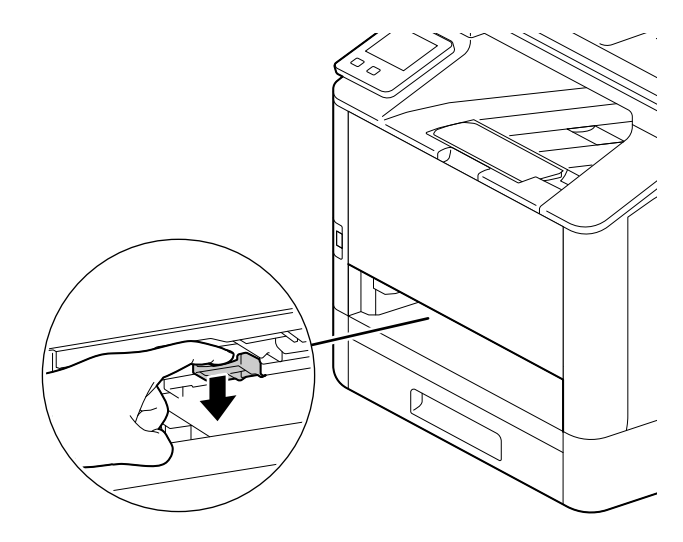

8 Wytrzyj rolki w urządzeniu miękką, zwilżoną szmatką.

#### **PAMIETAJ**

Nie obracaj na siłę rolek podajnika papieru. Może to spowodować uszkodzenie urządzenia.

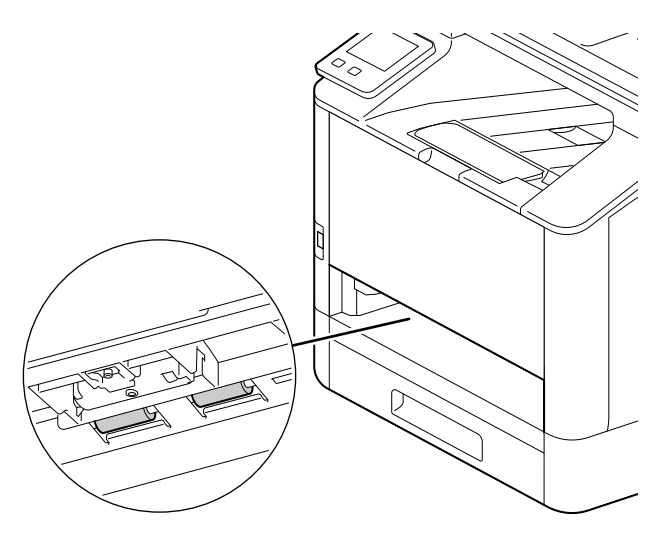

9 Włóż tacę na papier do jednostki centralnej urządzenia i dociśnij ją powoli aż do zatrzymania.

# Czyszczenie rolek podawania papieru w podajniku 1 i podajniku 2 (moduł podawania papieru PF-P26; opcjonalny).

- 1 Wyłącz urządzenie.
	- → Aby uzyskać szczegółowe informacje na temat wyłączania urządzenia, patrz [str.](#page-35-0) 3-8.
- 2 Złap tacę na papier obiema rękami i wyciągnij ją całkowicie.

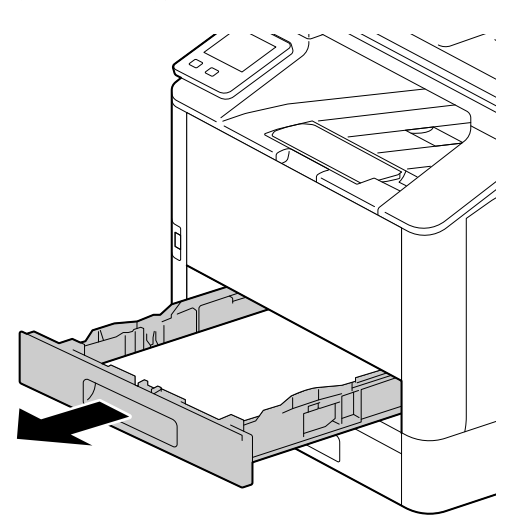

3 Obróć ręcznie rolki podajnika papieru, delikatnie wycierając je miękką, zwilżoną szmatką.

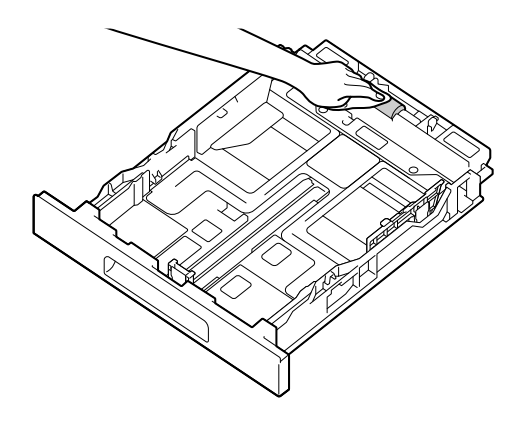

4 Obróć ręcznie rolki w urządzeniu, delikatnie wycierając je miękką, zwilżoną szmatką.

#### **PAMIĘTAJ**

Nie stawiaj urządzenia na boku. Może to spowodować wysypanie się toneru.

Nie dotykaj żadnych innych wewnętrznych części urządzenia. Może to spowodować uszkodzenie urządzenia.

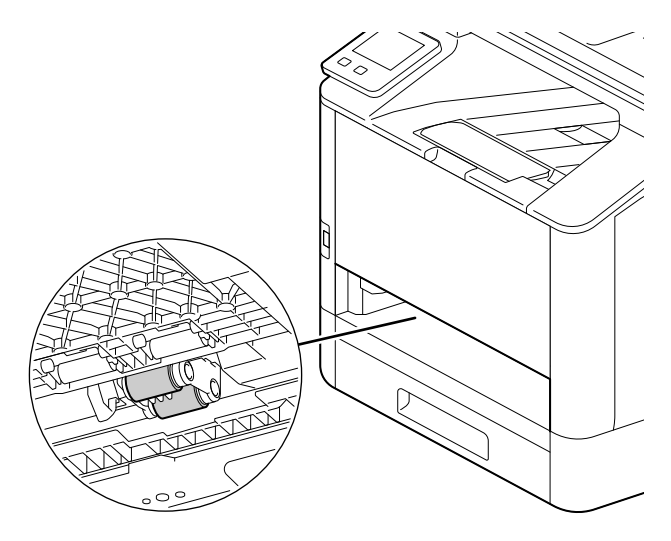

5 Włóż tacę na papier do jednostki centralnej urządzenia i dociśnij ją powoli aż do zatrzymania.

# 6.2.4 Czyszczenie szklanej pokrywy dokumentów, szyby dokumentów, dociskacza dokumentów i wąskiego paska szklanego

Zabrudzenie szklanej pokrywy dokumentów lub szyby dokumentów może spowodować zabrudzenie kopii, faksu i zeskanowanego dokumentu. Aby zapewnić zawsze czyste wydruki, należy raz w miesiącu czyścić urządzenie.

#### **PAMIETAJ**

Nie używaj środków chemicznych, takich jak benzyna lub rozcieńczyć. Może to spowodować uszkodzenie lakieru lub powłoki na częściach z tworzywa sztucznego.

Należy używać wyłącznie wody lub neutralnego detergentu. Nie należy stosować żadnych rozpuszczalników.

W przypadku nadmiernego zawilgocenia powierzchni zewnętrznej urządzenie może ulec awarii lub dokumenty mogą zostać podarte podczas kopiowania, faksowania albo skanowania.

### Wskazówki

Jeśli plam nie da się łatwo usunąć, należy przetrzeć je miękką ściereczką lekko zwilżoną rozcieńczonym neutralnym detergentem.

1 Otwórz szklaną pokrywę dokumentów.

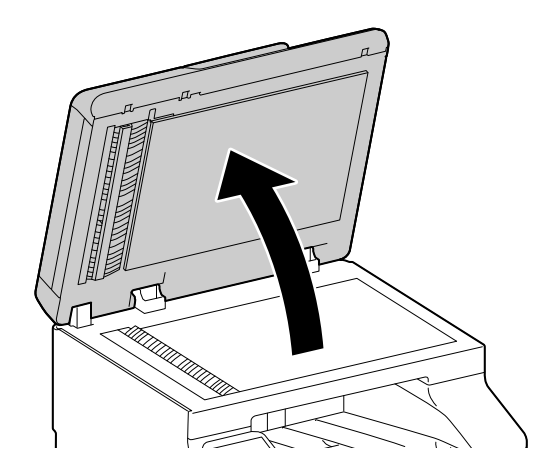

bizhub C3120i 6-13

2 Przetrzyj dociskacz dokumentów, szklaną pokrywę dokumentów, szybę dokumentów i wąski pasek szklany miękką, zwilżoną szmatką. Suchą szmatką lub papierowym ręcznikiem usuń pozostałą wilgoć.

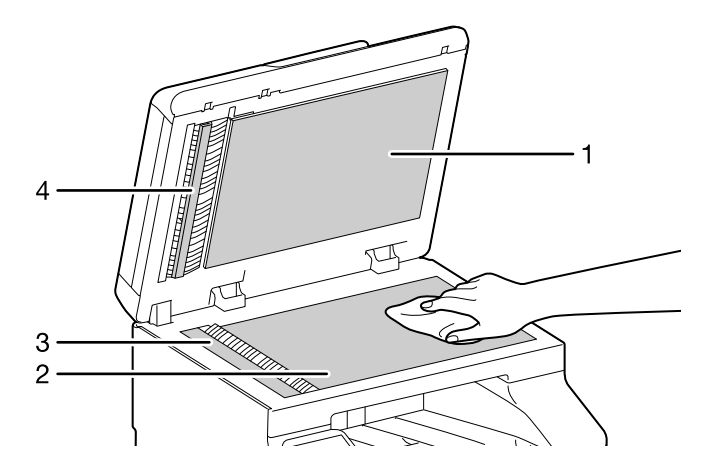

- 1 Szklana pokrywa dokumentów
- 2: Szyba dokumentów
- 3: Wąski pasek szklany
- 4: Dociskacz dokumentów

#### **PAMIETAJ**

Uważaj, aby nie uszkodzić dociskacza dokumentów.

3 Pociągnij pokrętło, aby otworzyć pokrywę zsuwni.

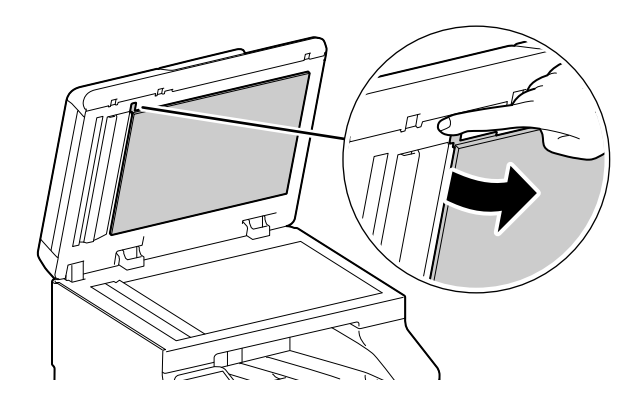

4 Przetrzyj dwustronną szybę czujnika i osłonę z wąskim paskiem szklanym miękką, zwilżoną szmatką. Suchą szmatką lub papierowym ręcznikiem usuń pozostałą wilgoć.

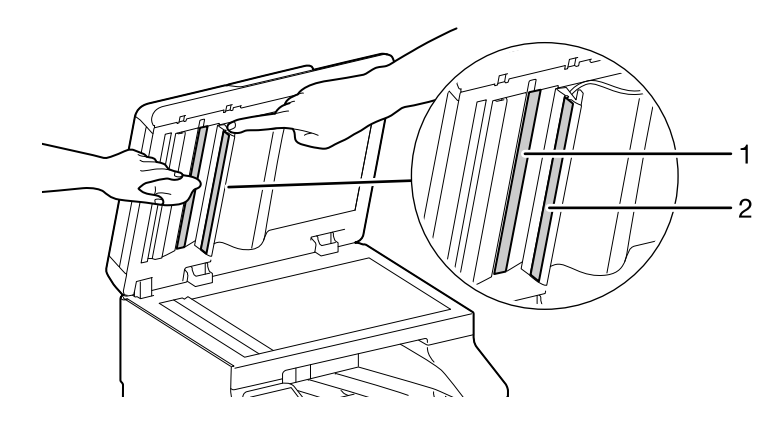

1 Szyba czujnika dwustronnego 2: Osłona z wąskim paskiem szklanym

5 Zamknij pokrywę zsuwni.

6 Zamknij szklaną pokrywę dokumentów.

### 6.2.5 Czyszczenie rolek podajnika dokumentów

Zabrudzenie rolek podajnika dokumentów może spowodować zacinanie się papieru oraz pojawienie się plam albo zabrudzeń na kopiach, faksach i skanach.

Aby zapewnić zawsze czyste wydruki, należy raz w miesiącu czyścić urządzenie.

#### **PAMIETAJ**

Nie używaj środków chemicznych, takich jak benzyna lub rozcieńczyć. Może to spowodować uszkodzenie lakieru lub powłoki na częściach z tworzywa sztucznego.

W przypadku nadmiernego zawilgocenia powierzchni zewnętrznej urządzenie może ulec awarii lub dokumenty mogą zostać podarte podczas kopiowania, faksowania albo skanowania.

1 Pociągnij w górę uchwyt lewej pokrywy bocznej (górnej) podajnika dokumentów i otwórz ją tak szeroko, jak to możliwe.

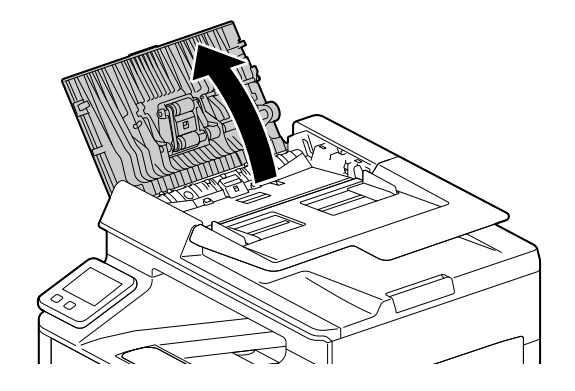

2 Delikatnie wyczyść rolki i wkładki szmatką zwilżoną niewielką ilością wody.

#### **PAMIETAJ**

Należy używać wyłącznie wody lub neutralnego detergentu. Nie należy stosować żadnych rozpuszczalników.

Aby zapobiec wpadaniu kropel wody do urządzenia, pamiętaj o dokładnym wyciśnięciu szmatki. Jeśli woda dostanie się do urządzenia, może to spowodować jego awarię.

→ Jeśli plam nie da się łatwo usunąć, należy przetrzeć je miękką ściereczką lekko zwilżoną rozcieńczonym neutralnym detergentem.

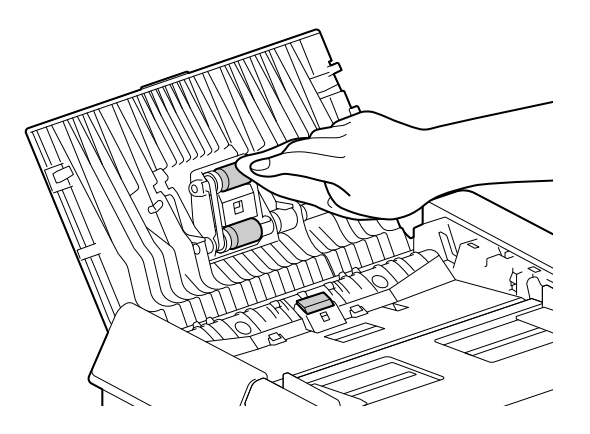

3 Zamknij pokrywę po lewej stronie podajnika dokumentów, dociskając ją na miejsce, i sprawdź, czy pokrywa nie jest uniesiona z przodu lub z tyłu.

# 6.3 Usuwanie zacięć

W przypadku zacięcia się papieru na wyświetlaczu panelu dotykowego pojawi się informacja o sposobie jego usunięcia. Postępuj zgodnie z wyświetlanymi instrukcjami.

## **AUWAGA**

Nie należy usuwać na siłę papieru ani innych elementów zaciętych wewnątrz urządzenia. Należy zachować szczególną ostrożność, aby nie usunąć papieru, który został owinięty wokół części lub rolek zespołu utrwalającego. Może to spowodować poparzenia ciała lub inne obrażenia. Natychmiast wyłącz wyłącznik zasilania i skontaktuj się z przedstawicielem serwisu